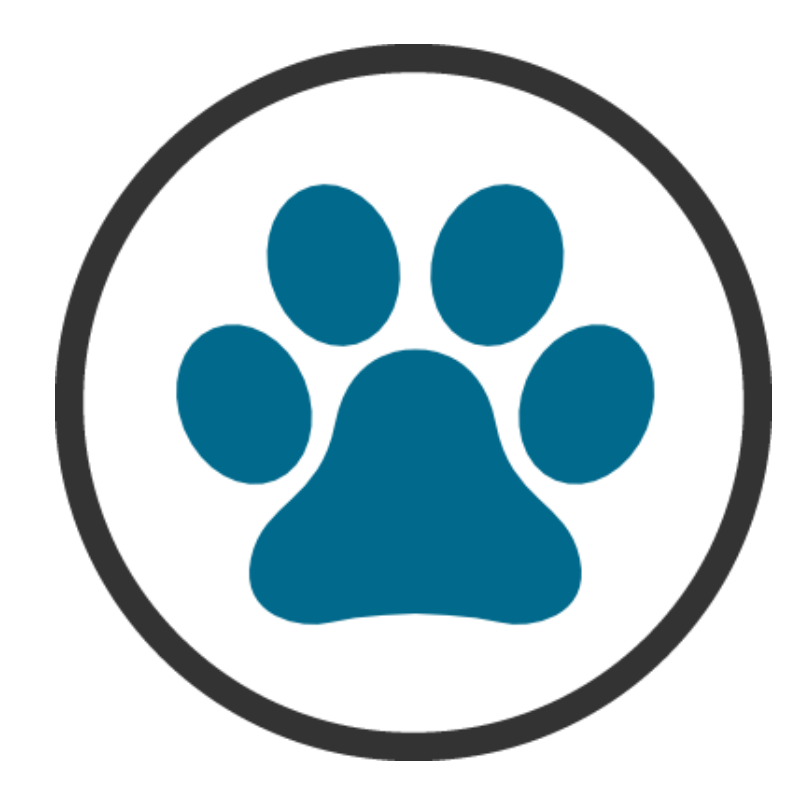

# **ERPVISATEL – MÓDULO PET**

# **MANUAL DO USUÁRIO**

# **SUMÁRIO**

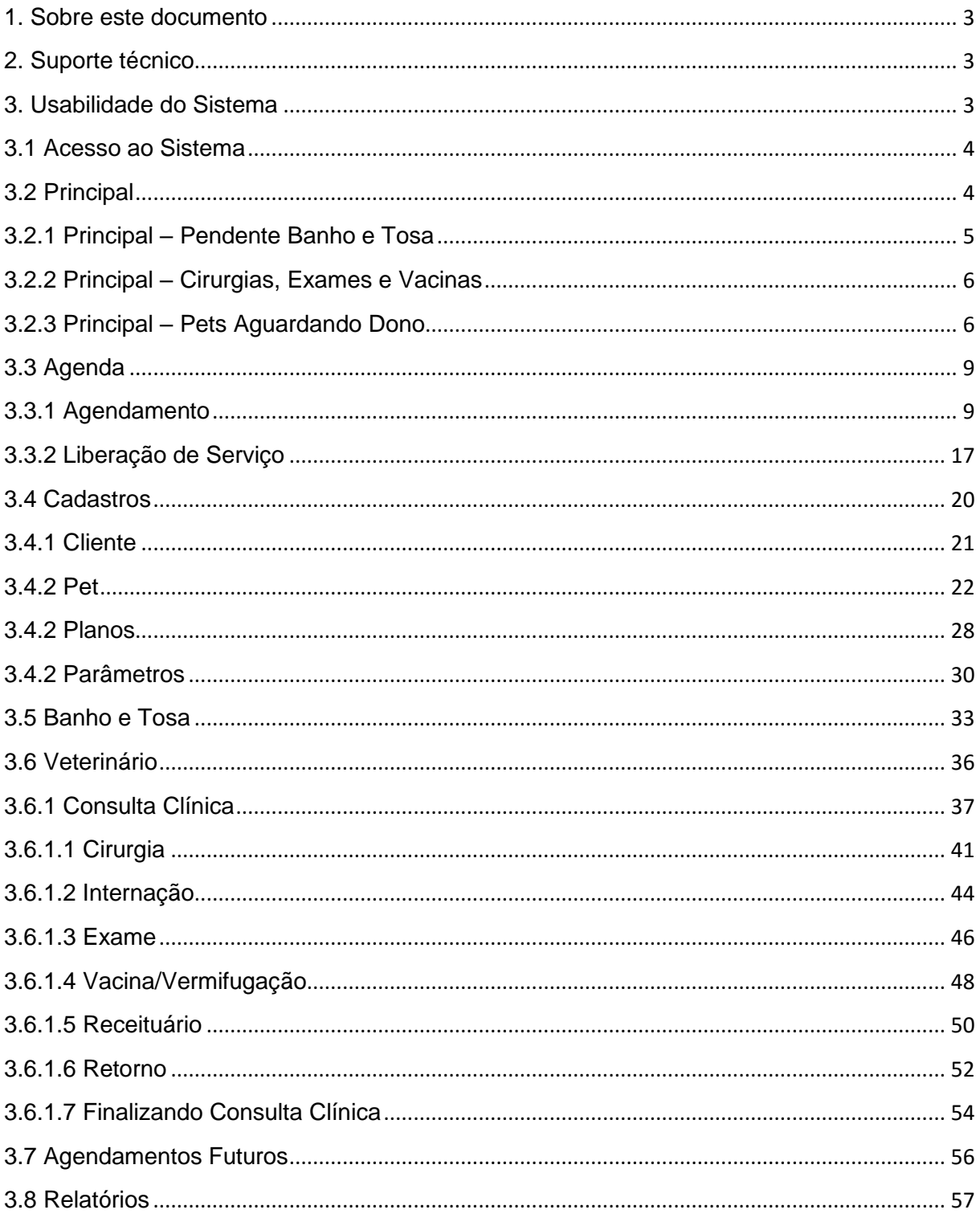

#### <span id="page-2-0"></span>1. Sobre este documento

O objetivo deste manual é orientar o usuário na utilização do sistema **ErpVisatel Módulo PET**, apresentando as instruções de forma prática e objetiva.

As informações e funções contidas neste manual estão sujeitas a alterações sem aviso prévio e não representam um compromisso da Visatel Comércio De Programas De Computadores.

Todos os direitos autorais são reservados à Visatel Comércio De Programas De Computadores. Nenhuma parte deste documento poderá ser reproduzida por quaisquer meios eletrônicos ou mecânicos.

#### <span id="page-2-1"></span>2. Suporte técnico

Entre em contato com nosso departamento de suporte para obter maiores orientações de usabilidade do sistema **ErpVisatel – Módulo PET**.

#### **Horário de atendimento:**

O horário de atendimento dos técnicos é de segunda a sexta-feira, de 08:10h às 17:40h (horário de Brasília).

#### **Formas de solicitar suporte:**

Telefone: (19) 3887-3967, é realizado primeiro contato com o financeiro para assim, liberar o atendimento para a equipe de suporte.

**Obs:** Vale ressaltar que esta é uma versão Demo (demonstrativa) do sistema, sendo assim, para solicitar o suporte é necessário falar diretamente com o financeiro.

#### <span id="page-2-2"></span>3. Usabilidade do Sistema

O sistema **ErpVisatel – Módulo PET** é bem intuitivo e objetivo, facilitando assim a sua utilização. Para qualquer dúvida ou sugestão, teremos o prazer em atendê-lo pelos canais de comunicação citados no tópico acima.

**Obs:** Lembrando que o suporte é liberado mediante a solicitação, passando primeiramente pelo financeiro.

#### <span id="page-3-0"></span>3.1 Acesso ao Sistema

Para acessar o sistema, basta clicar duas vezes sobre o atalho criado na área de trabalho e após abrir a tela de login informar o usuário e senha.

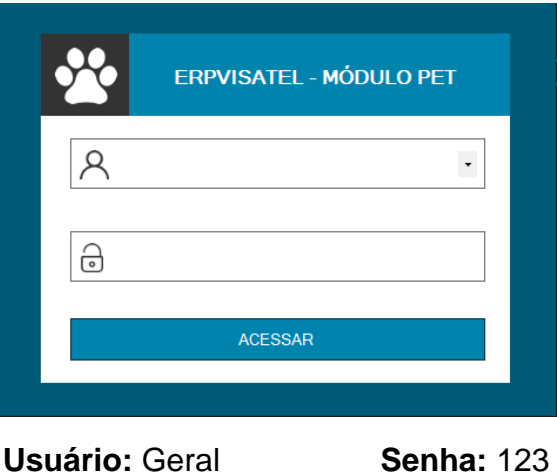

# <span id="page-3-1"></span>3.2 Principal

A tela principal do sistema é composta por cards informativos como: agendamentos de banho e tosa do dia, serviços da clínica e pets aguardando o seu dono. Também possui uma barra de menus com os acessos para as demais funcionalidades do sistema.

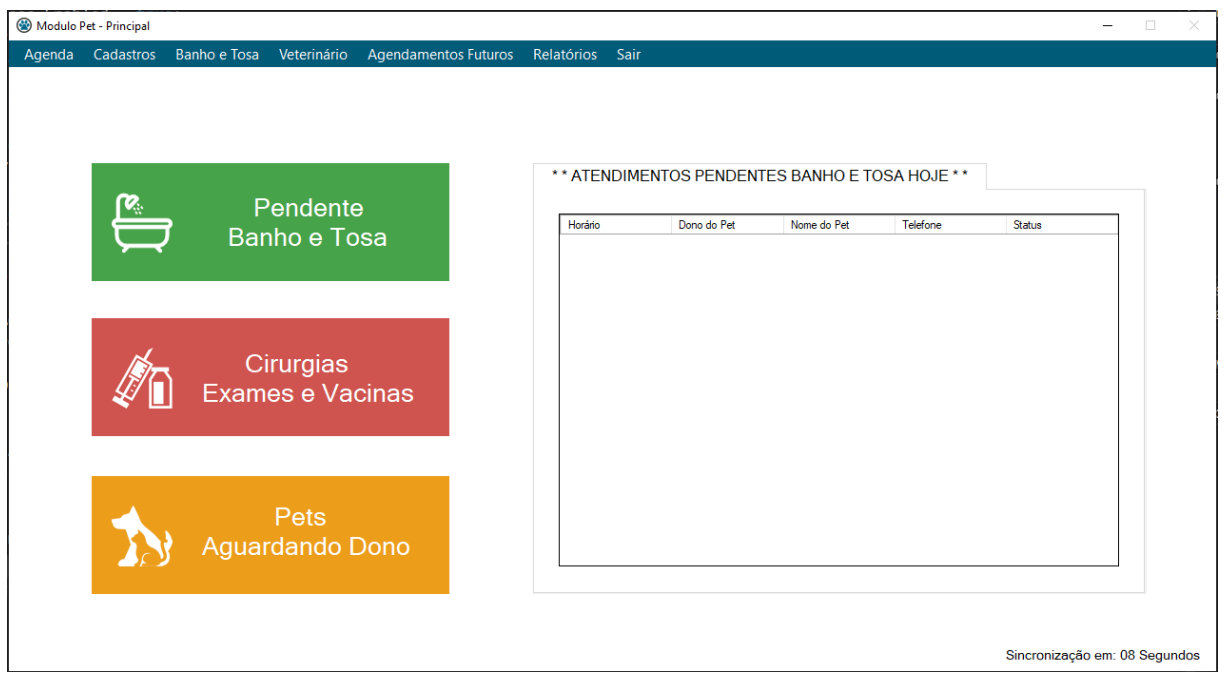

# <span id="page-4-0"></span>3.2.1 Principal – Pendente Banho e Tosa

Ao clicar no card **Pendente Banho e Tosa**, será exibido no grid ao lado os agendamentos liberados para o dia corrente.

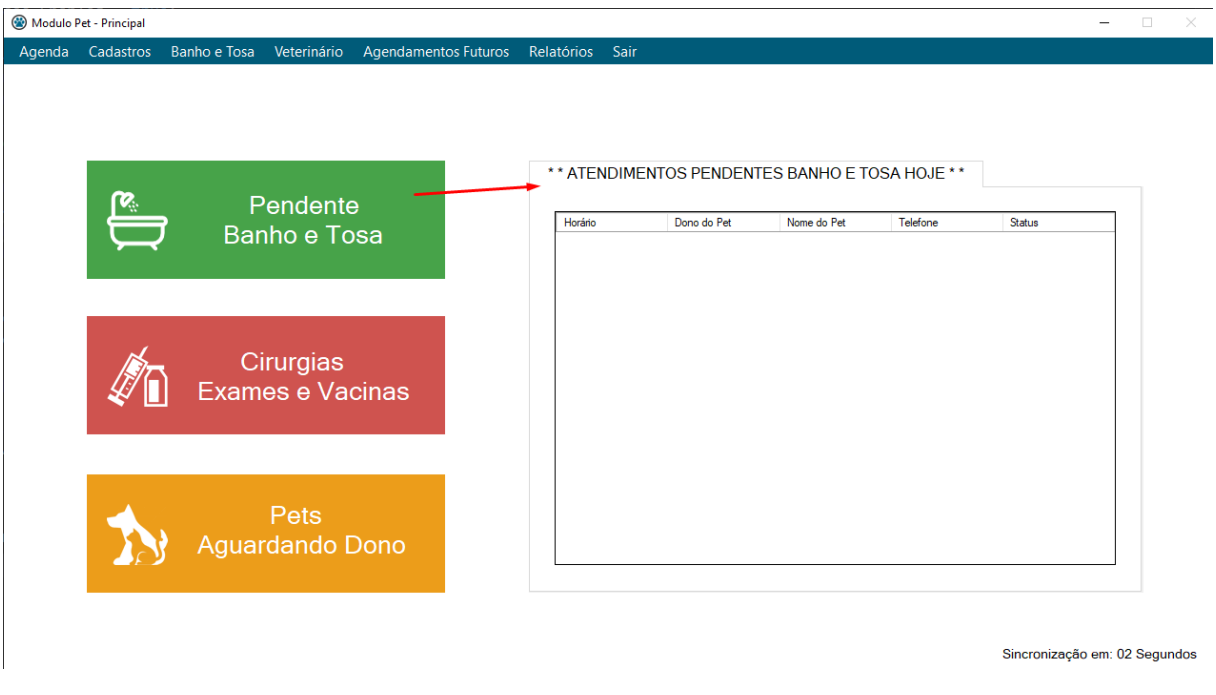

Ao dar um duplo clique em qualquer atendimento listado no grid, irá exibir o **CheckList** realizado no Agendamento, caso não tenha sido efetuada basta selecionar as opções desejadas e clicar em confirmar.

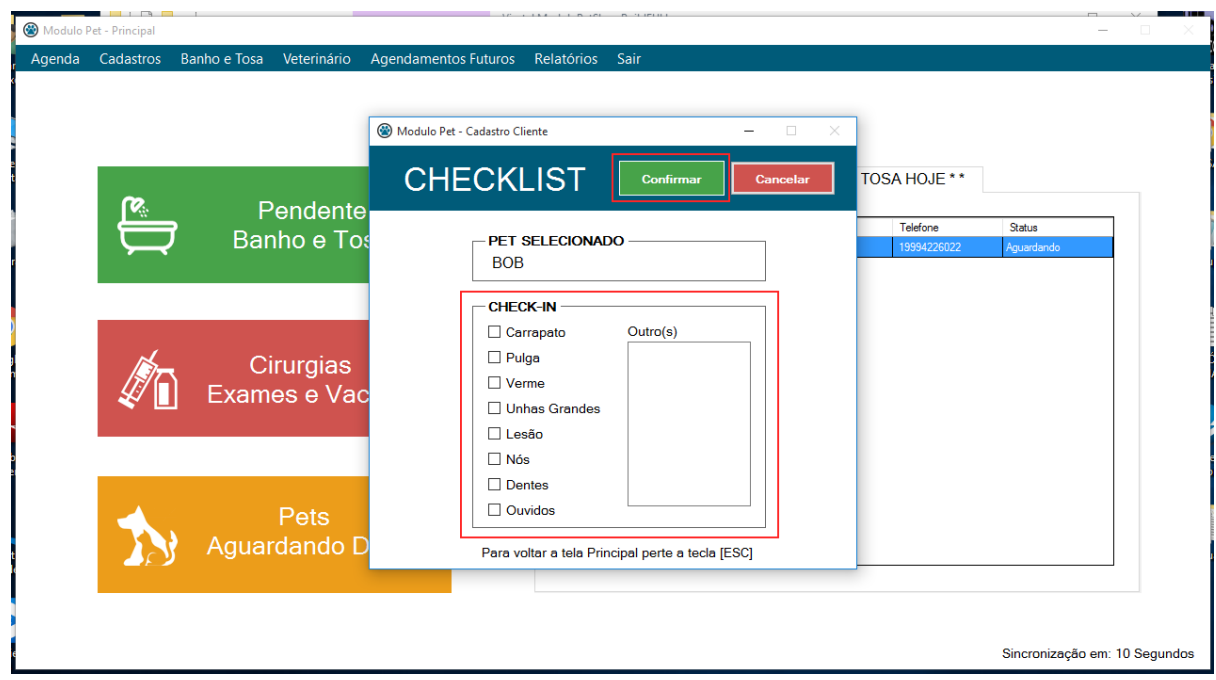

# <span id="page-5-0"></span>3.2.2 Principal – Cirurgias, Exames e Vacinas

Ao clicar no card **Cirurgias, Exames e Vacinas**, será exibido no grid ao lado os agendamentos num período de 7 dias.

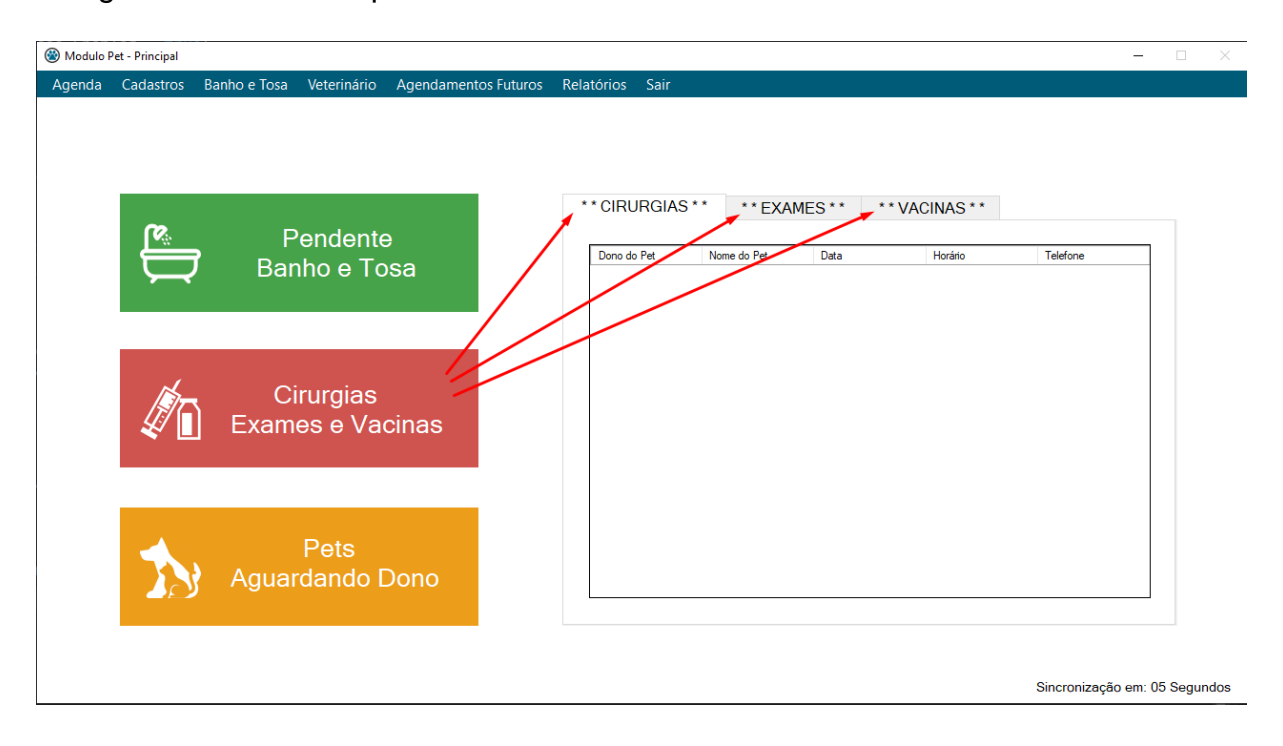

# <span id="page-5-1"></span>3.2.3 Principal – Pets Aguardando Dono

Ao clicar no card **Pets Aguardando Dono**, será exibido no grid ao lado os agendamentos já finalizados que estão somente esperando o dono retirar.

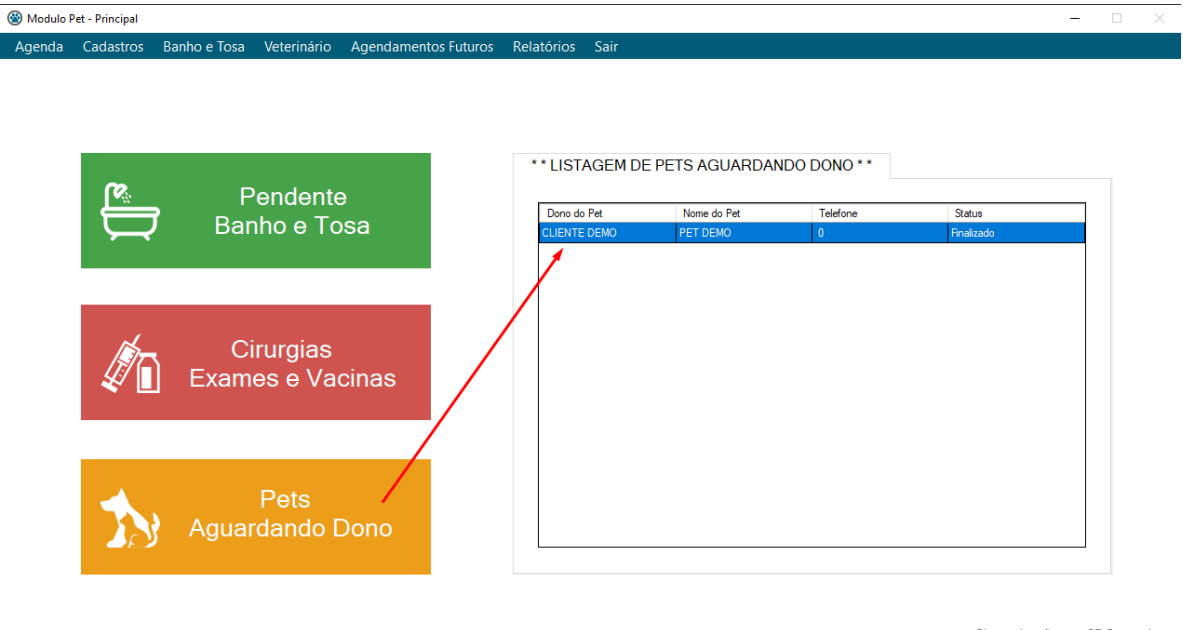

Sincronização em: 05 Segundos

Ao clicar duas vezes sobre o item listado no grid, será exibido a tela de **CheckOut,** para conferencia do checklist de entrada e o checkout realizado durante o procedimento de banho e tosa.

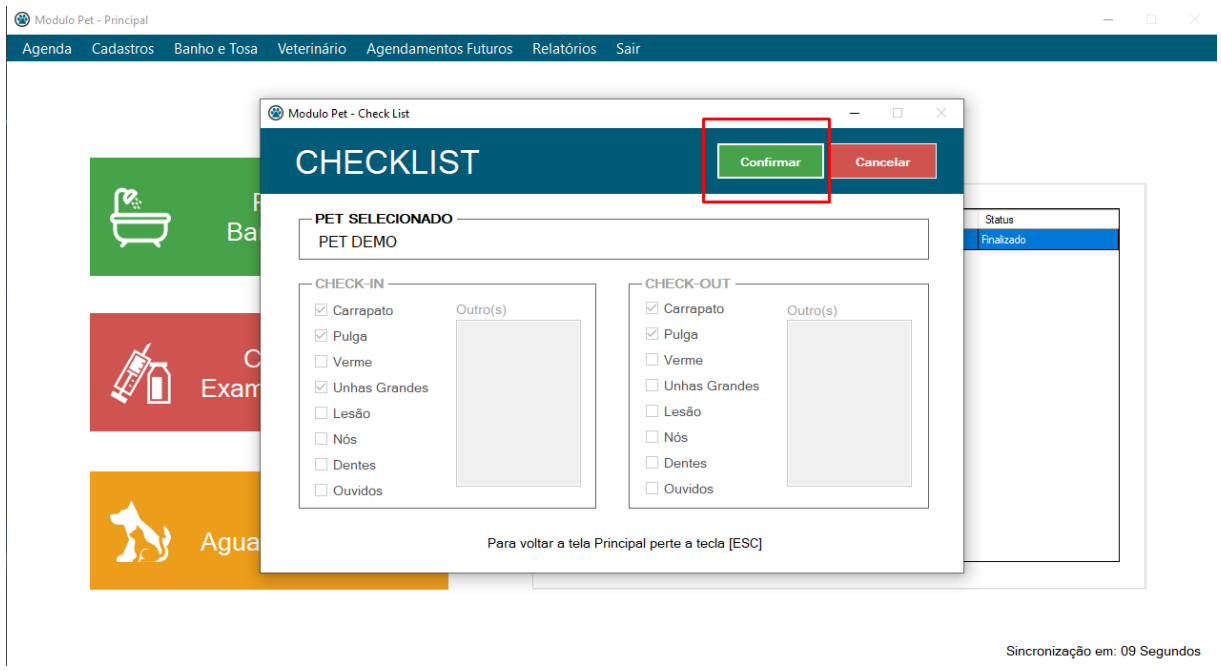

Ao clicar em confirmar, será solicitado uma confirmação de entrega do pet ao seu dono ou responsável.

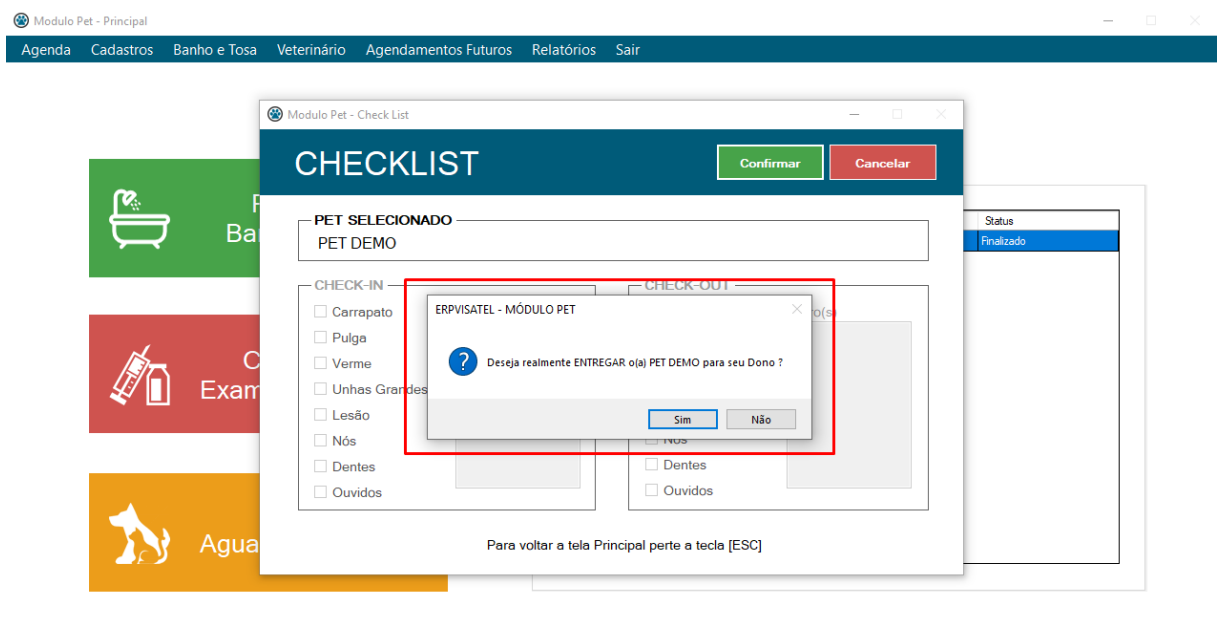

Sincronização em: 01 Segundos

Se o pet foi selecionado incorretamente, basta clicar na opção **NÃO**, caso contrário clicando em **SIM** o processo de entrega continuará e será exibido uma mensagem de impressão do comprovante de entrega.

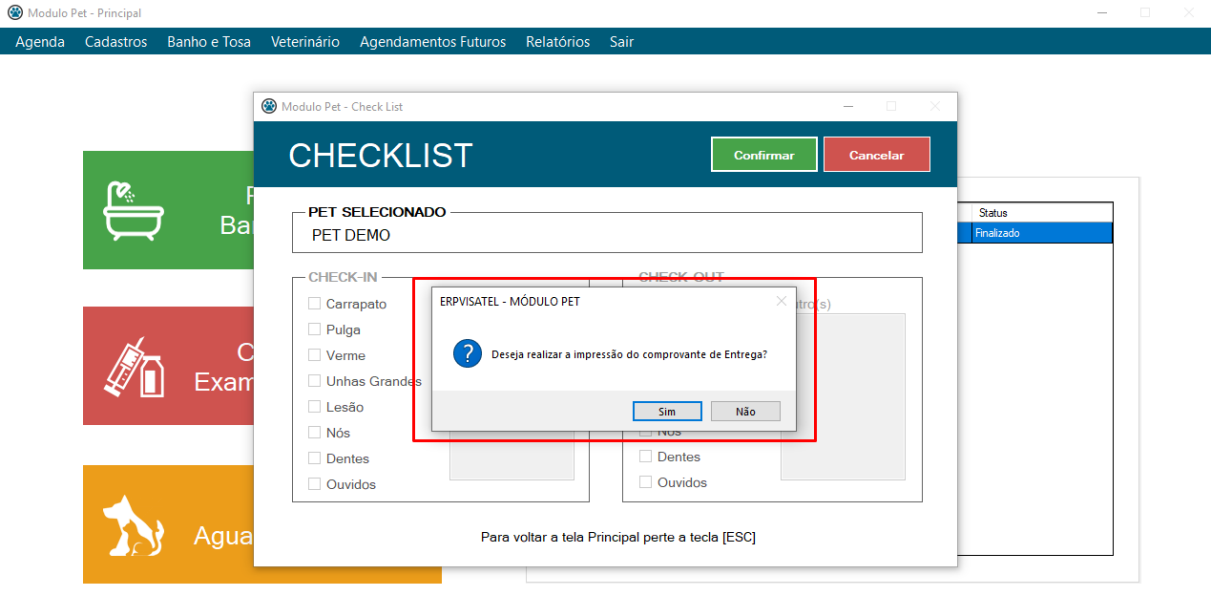

Sincronização em: 06 Segundos

Após a entrega do pet, uma mensagem de operação realizada irá aparecer e ao clicar em OK a opção será concluída e o pet que foi entregue não constará no grid de Pets Aguardando Dono.

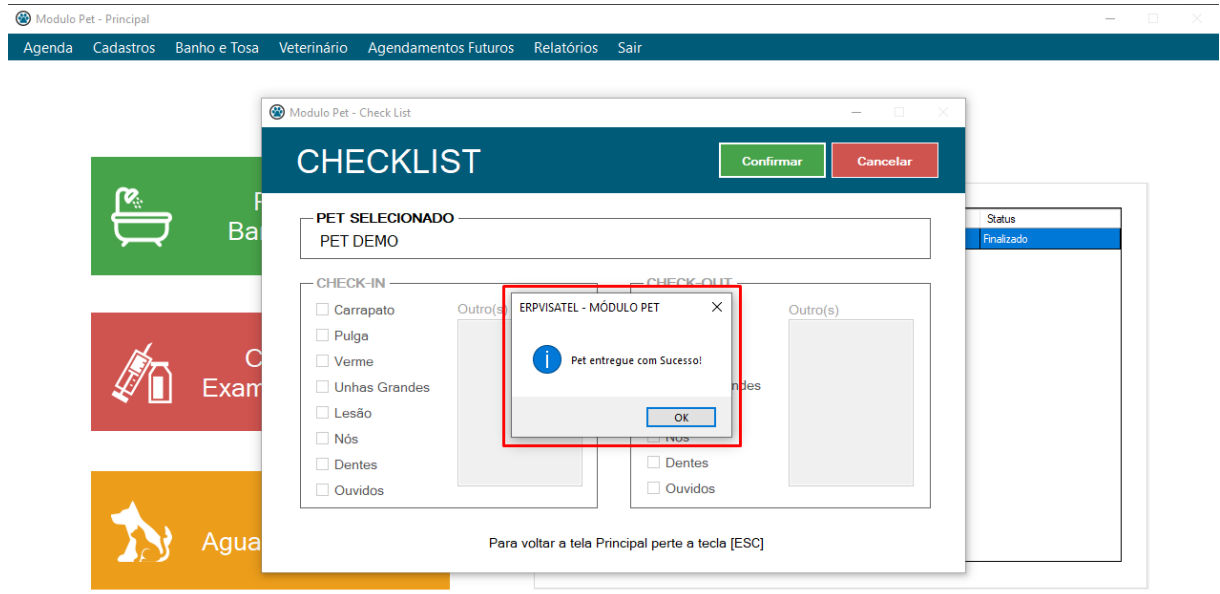

Sincronização em: 08 Segundos

# <span id="page-8-0"></span>3.3 Agenda

Na tela principal existe o menu **AGENDA** com a subdivisão **AGENDAMENTO E LIBERAÇÃO DE SERVIÇO**, ao clicar abrirá a tela respectiva a ação desejada.

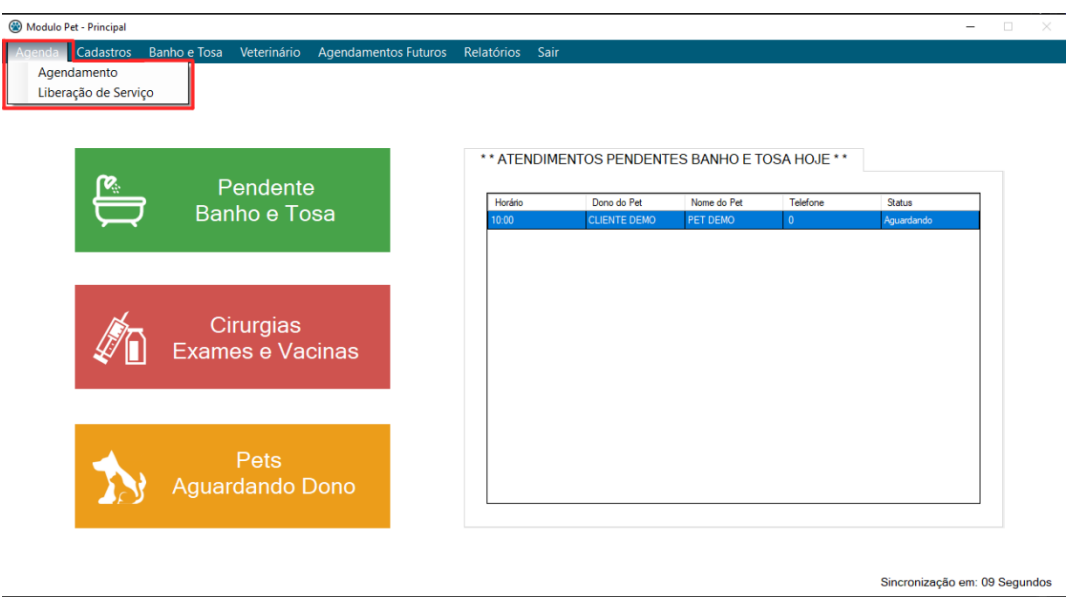

# <span id="page-8-1"></span>3.3.1 Agendamento

Na tela de agendamento é possível visualizar os agendamentos do dia que ainda não foram entregues ao seu dono. Todos os campos são bloqueados, sendo liberados somente após a solicitação de um **NOVO** agendamento.

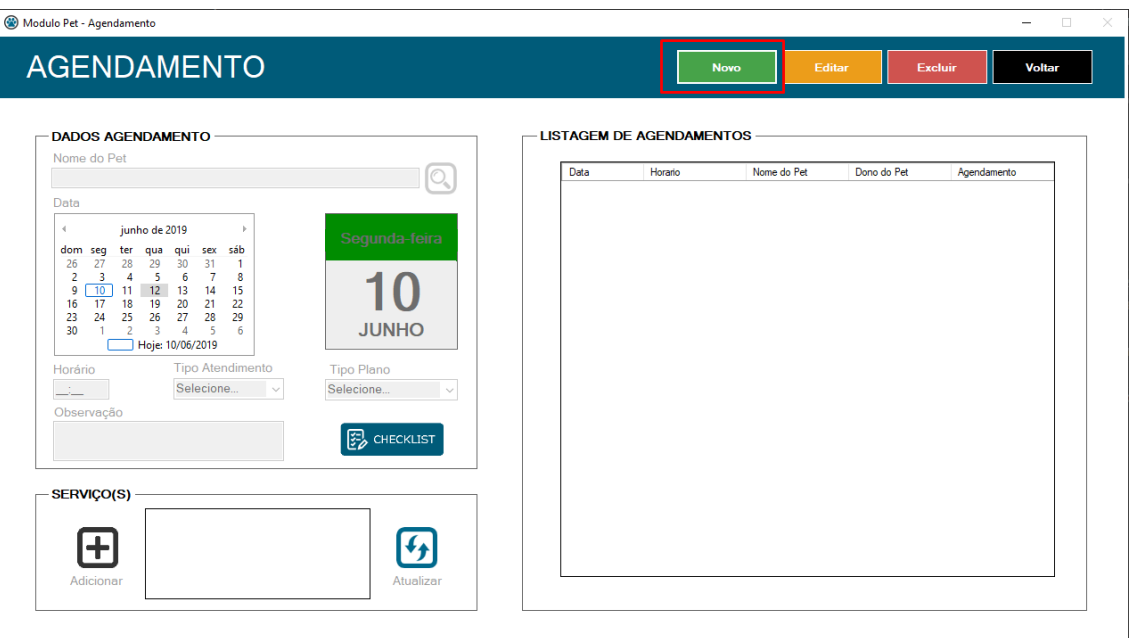

Clicando no botão **NOVO** os campos da tela são desbloqueados. Para incluir um pet ao agendamento é preciso clicar no botão **PESQUISAR** (ícone da lupa) e será exibido um grid para pesquisa do pet desejado se o mesmo já estiver cadastrado. A busca pode ser realizada tanto pelo nome do pet quanto pelo nome de seu dono. Após encontrar o pet desejado, basta clicar duas vezes sobre o mesmo que será selecionado para o atendimento.

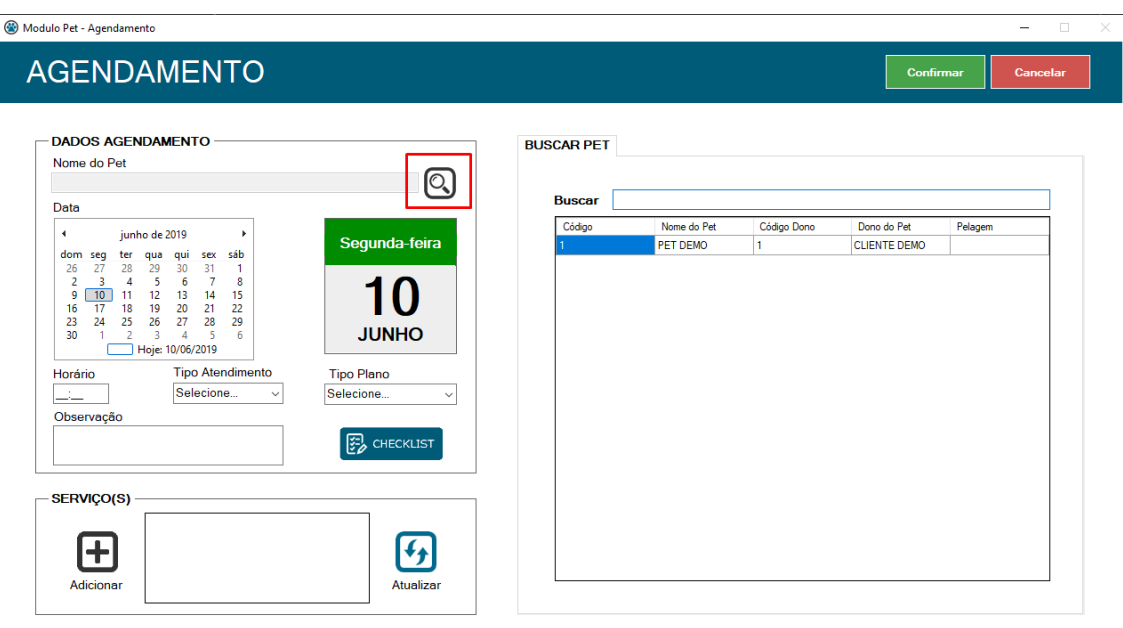

Com o pet selecionado o próximo passo é definir a data do agendamento, para utilize o calendário presente abaixo do nome do pet.

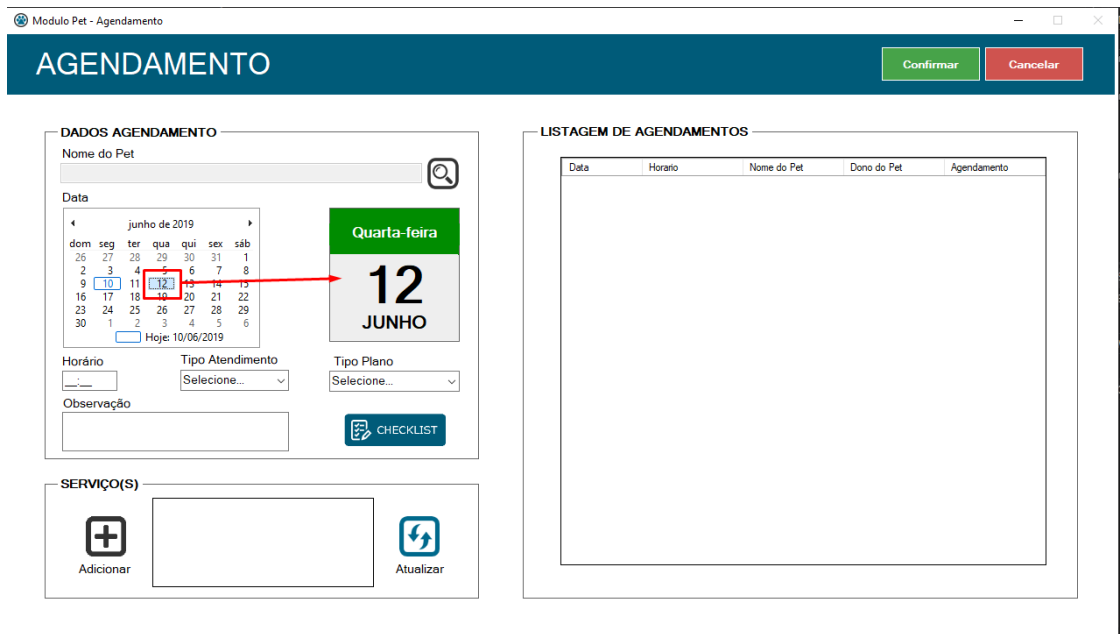

Após escolher a data desejada, é preciso informar o horário que será reservado para o agendamento.

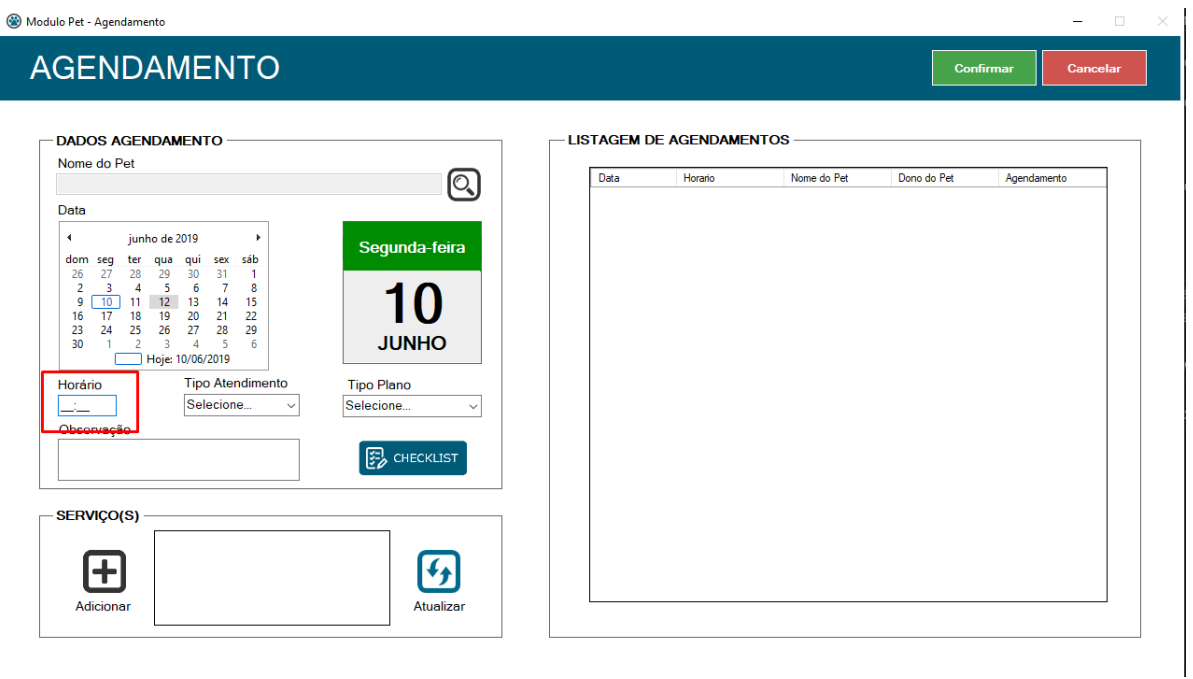

Após escolher a hora desejada, é preciso informar o tipo de atendimento que será agendado.

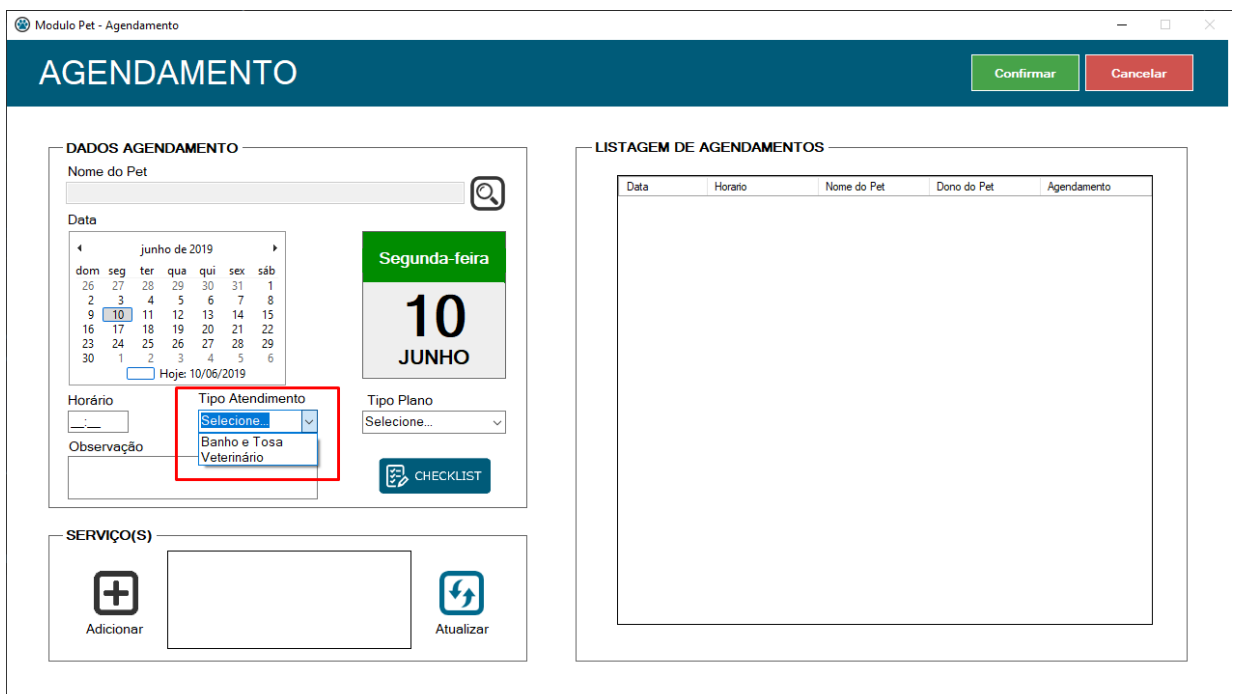

Se o tipo de atendimento selecionado for **VETERINÁRIO** já é possível confirmar o agendamento, caso o atendimento seja **BANHO E TOSA** é preciso informar o plano que será utilizado no agendamento.

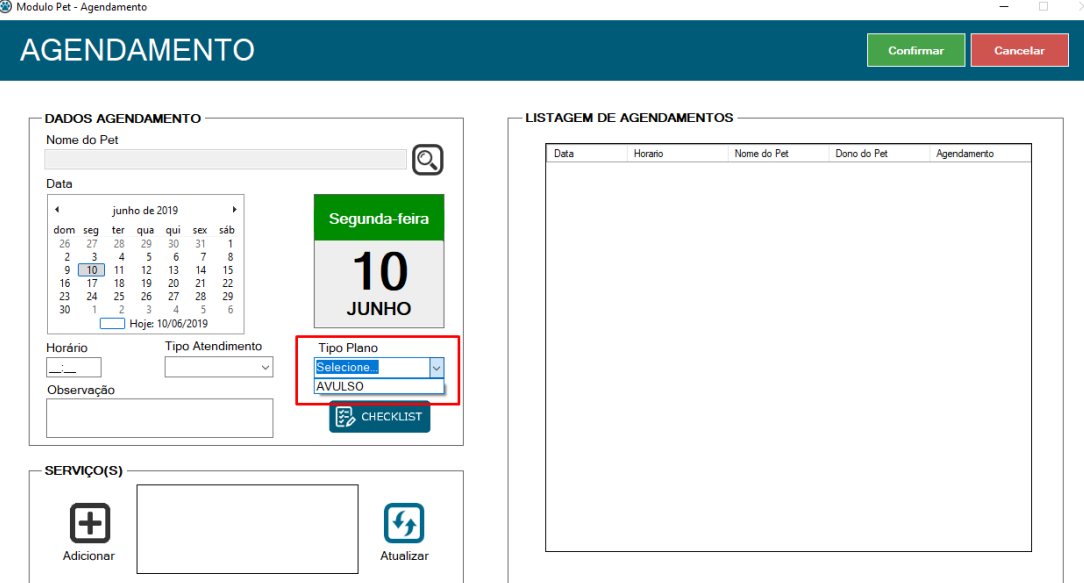

Com o plano selecionado, existe a opção de incluir o checklist de entrada clicando no botão **CHECKLIST** abaixo da seleção do plano, onde o dono do pet informa ao estabelecimento aspectos que o pet apresenta, tais como as opções apresentadas na tela abaixo:

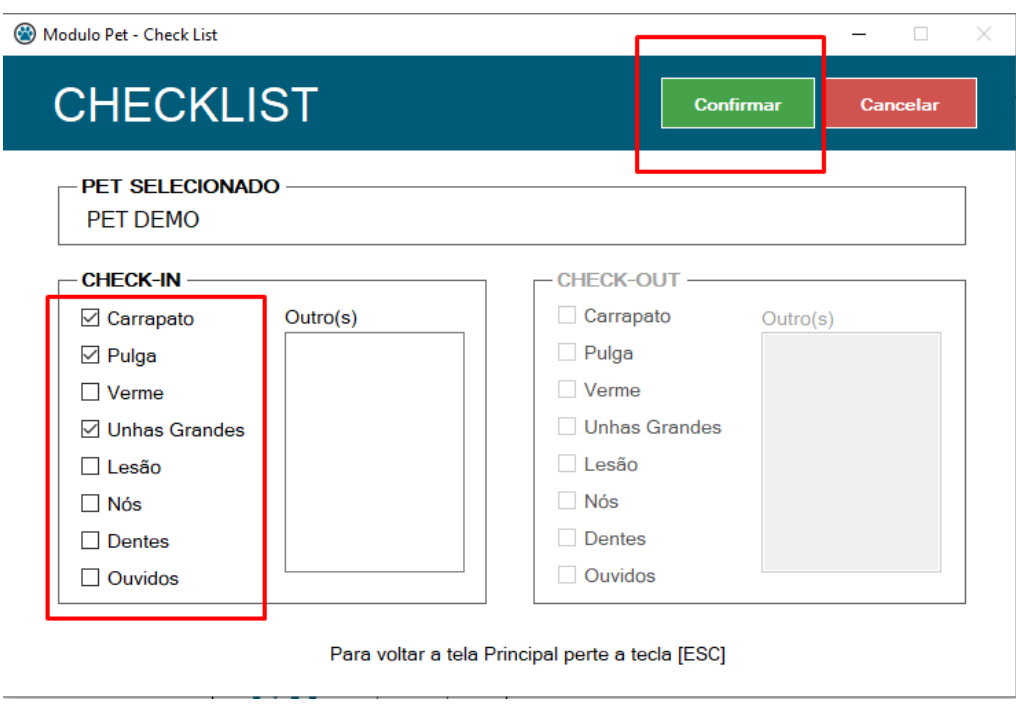

Para dar continuidade no agendamento de banho e tosa é preciso adicionar os serviços que serão realizados, para isso clique no botão **ADICIONAR** (ícone de mais).

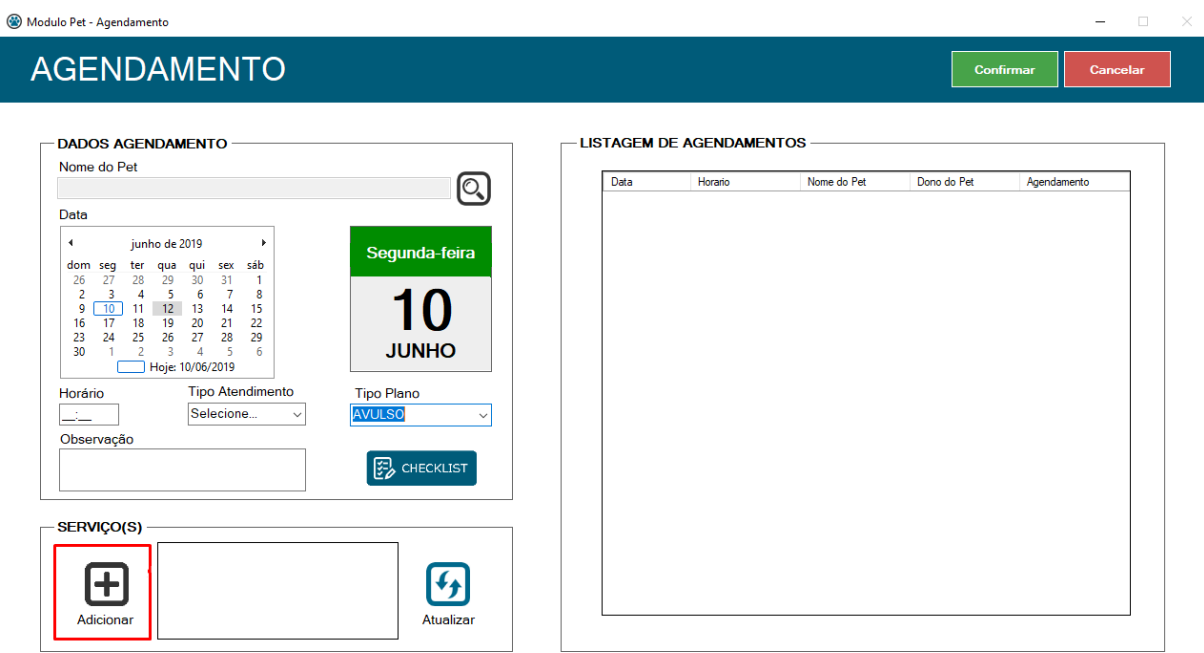

A tela de serviços será aberta e ao clicar no botão **NOVO** o campo de busca estará habilitado para pesquisar o serviço desejado.

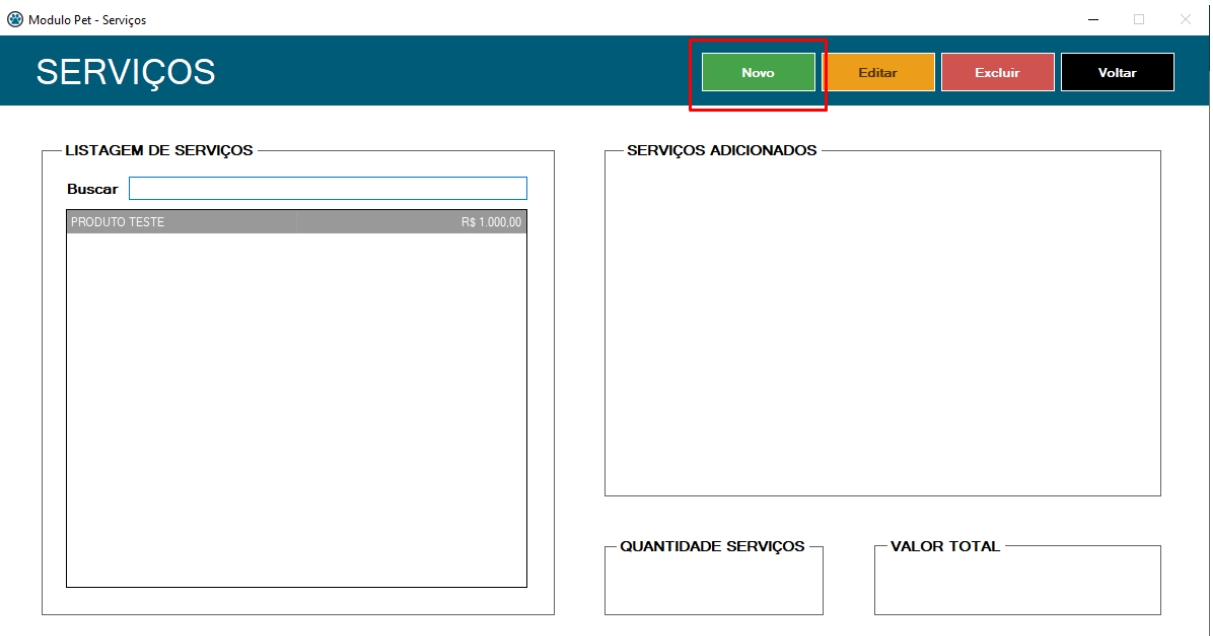

Ao encontrar o serviço desejado, basta clicar duas vezes sobre o mesmo para que ele seja incluído no grid de serviços adicionados e consequentemente abaixo irá exibir a quantidade de serviços que foi adicionado e o valor total dos serviços. Após inserir todos os serviços, clique no botão **CONFIRMAR.**

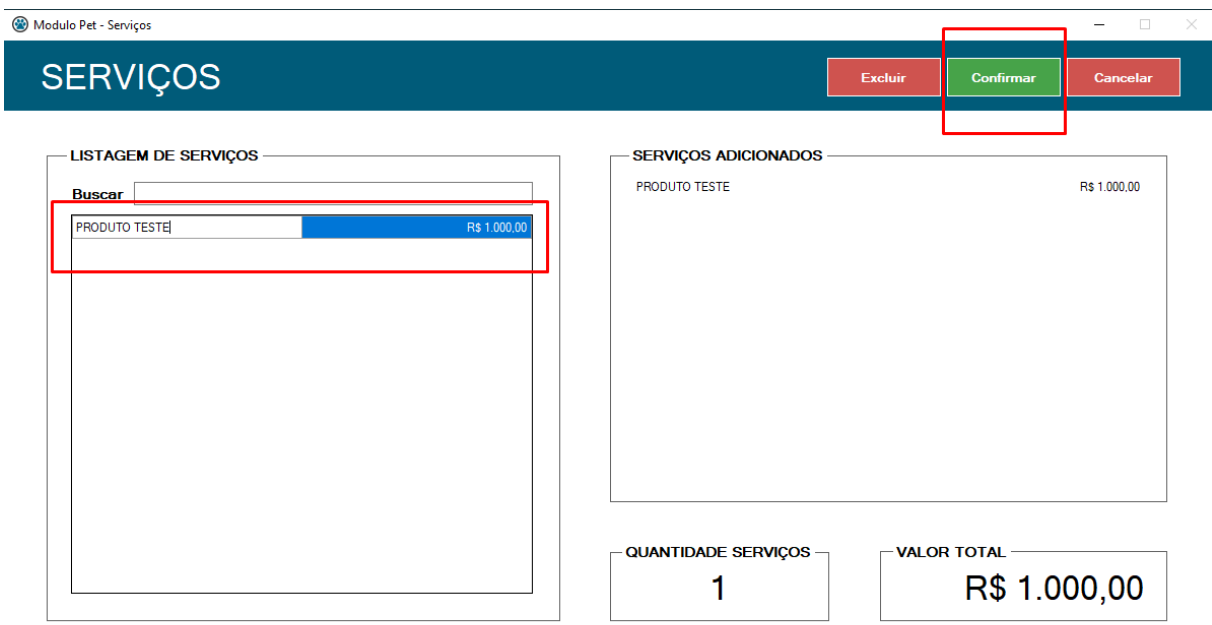

Caso deseje excluir algum serviço adicionado, clique no botão **EXCLUIR** para habilitar o grid de serviços adicionados.

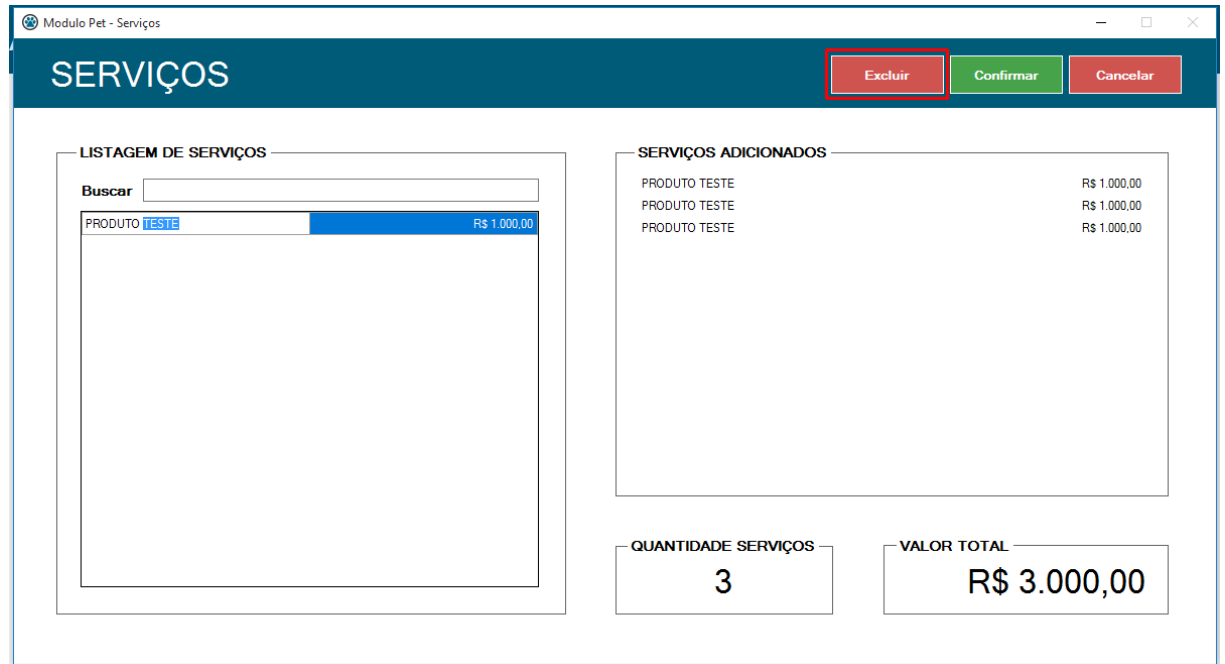

Clique duas vezes no serviço desejado, irá aparecer uma mensagem de confirmação da exclusão, clicando em sim o serviço será removido da lista.

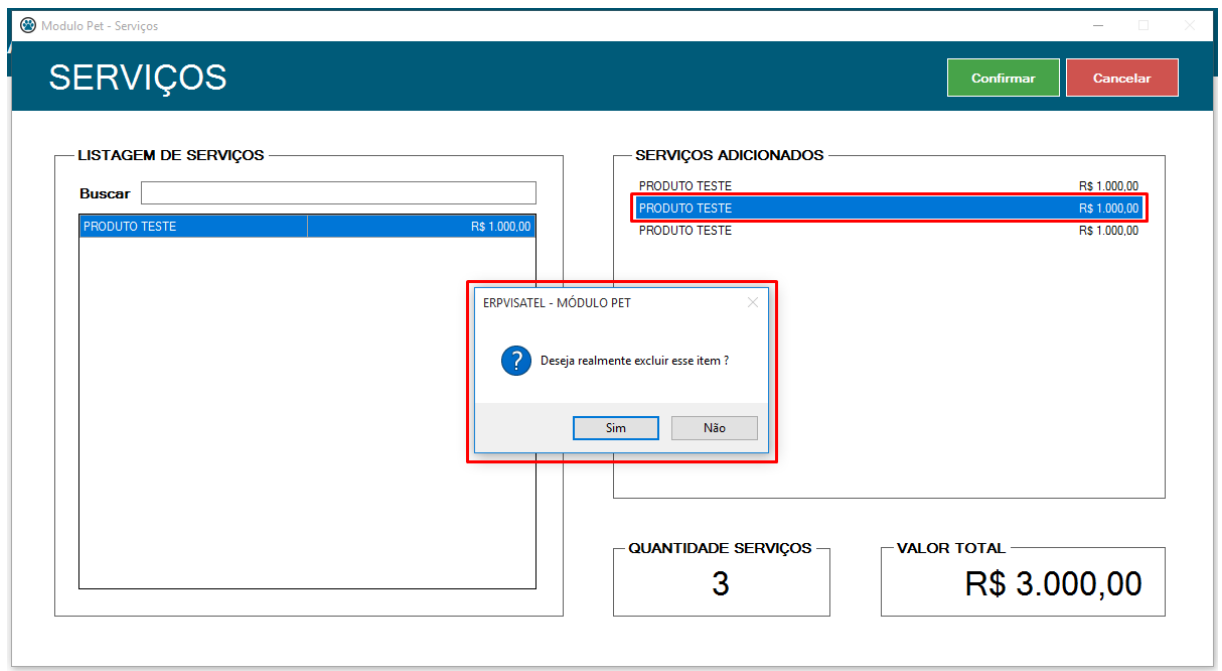

Verifique se todos os serviços desejados estão adicionados e clique no botão **CONFIRMAR** para incluir os serviços ao agendamento. Uma mensagem de sucesso será exibida, clique em ok.

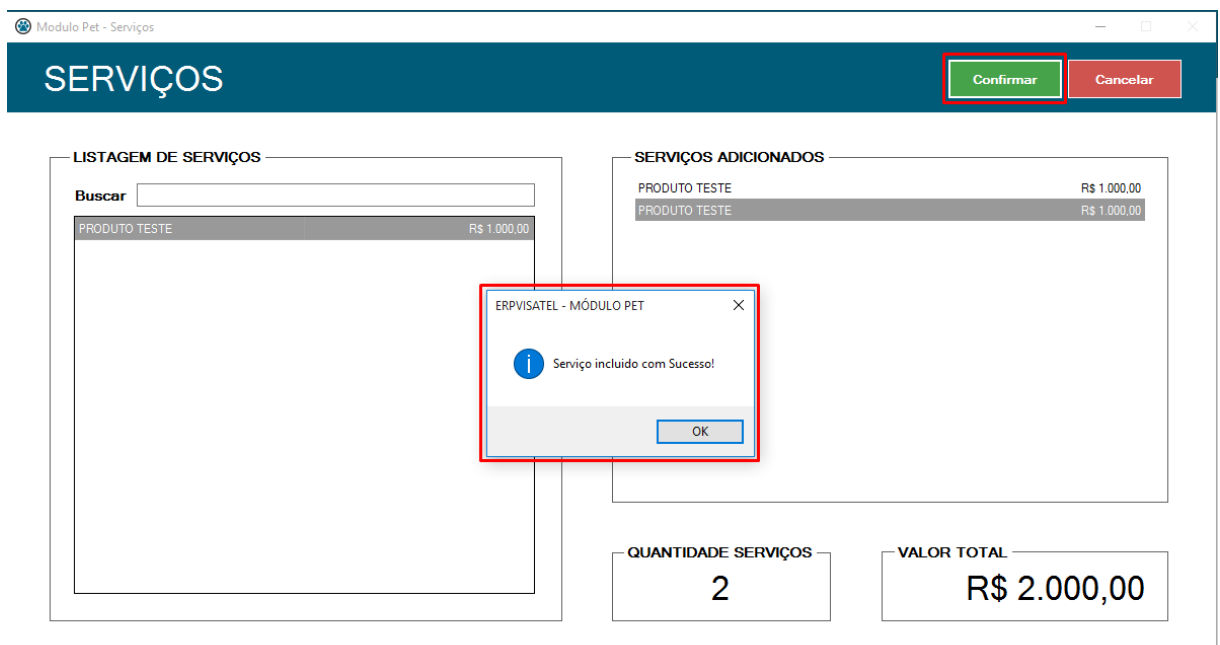

Clique no botão **ATUALIZAR** (ícone de setas) para que os serviços apareçam no grid.

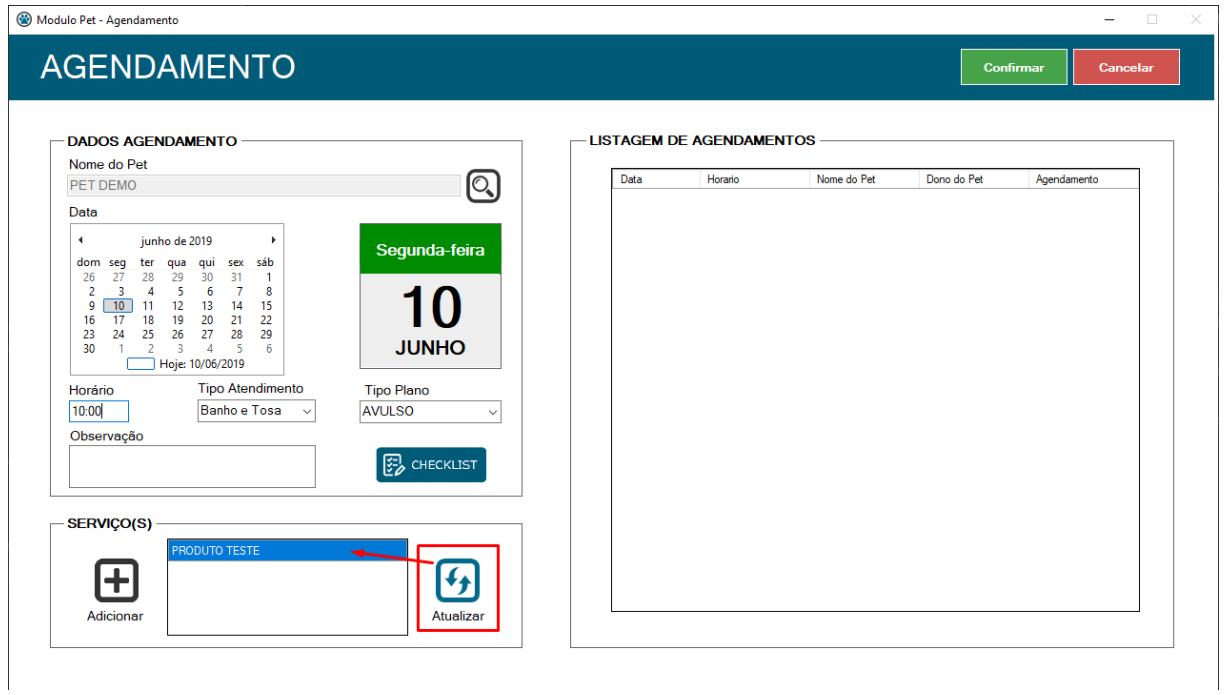

Com todos os dados corretamente inseridos, clique no botão **CONFIRMAR** para realizar o agendamento.

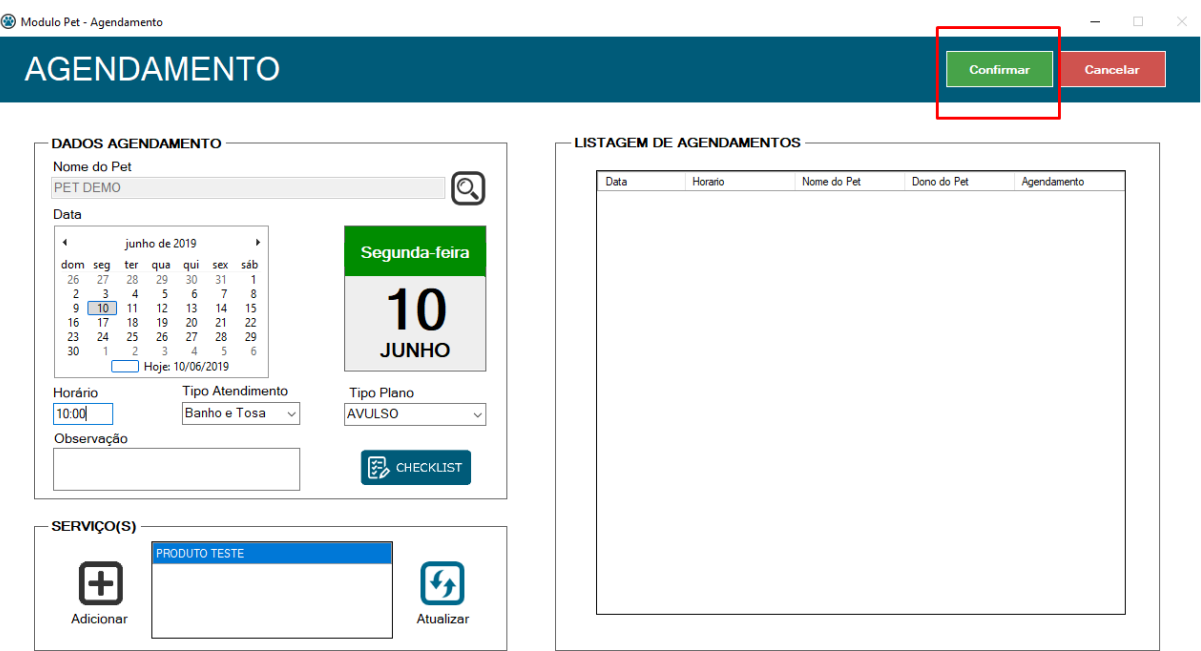

Se todos os passos foram realizados corretamente, uma mensagem de sucesso será exibida, clique em ok e a etapa de agendamento está concluída.

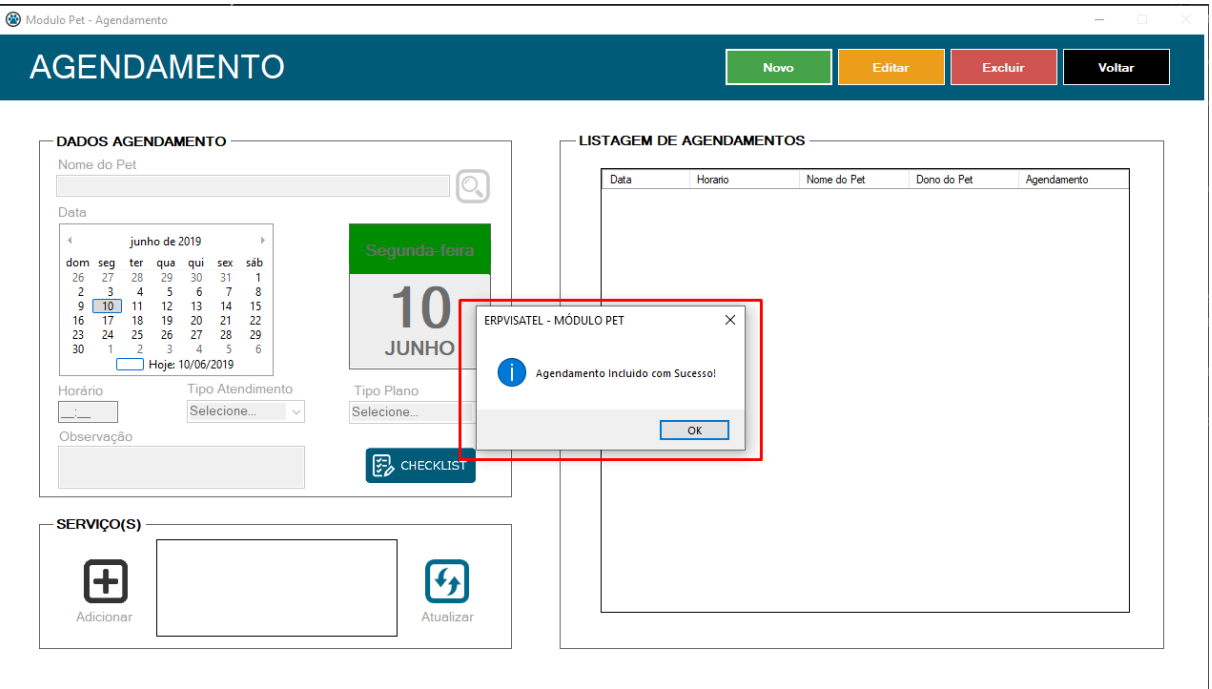

# <span id="page-16-0"></span>3.3.2 Liberação de Serviço

Na tela de liberação de serviço, está listado todos os atendimentos que ainda não foram liberados para atendimento e não tiveram cobrança gerada. Para realizar a liberação, clique no botão **EDITAR.**

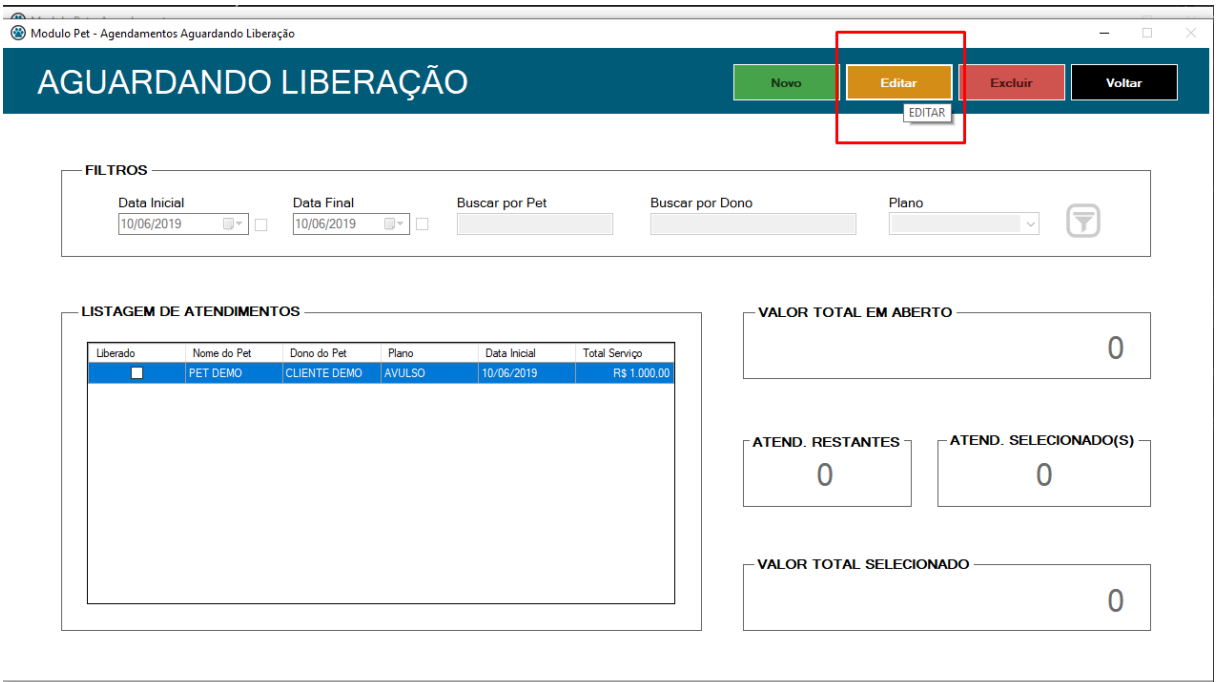

Os filtros serão desbloqueados para que assim seja possível realizar a busca do agendamento desejado para liberação. Não é obrigatório o preenchimento de todos os filtros, caso preencha somente o nome do PET, será listado todos os atendimentos relacionados com o nome. Porém para que a busca seja exata é necessário o preenchimento de mais informações. Feito isso, clique no botão **FILTRAR** (ícone de funil) ou pressione **ENTER** para liberar o grid de listagem de atendimentos.

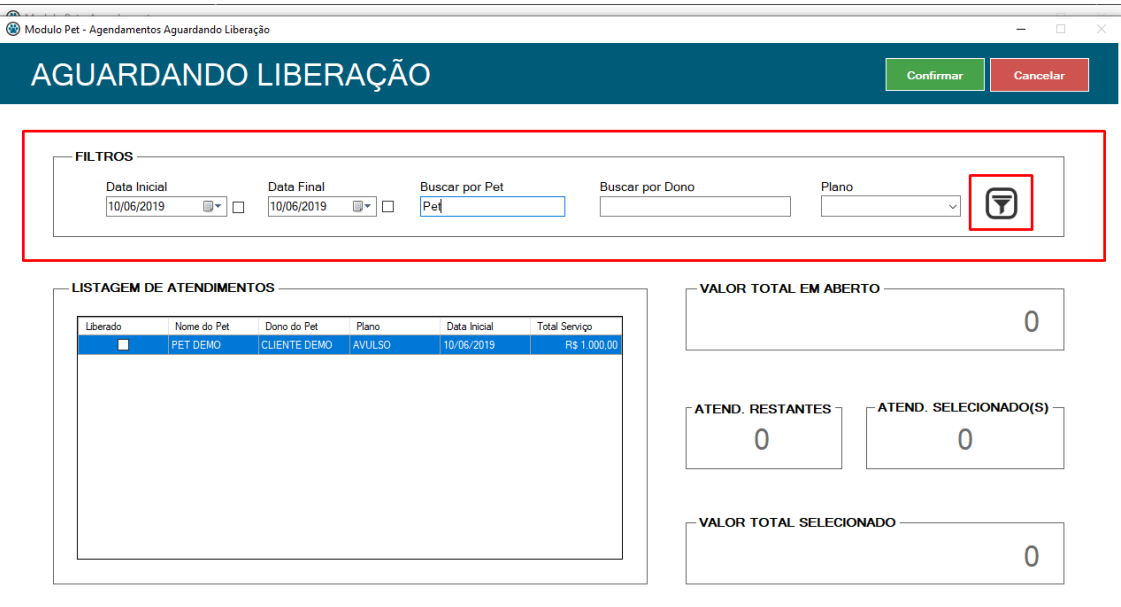

Selecione o atendimento desejado clicando no campo **LIBERADO**, em seguida clique no botão **CONFIRMAR** para gerar a cobrança do atendimento liberado.

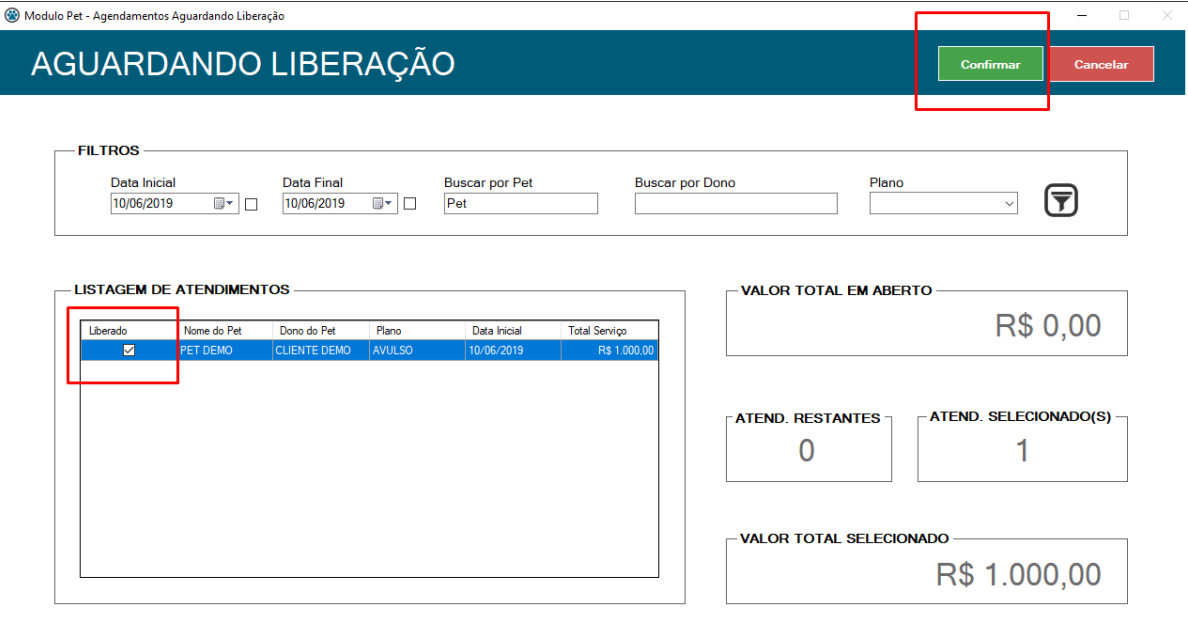

Uma mensagem de sucesso contendo o número da cobrança será exibida, clique em ok.

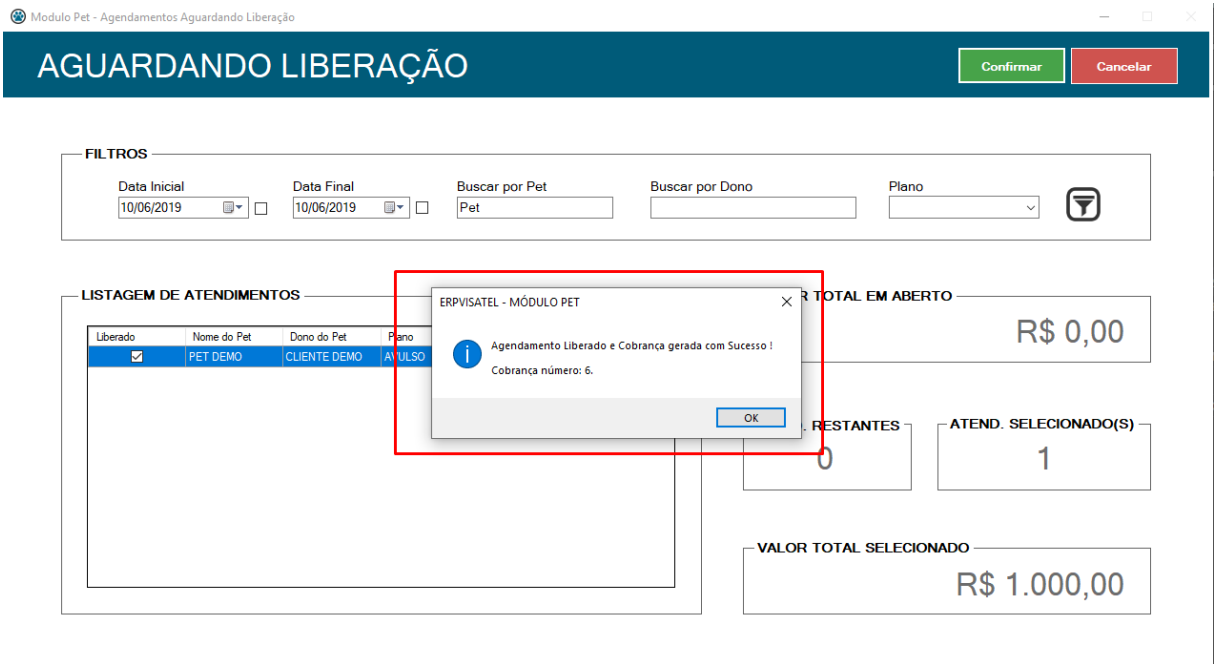

Após isso, será exibido uma mensagem para a impressão do comprovante de agendamento. Clicando em sim, caso tenha uma impressora configurada no sistema, o comprovante será impresso.

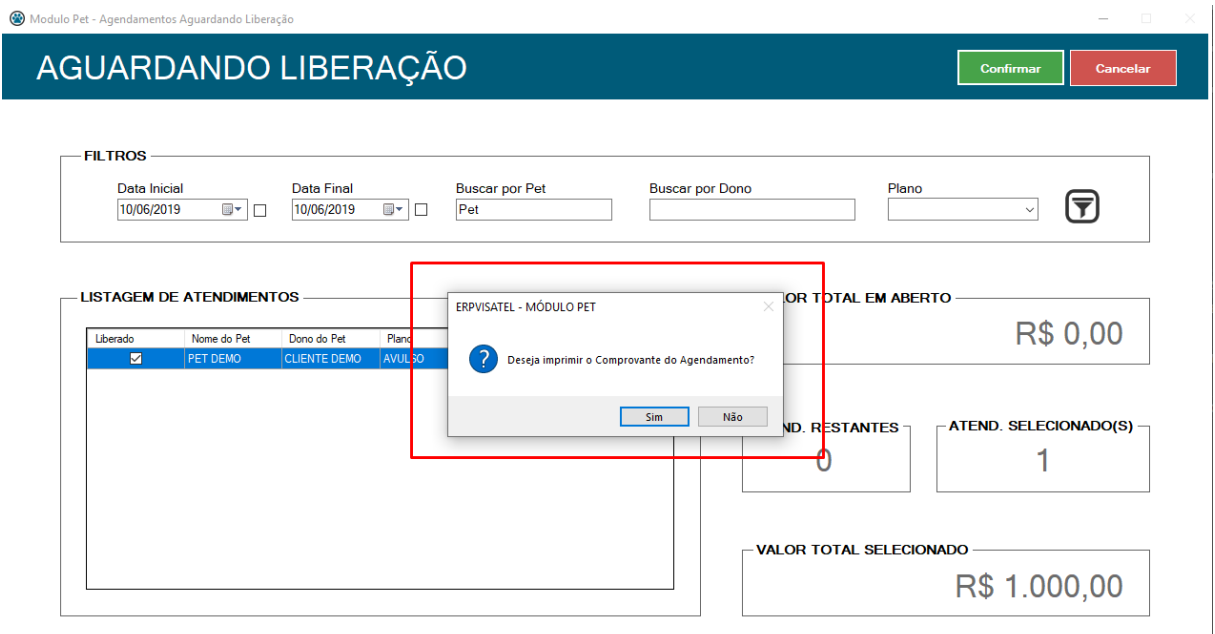

Consequentemente será exibido uma mensagem para a impressão do checklist. Clicando em sim, caso tenha uma impressora configurada no sistema, o checklist será impresso.

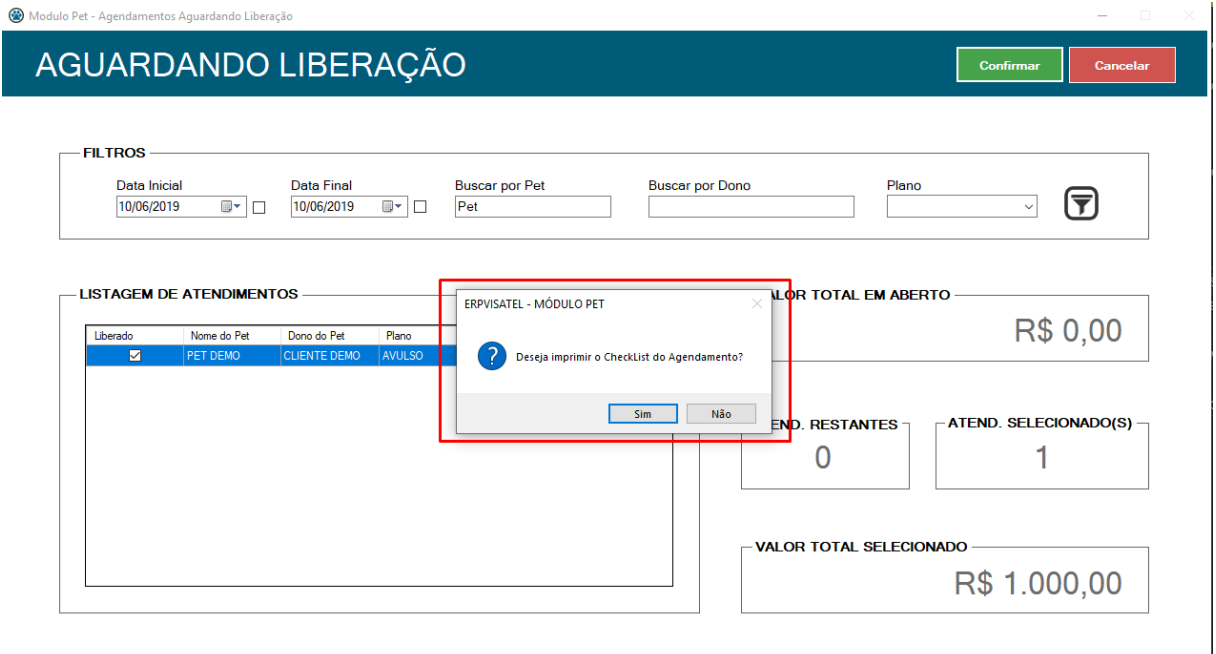

# <span id="page-19-0"></span>3.4 Cadastros

Na tela principal existe o menu **CADASTROS** com a subdivisão **CLIENTE, PET, PLANOS E PARÂMETROS**, ao clicar abrirá a tela respectiva a ação desejada.

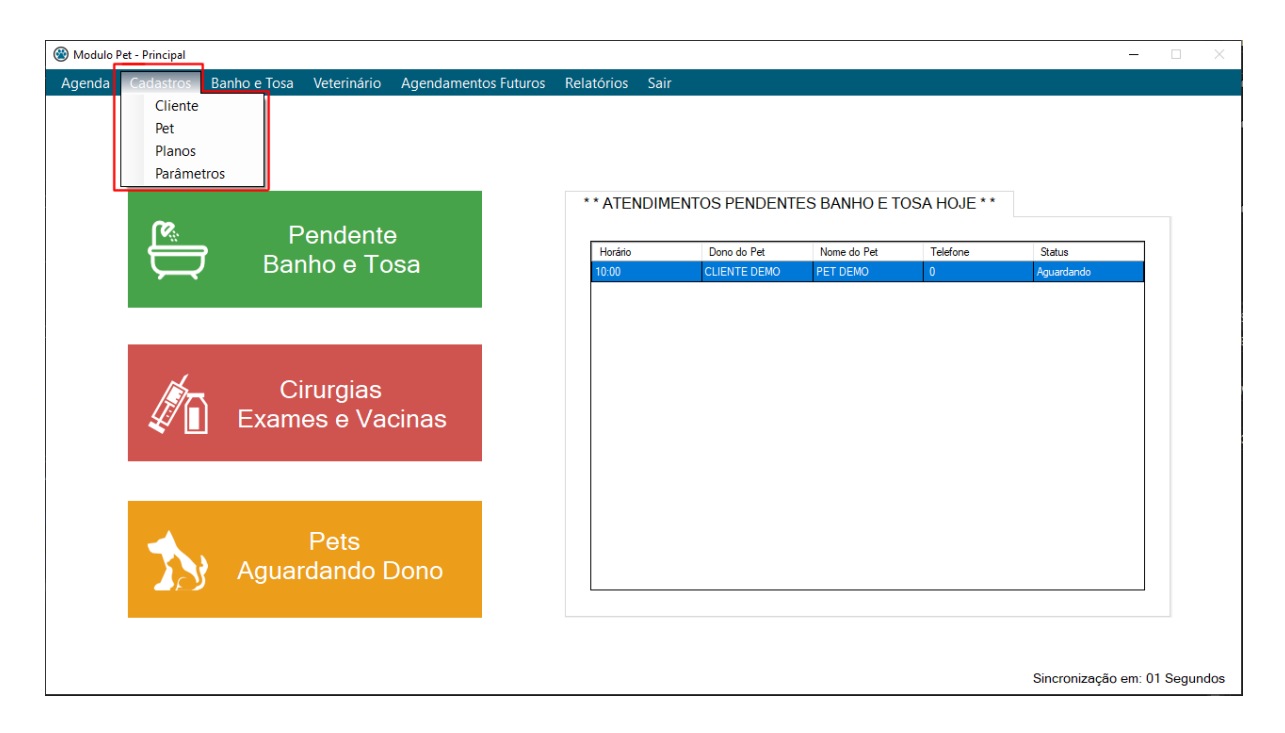

## <span id="page-20-0"></span>3.4.1 Cliente

Para cadastrar um cliente, clique no botão **NOVO** para desbloquear os campos.

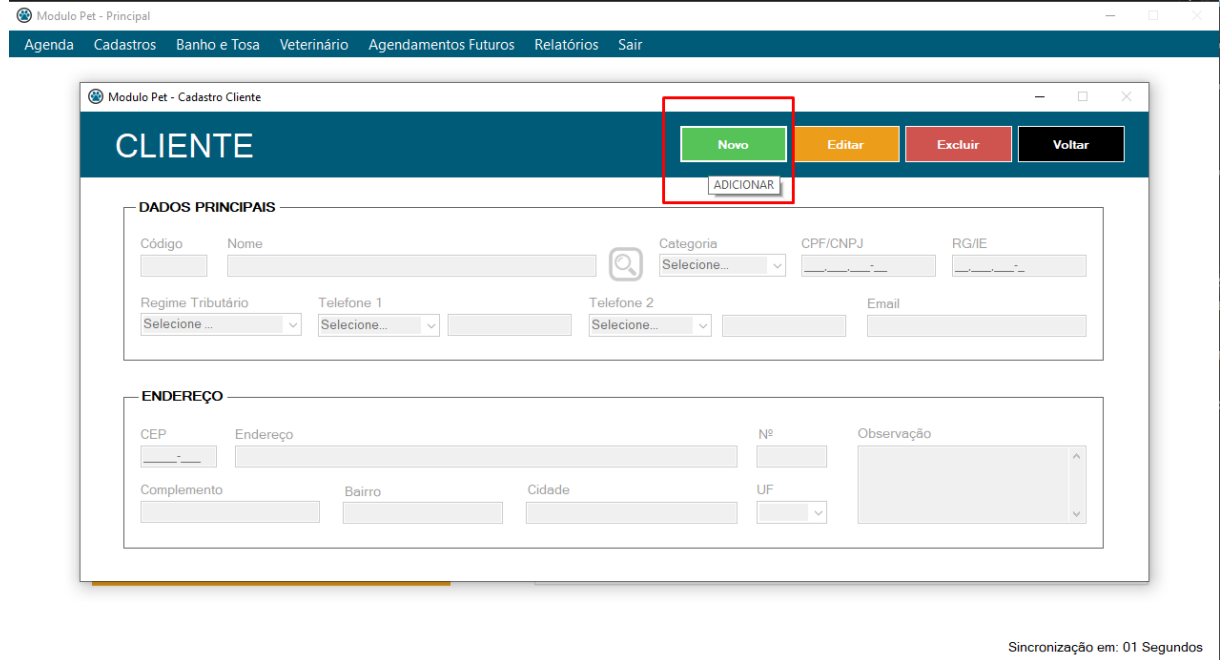

Preencha todos os campos desejados (somente o campo NOME é obrigatório) e clique no botão **CONFIRMAR**

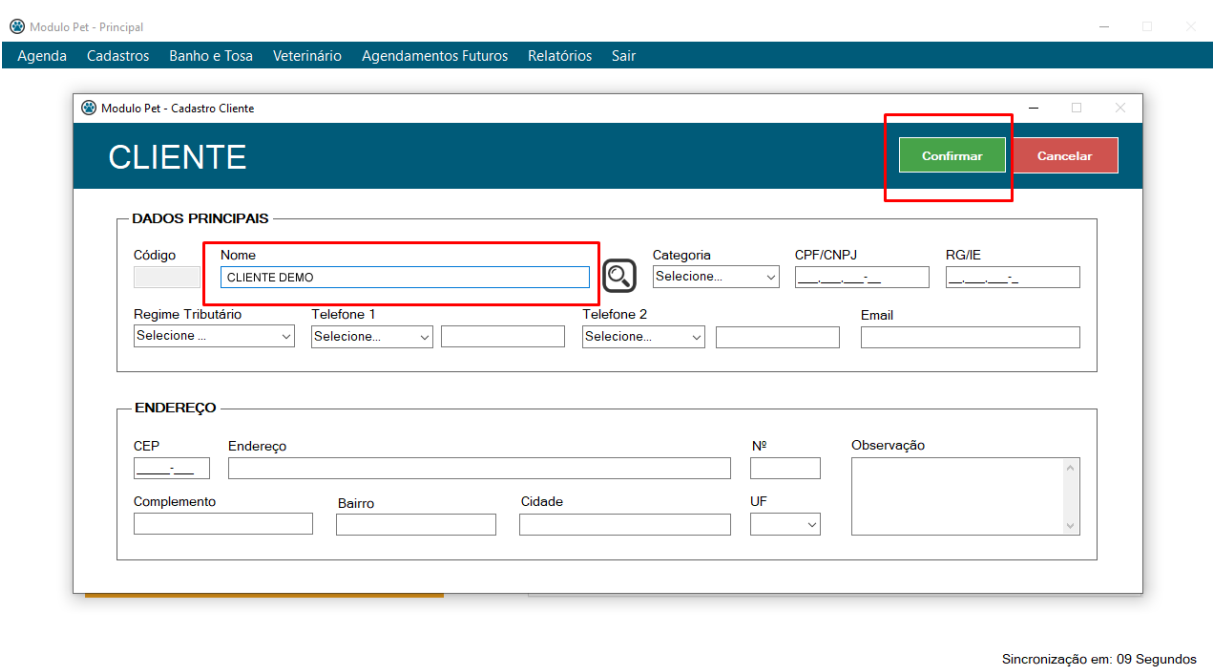

Após a confirmação uma mensagem de sucesso será exibida, clique em ok.

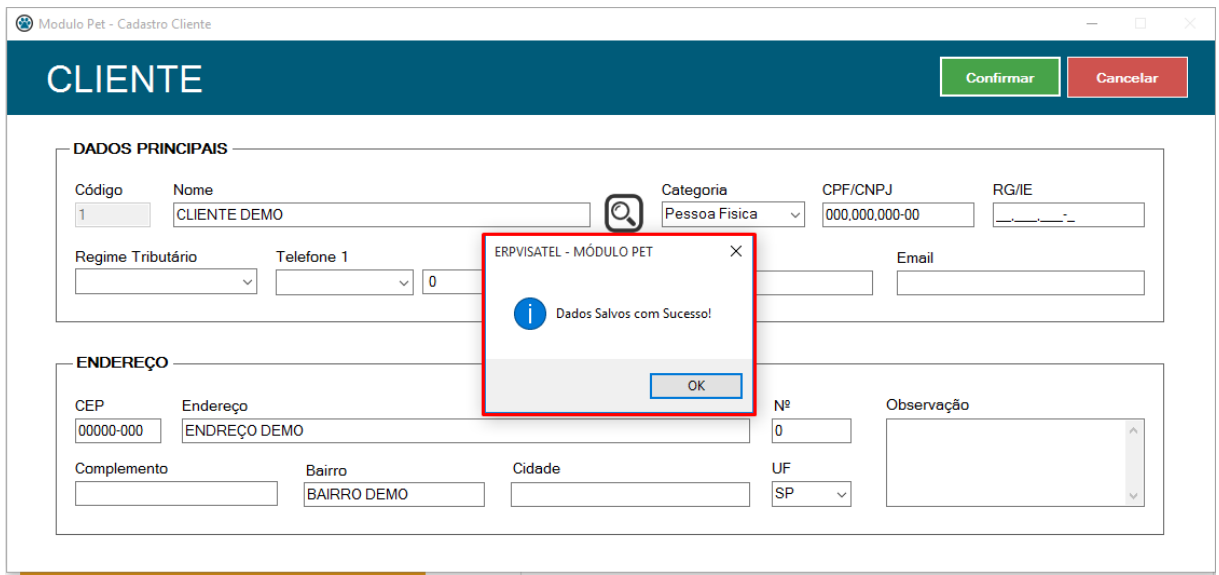

# <span id="page-21-0"></span>3.4.2 Pet

Para cadastrar um PET, clique no botão **NOVO** para desbloquear os campos.

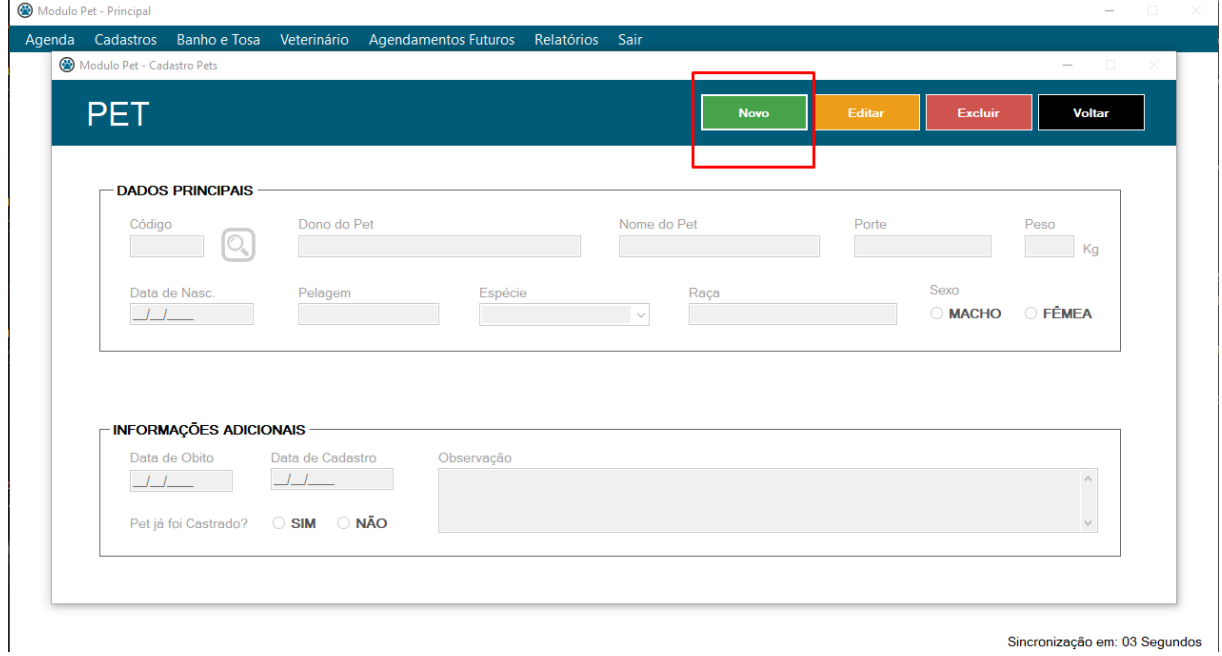

Após a liberação dos campos, é necessário pesquisar o dono (cliente) para atrelar o mesmo ao pet que será incluído. Clique no botão **PESQUISAR** (ícone de lupa).

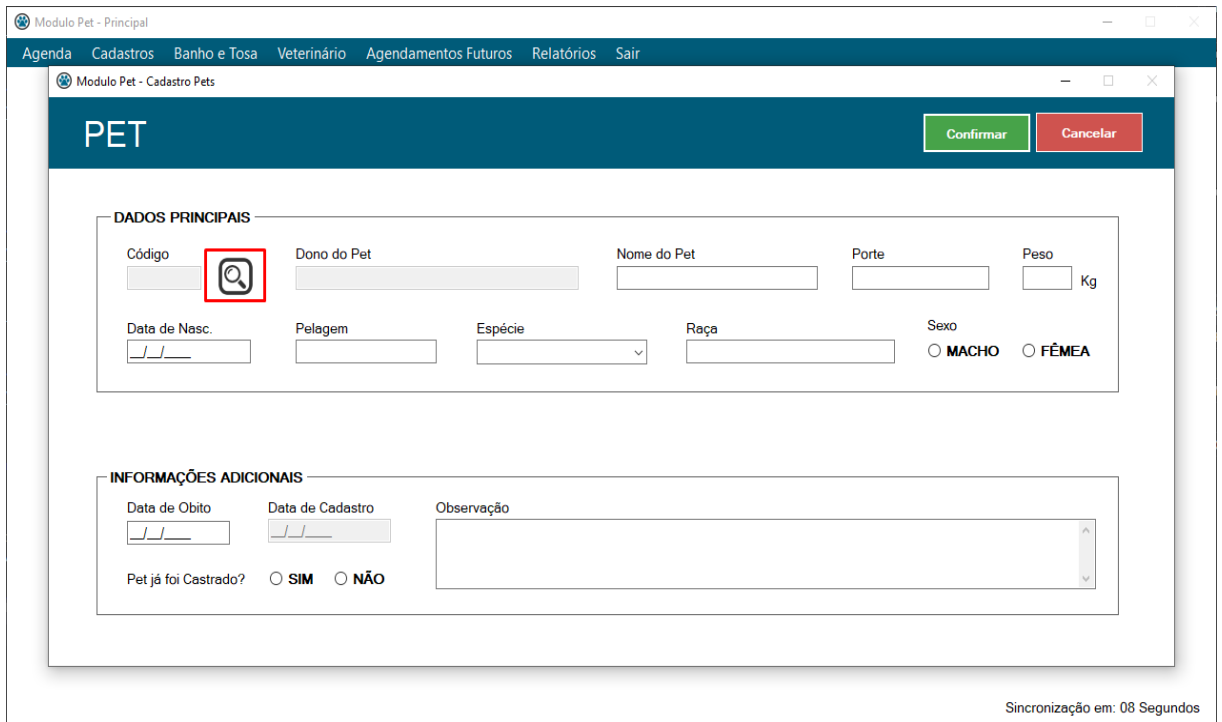

Será exibido uma listagem com os clientes cadastrados onde é possível buscar o cliente desejado através do campo **BUSCAR**, para selecionar o cliente desejado basta clicar duas vezes sobre o mesmo.

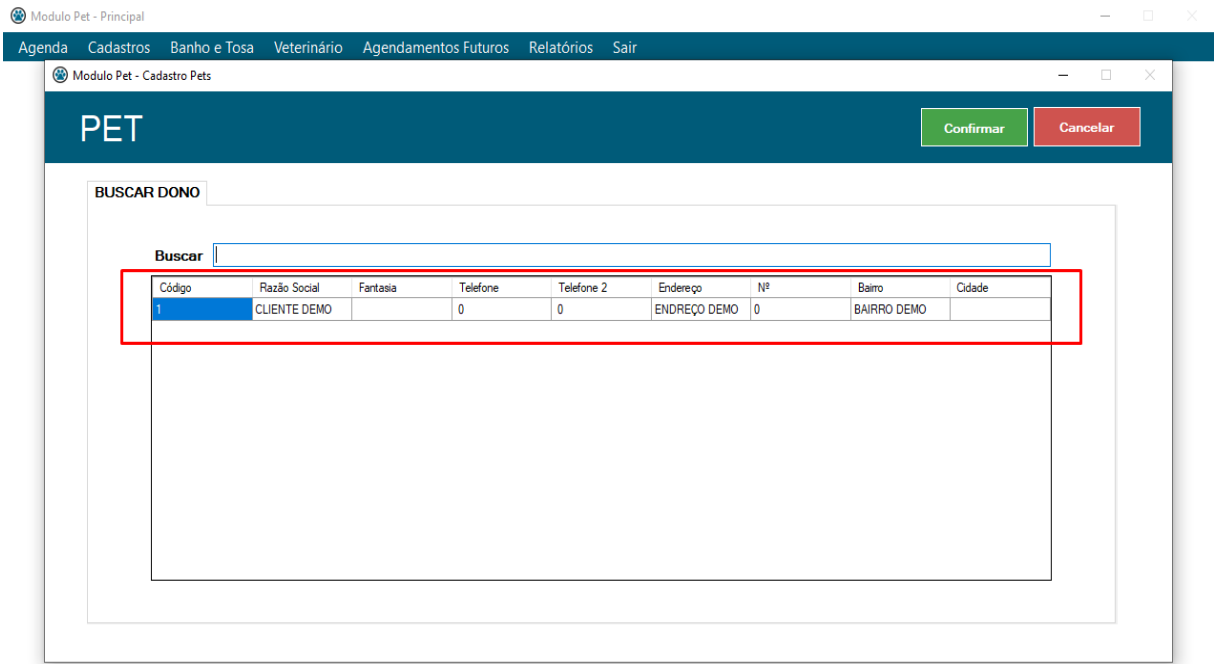

Sincronização em: 09 Segundos

Com o dono (cliente) atrelado ao PET, é necessário preencher os campos para continuar o cadastro. Somente os campos **NOME DO PET, PORTE E ESPÉCIE** são obrigatórios. Após o preenchimento dos campos, clique no botão **CONFIRMAR**.

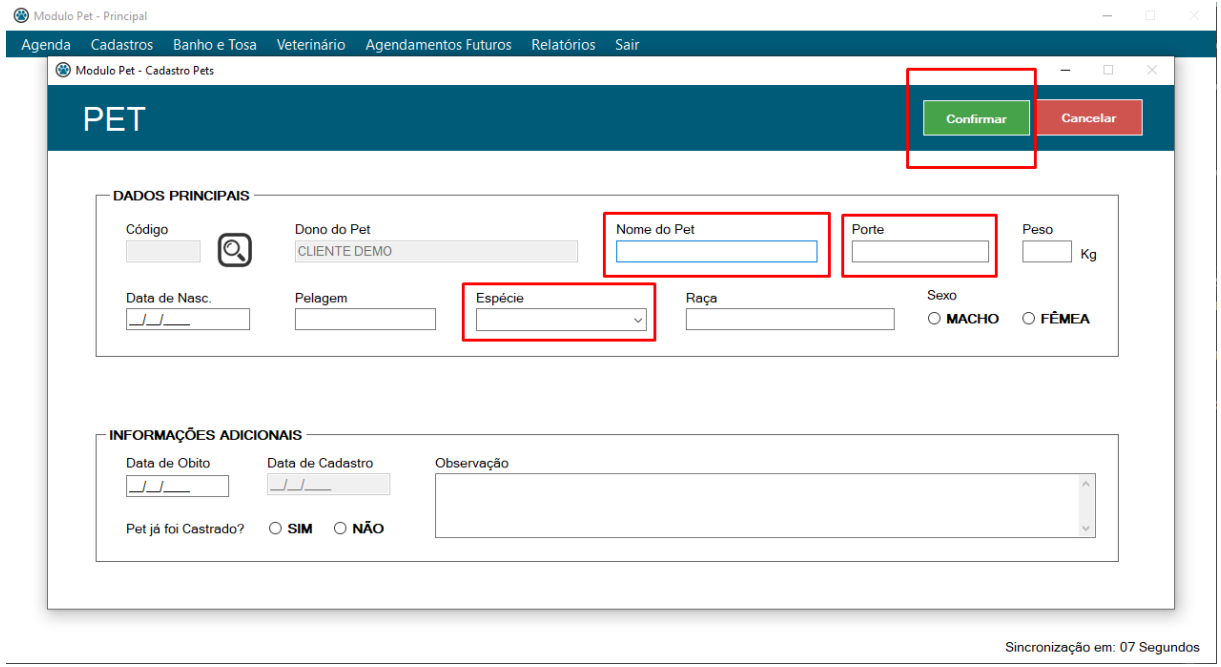

Se o campo **DATA DE NASCIMENTO** estiver em branco, uma mensagem será exibida perguntando se deseja inserir uma data. Ao clicar em sim, o campo Data de Nasc. estará ativo para digitar.

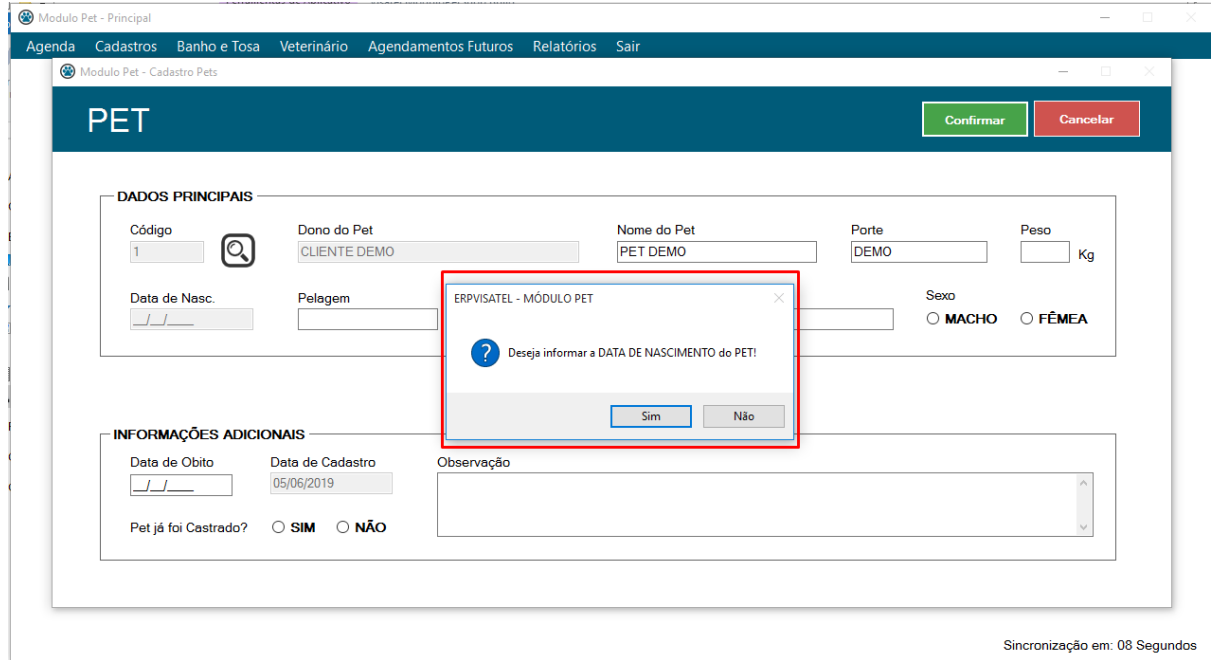

Caso clique em não, o processo de cadastro continuará exibindo uma mensagem de sucesso na inclusão.

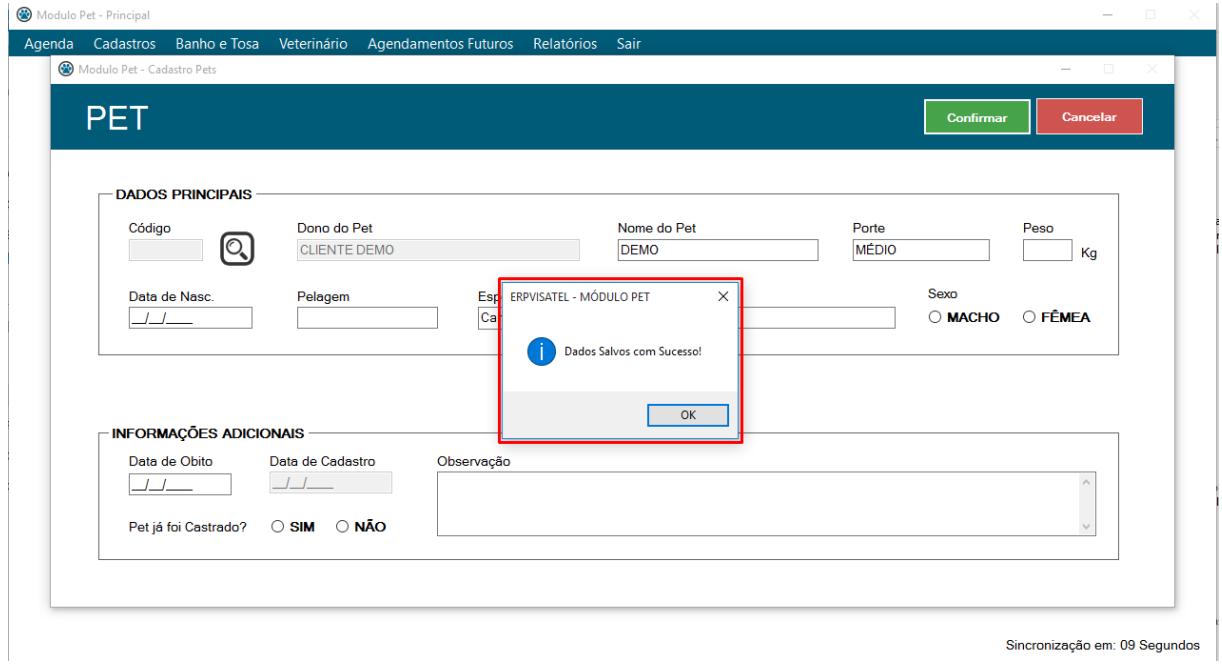

Para editar os dados de um PET, clique no botão **EDITAR.**

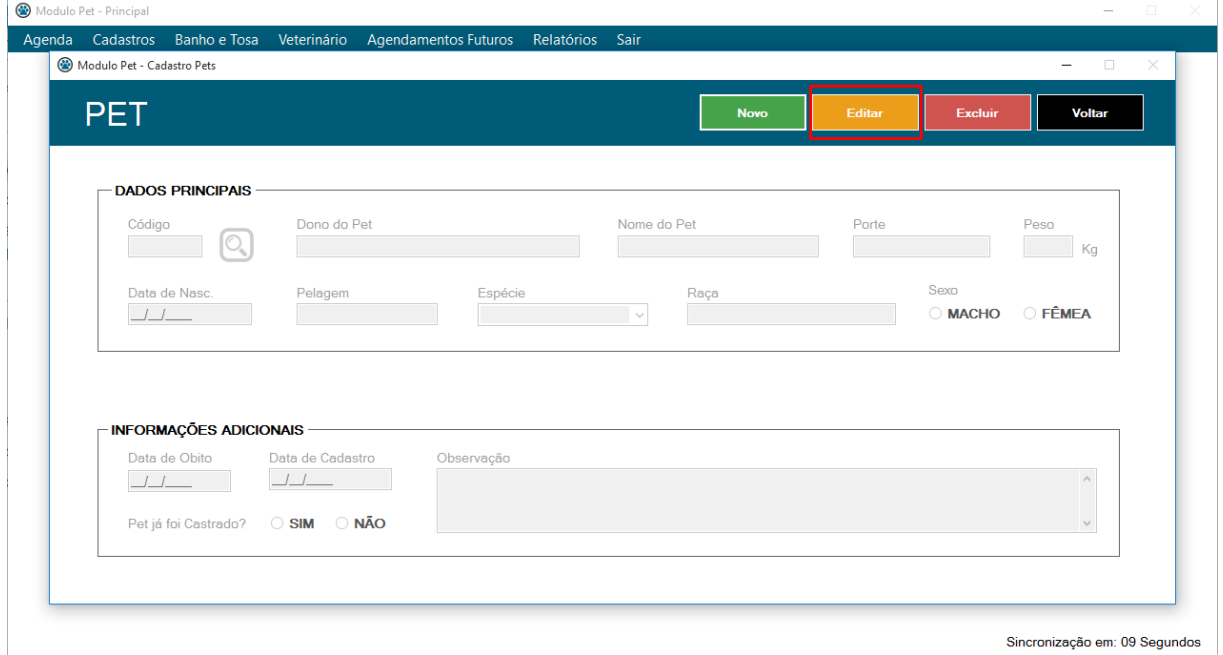

Clique no botão **PESQUISAR** (ícone de lupa).

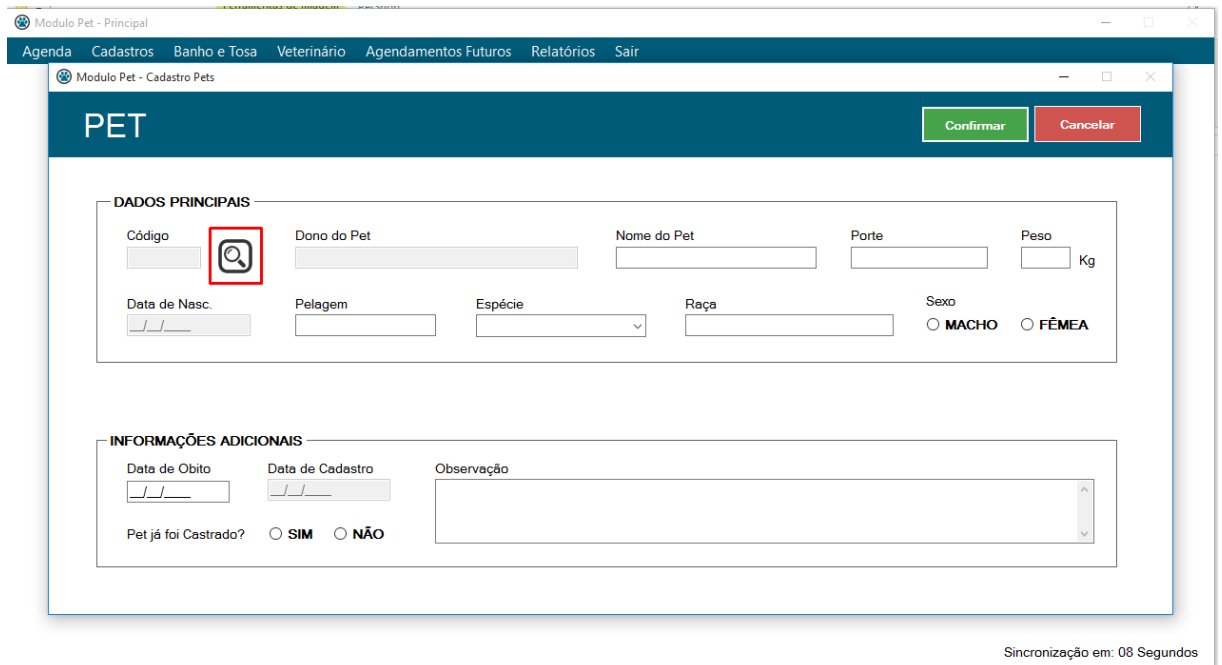

Será exibido uma listagem com todos os PETS cadastrados, utilize o campo **BUSCAR** para pesquisar o pet que deseja editar. Ao encontra-lo, clique duas vezes sobre o mesmo para editar.

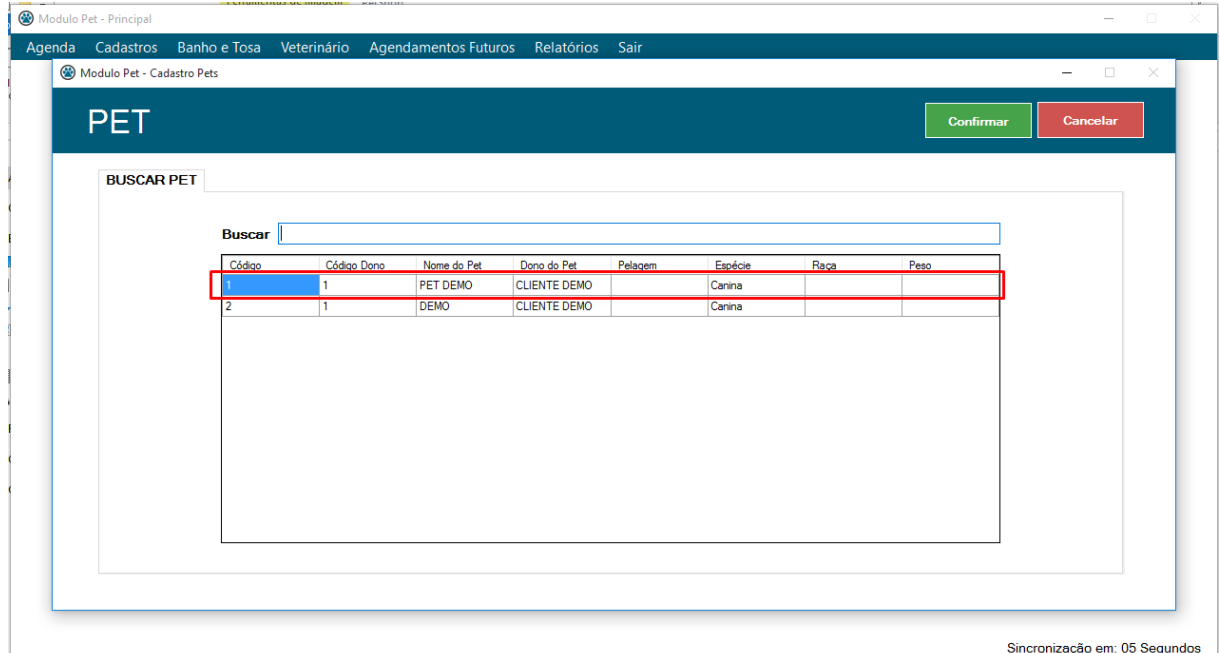

Altere as informações desejadas e clique no botão **CONFIRMAR**. Se o campo **DATA DE NASCIMENTO** estiver em branco, uma mensagem será exibida perguntando se deseja inserir uma data. Ao clicar em sim, o campo Data de Nasc. estará ativo para digitar.

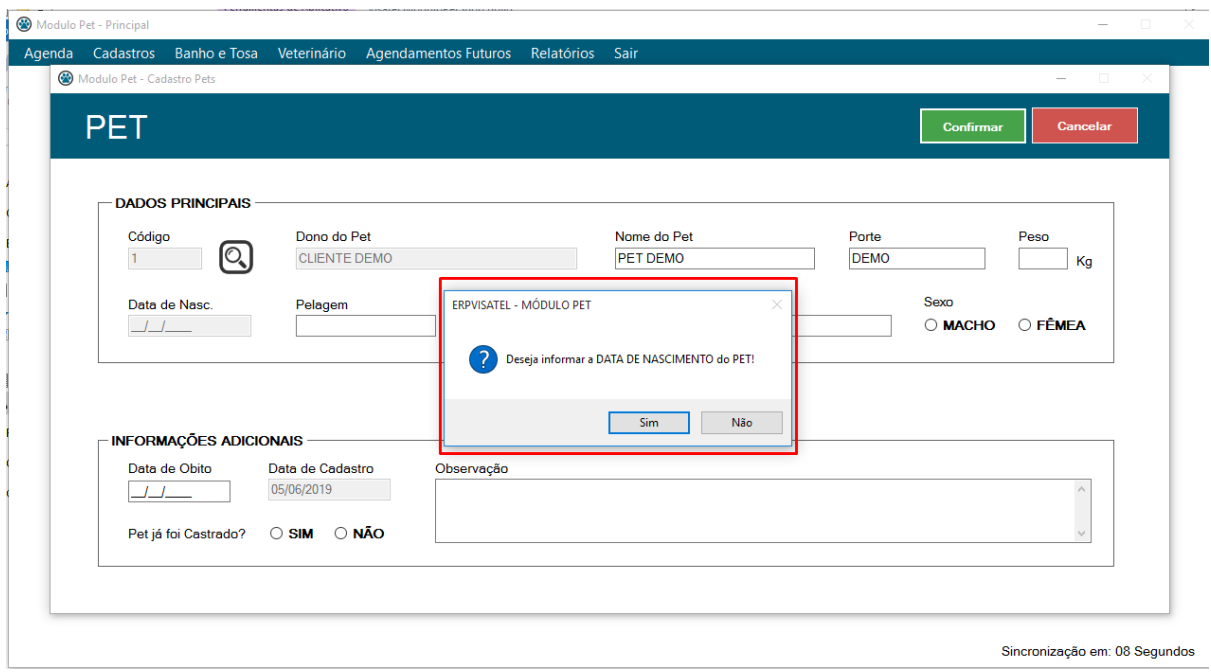

Caso clique em não, o processo de cadastro continuará exibindo uma mensagem de sucesso na inclusão.

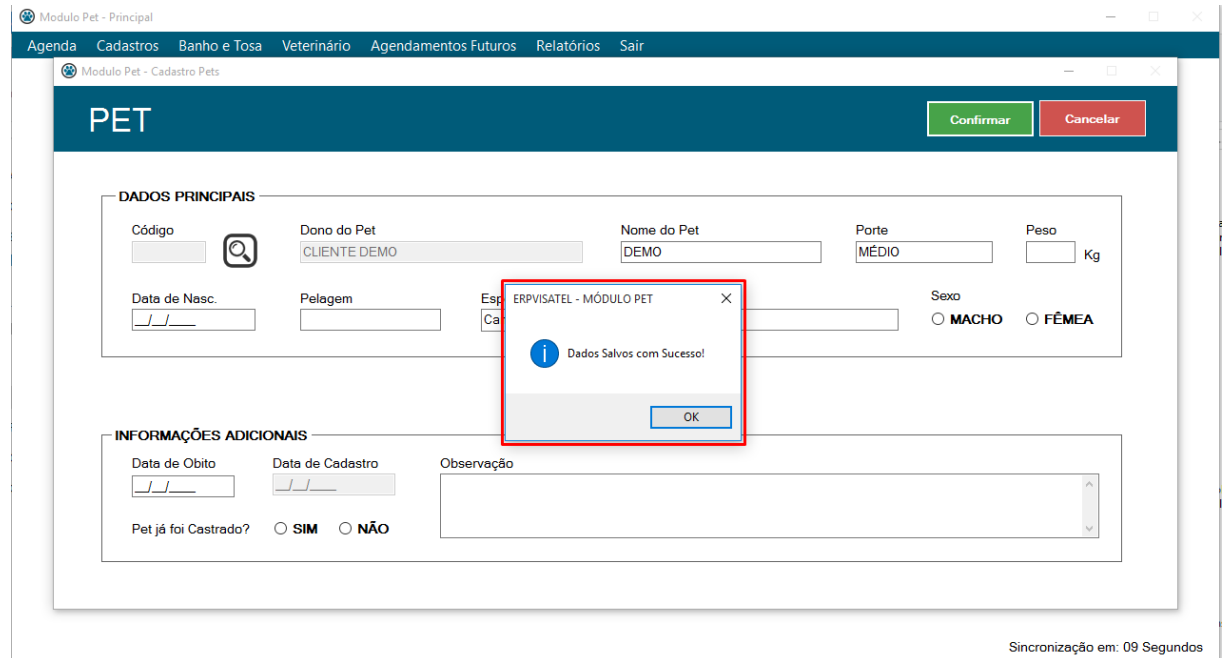

# <span id="page-27-0"></span>3.4.2 Planos

Para cadastrar um PLANO, clique no botão **NOVO** para desbloquear os campos.

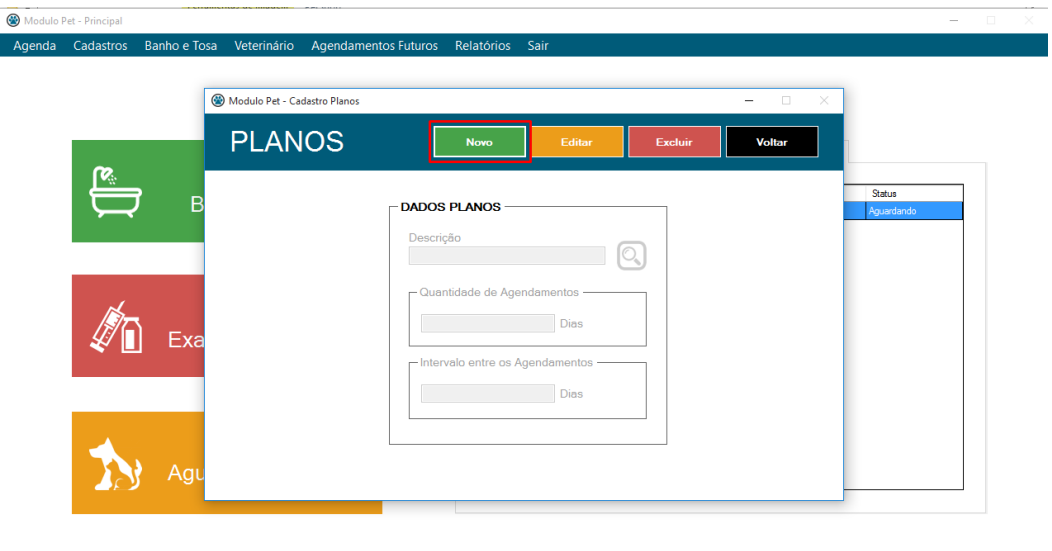

Após a liberação dos campos, preencha-os de acordo com a sua necessidade. O campo **descrição** é o nome do plano que será incluído, o campo **quantidade de agendamentos** é o número de agendamento que será criado de acordo com o plano e o **intervalo entre os agendamentos** são os dias entre um agendamento e outro.

Alguns exemplos:

- Descrição: AVULSO | Qtd de Agendamentos: 1 | Intervalo: 0;
- Descrição: MENSAL | Qtd de Agendamentos: 4 | Intervalo: 7;

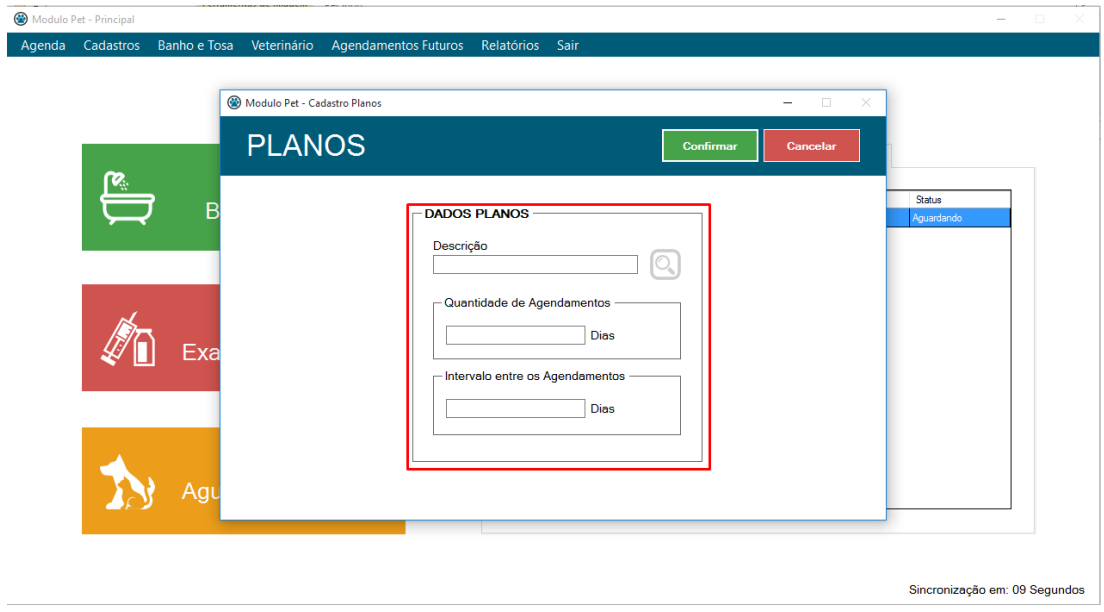

PET

Sincronização em: 09 Segundos

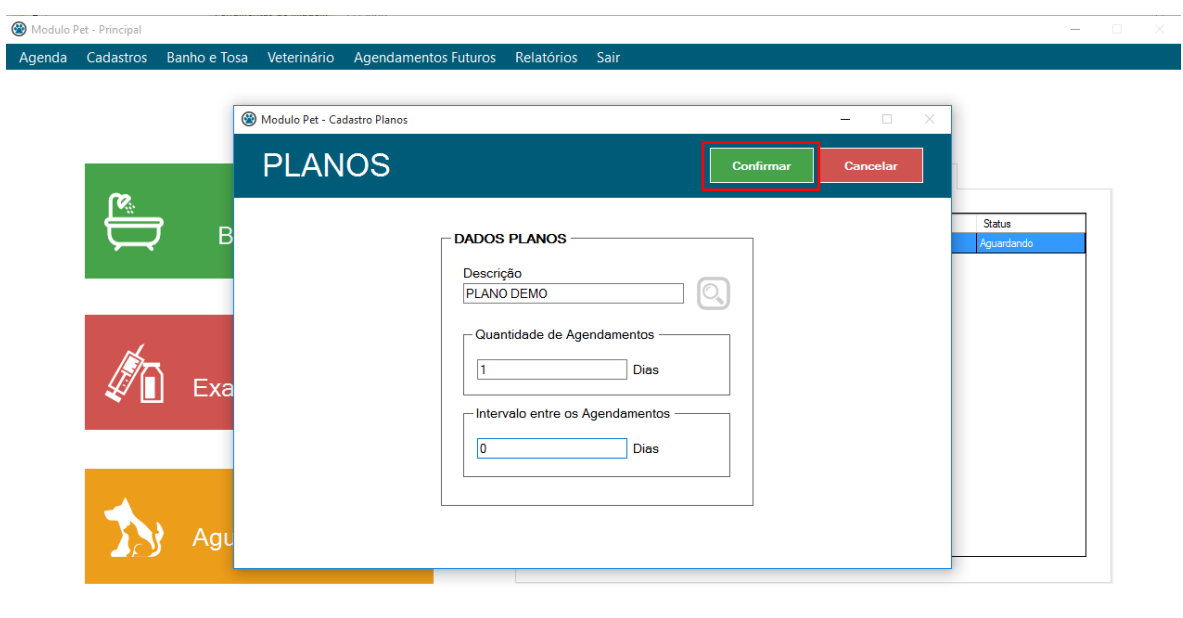

Após preencher os campos, clique no botão **CONFIRMAR**.

Sincronização em: 08 Segundos

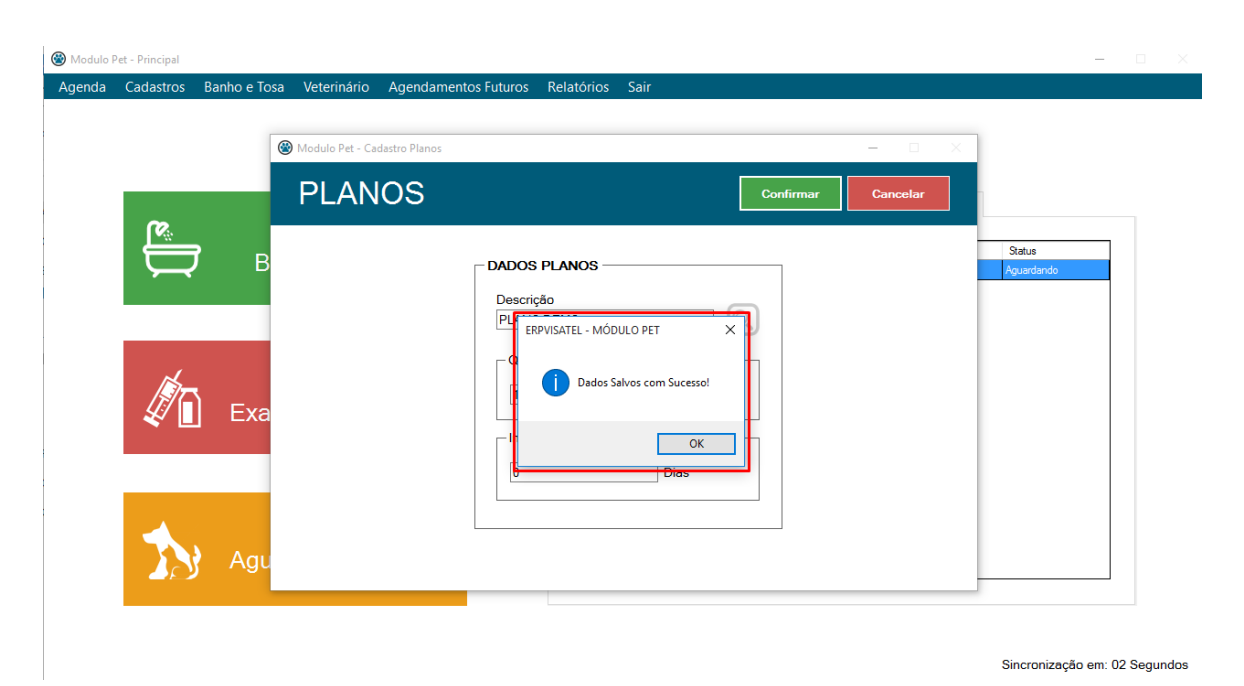

Clicando em confirmar, uma mensagem de sucesso será exibida, clique em ok.

## <span id="page-29-0"></span>3.4.2 Parâmetros

Para cadastrar um PARÂMETRO, clique no botão **NOVO** para desbloquear os campos.

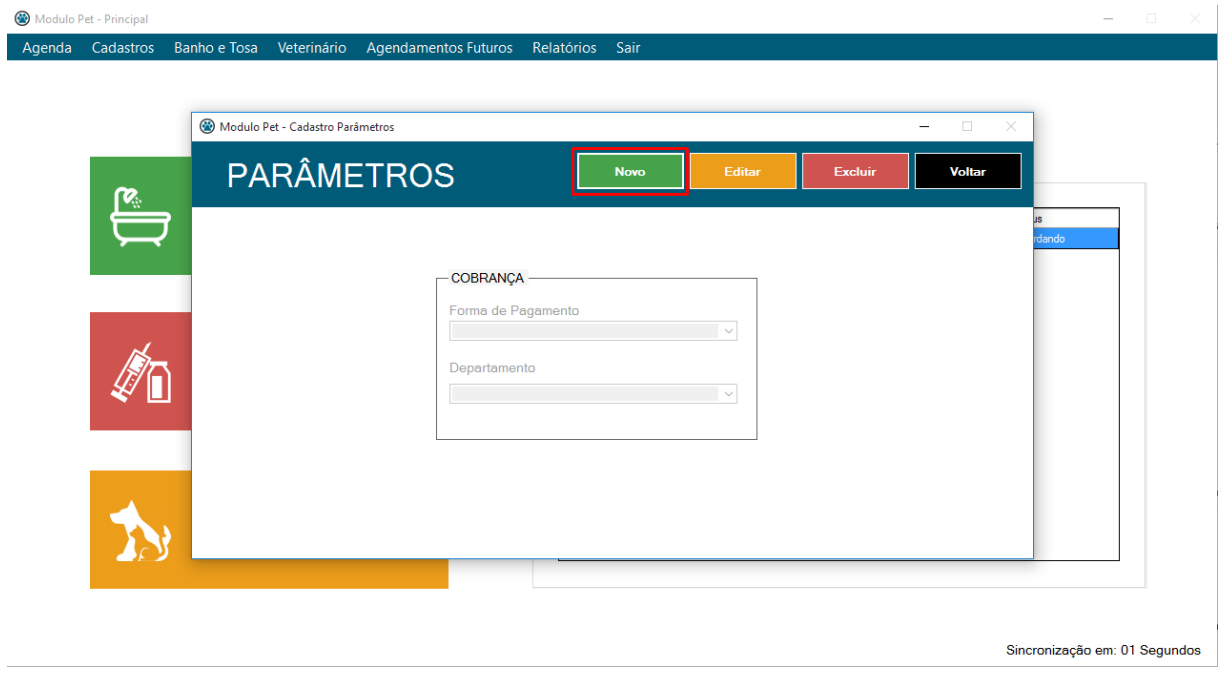

Após a liberação dos campos, preencha-os de acordo com a sua necessidade.

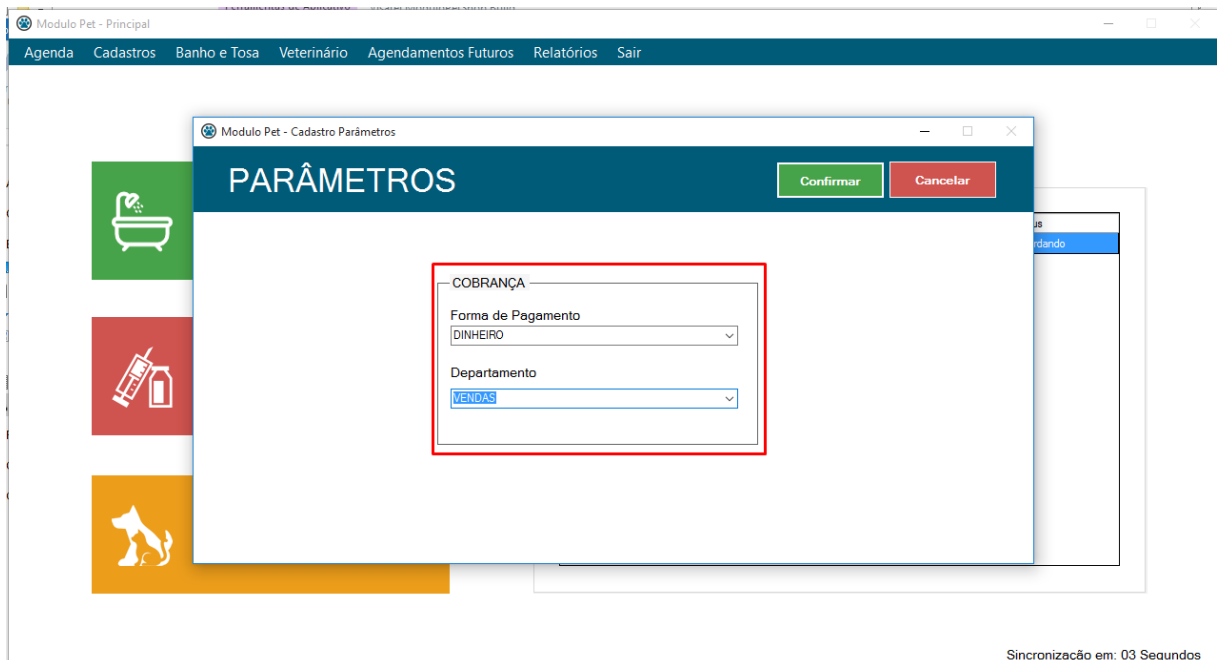

Clique no botão **CONFIRMAR**, uma mensagem de sucesso será exibida, clique em ok.

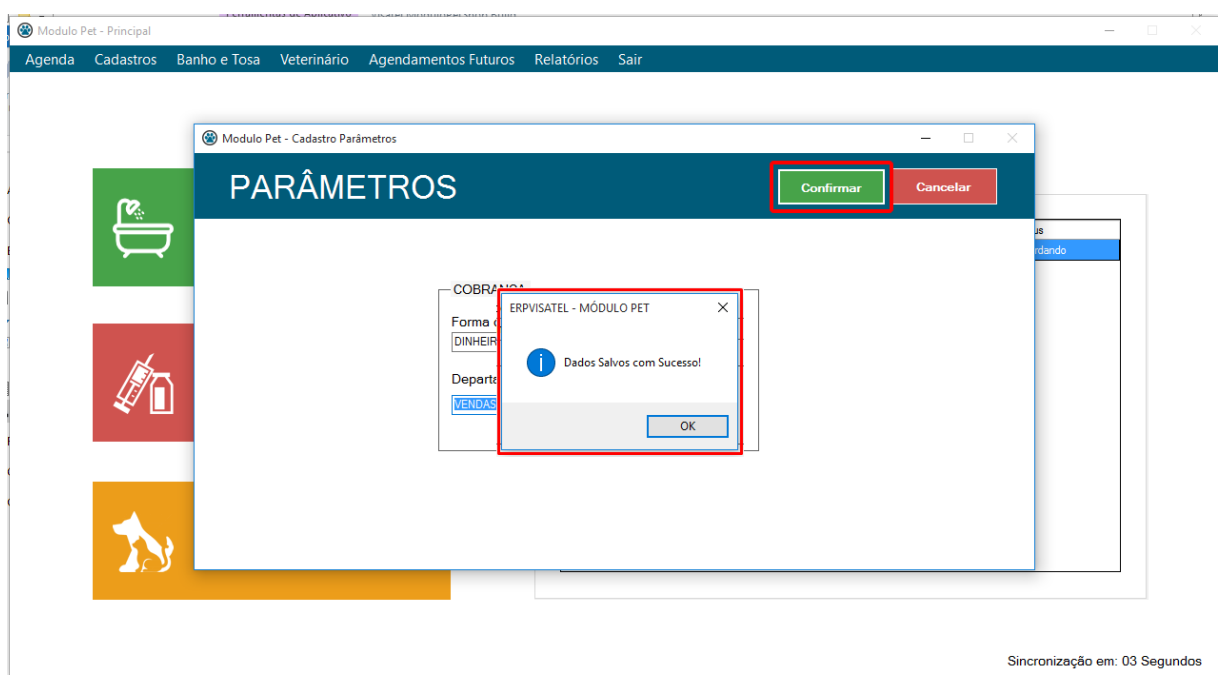

Para alterar um PARÂMETRO, clique no botão **EDITAR.**

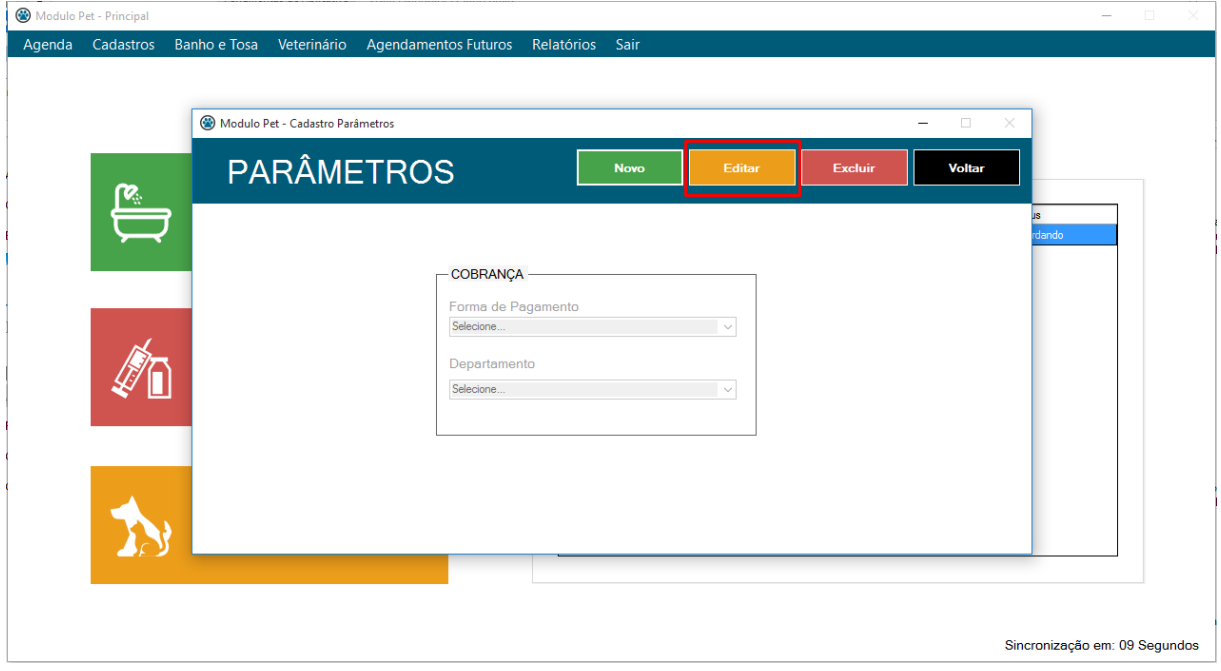

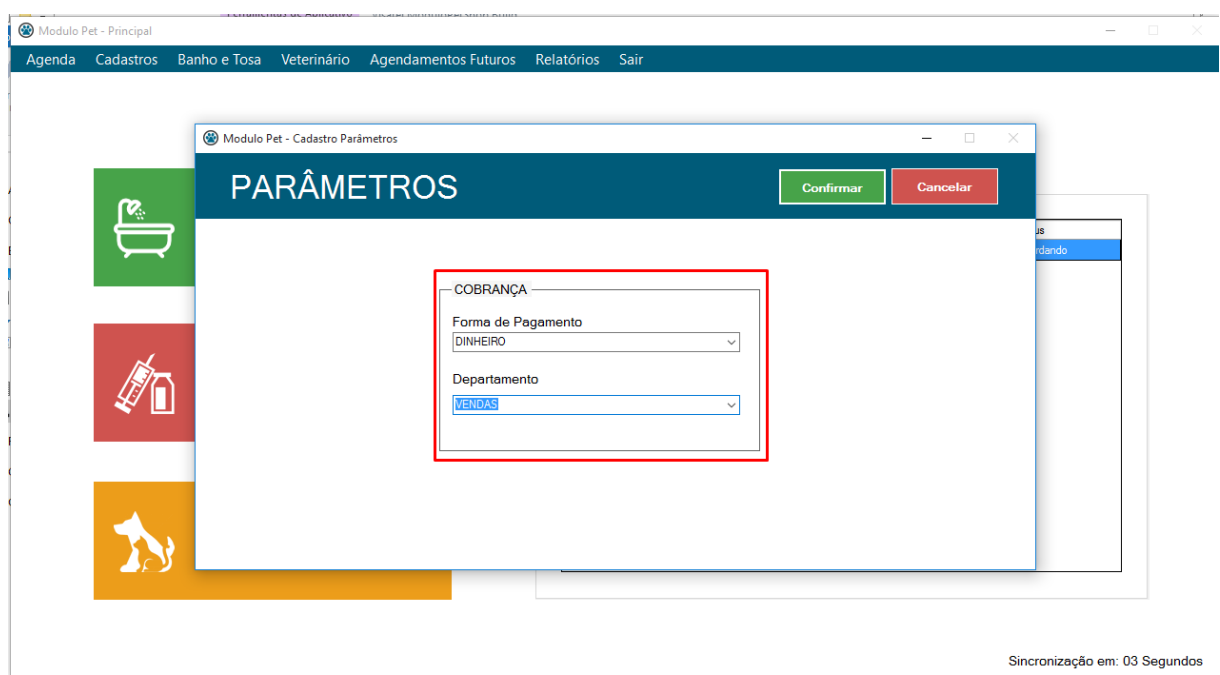

Após a liberação dos campos, altere-os de acordo com a sua necessidade.

Clique no botão **CONFIRMAR** para concluir a alteração, uma mensagem de sucesso será exibida, clique em ok.

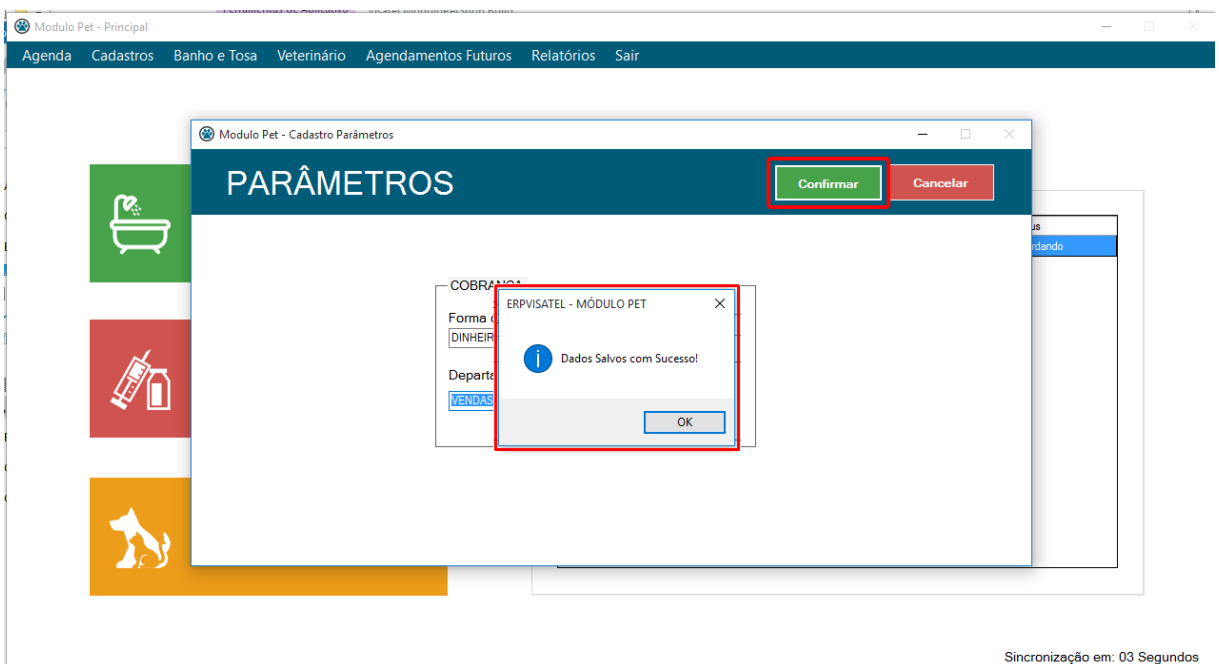

# <span id="page-32-0"></span>3.5 Banho e Tosa

Na tela principal existe o menu **BANHO E TOSA,** ao clicar abrirá a tela desejada.

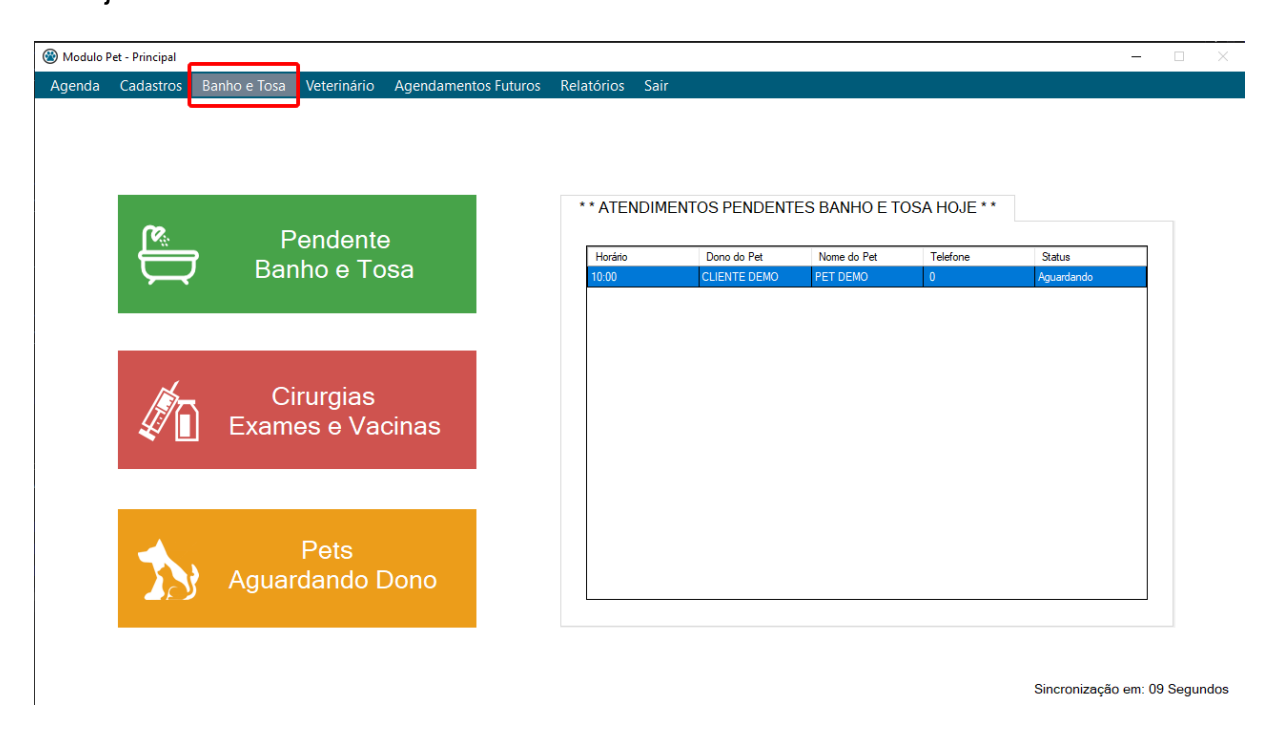

Para selecionar um atendimento, clique no botão **EDITAR**, habilitando assim o grid de animais agendados. Clique duas vezes sobre o atendimento desejado.

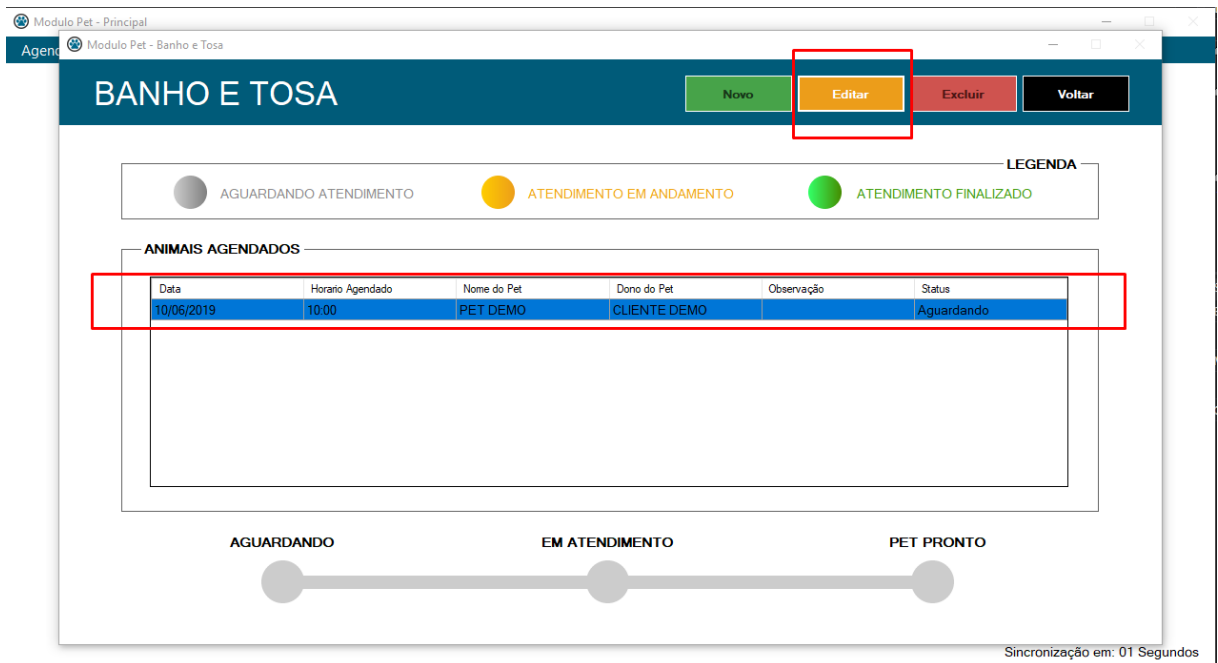

Após o duplo clique, será exibido a tela para a atualização do status do serviço, onde será informado cada etapa realizada do atendimento.

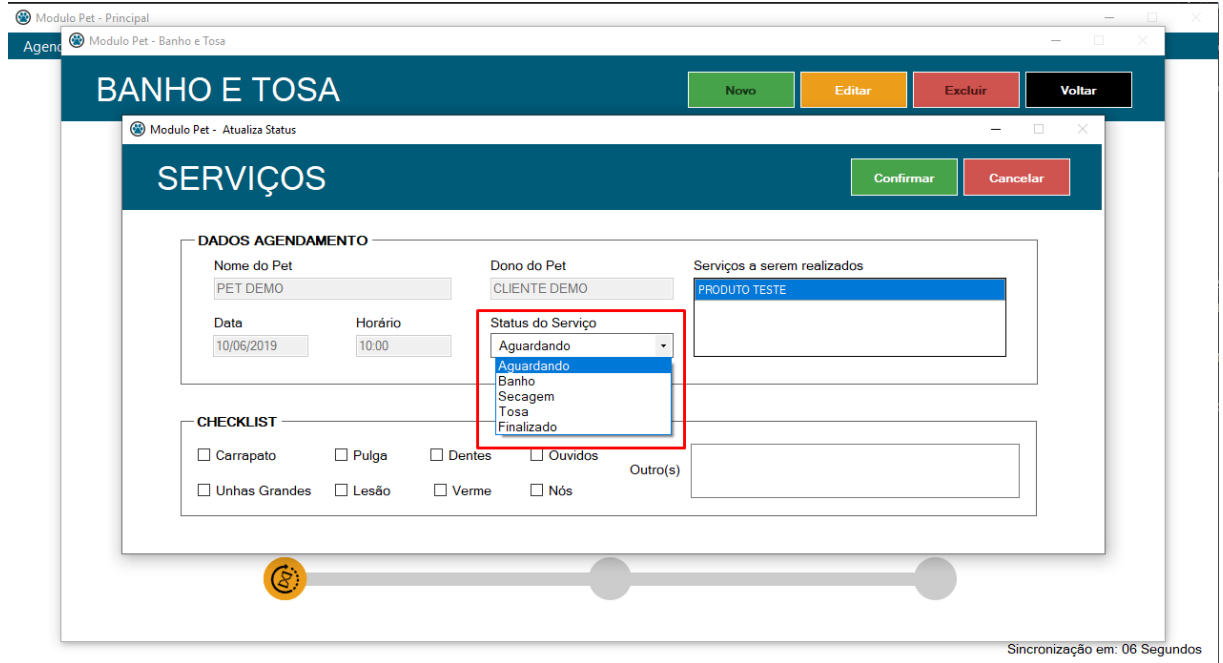

O campo de **CHESCKLIST** é utilizado para que o profissional que está executando determinada etapa, informe os aspectos encontrados durante o procedimento, para futura conferência na entrega do pet.

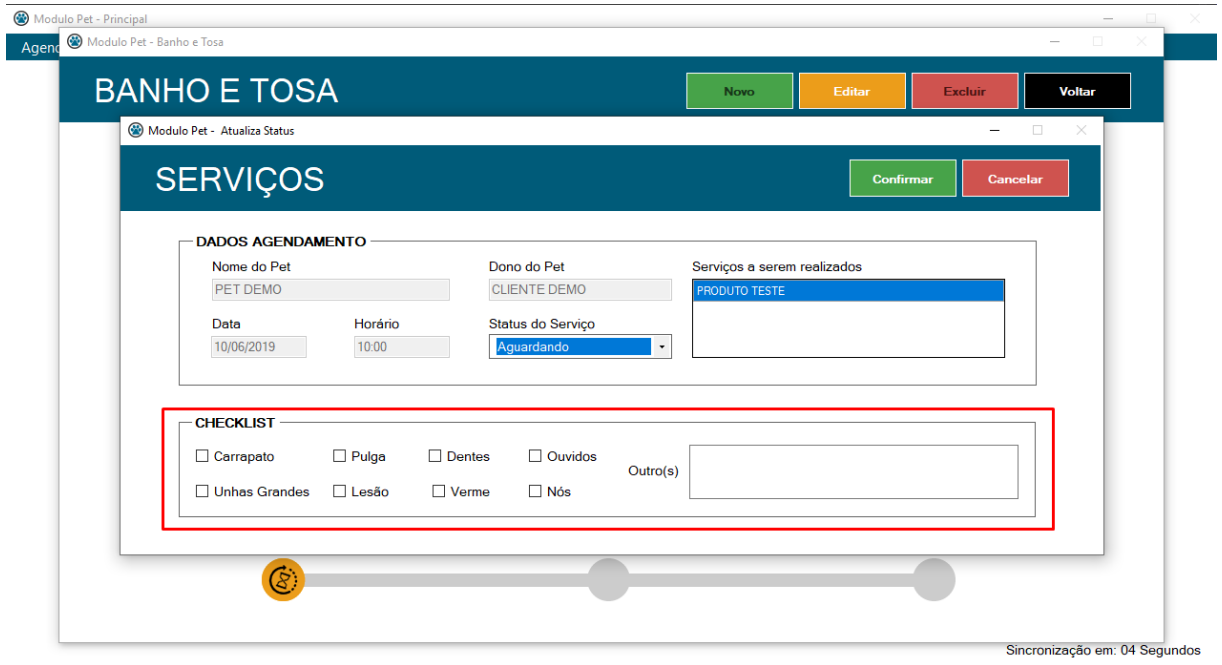

A cada etapa finalizada é preciso clicar no botão **CONFIRMAR** para atualizar o status do serviço e assim dar continuidade aos próximos processos.

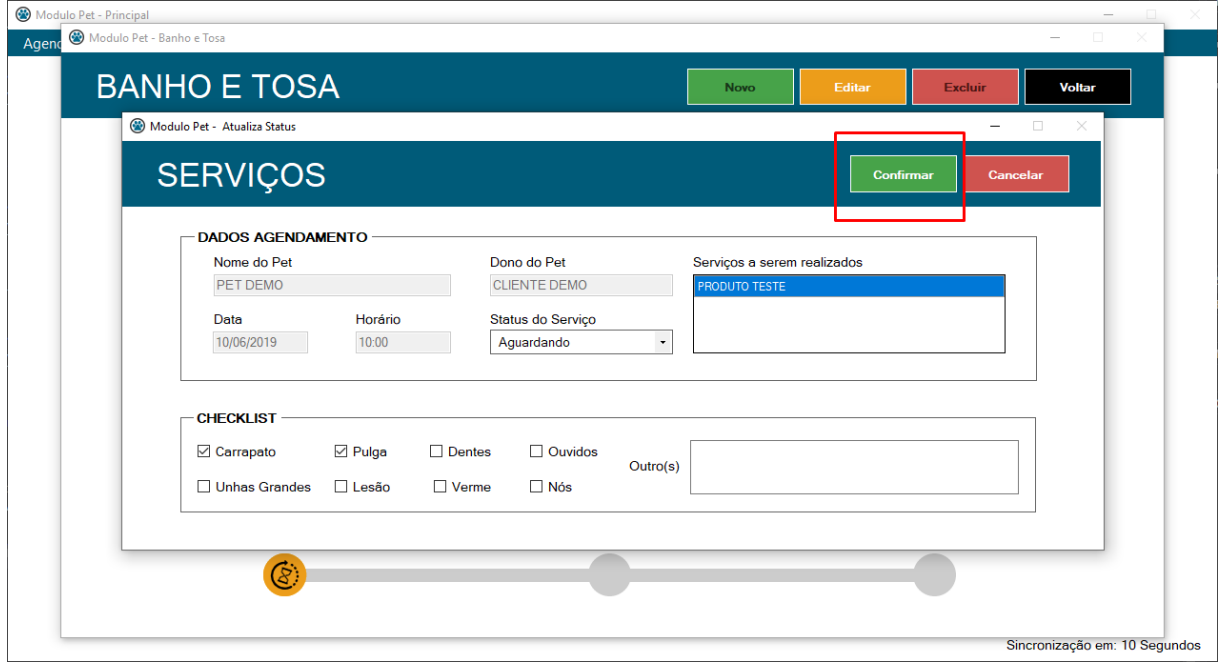

Caso deseje apenas visualizar em qual etapa do processo o PET se encontra, basta clicar no atendimento desejado que abaixo será exibido uma barra de status para o acompanhamento.

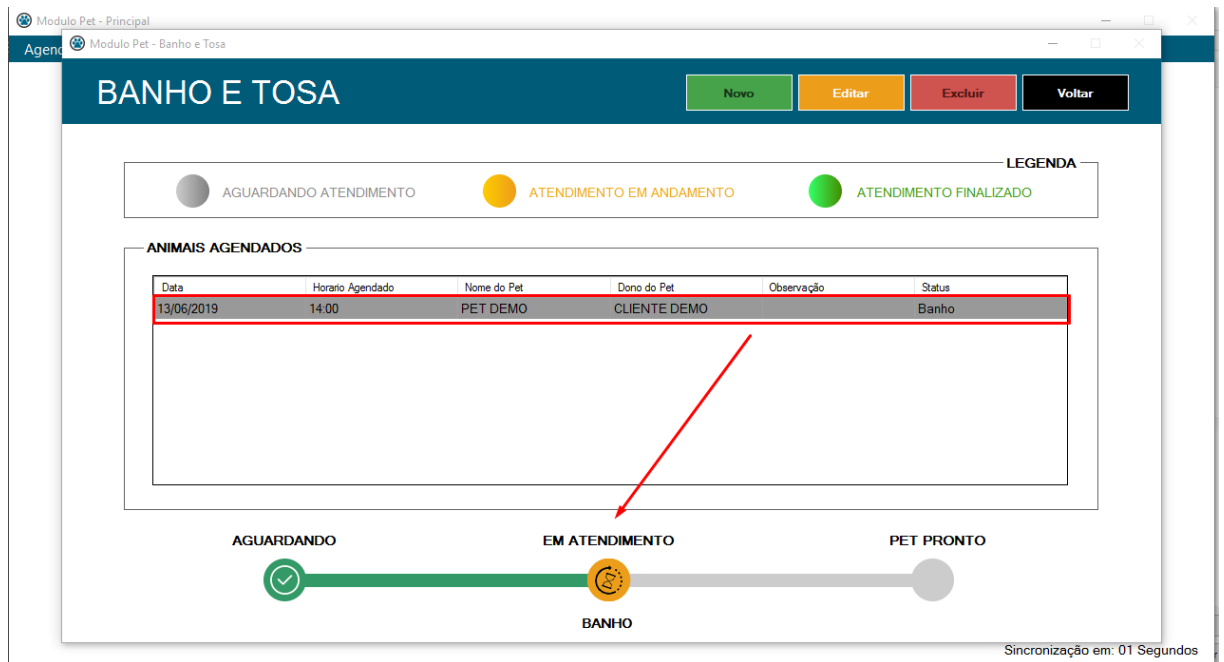

# <span id="page-35-0"></span>3.6 Veterinário

Na tela principal existe o menu **VETERINÁRIO,** ao clicar abrirá a tela desejada.

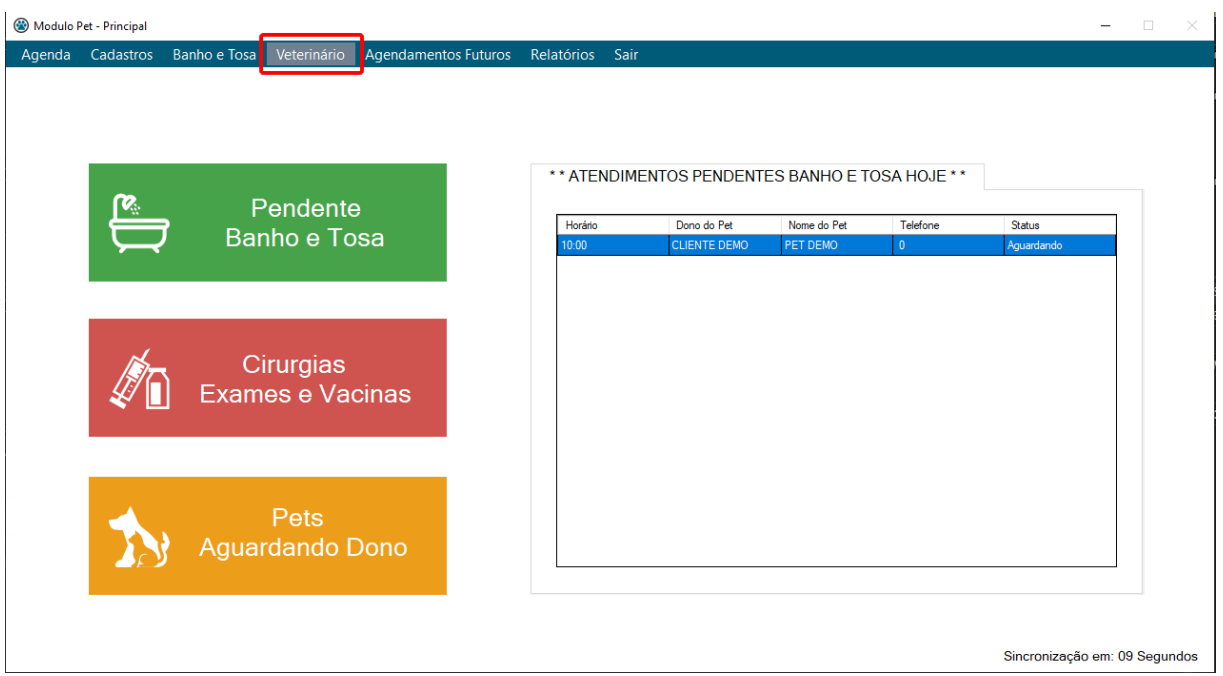

Nessa Tela, temos alguns Grid's com informações relativas aos atendimentos correntes e retornos agendados para o Veterinário, temos também um botão de **PESQUISA HISTÓRICO** (caixa de arquivo) onde podemos pesquisar os agendamentos por determinado Pet, ou horário

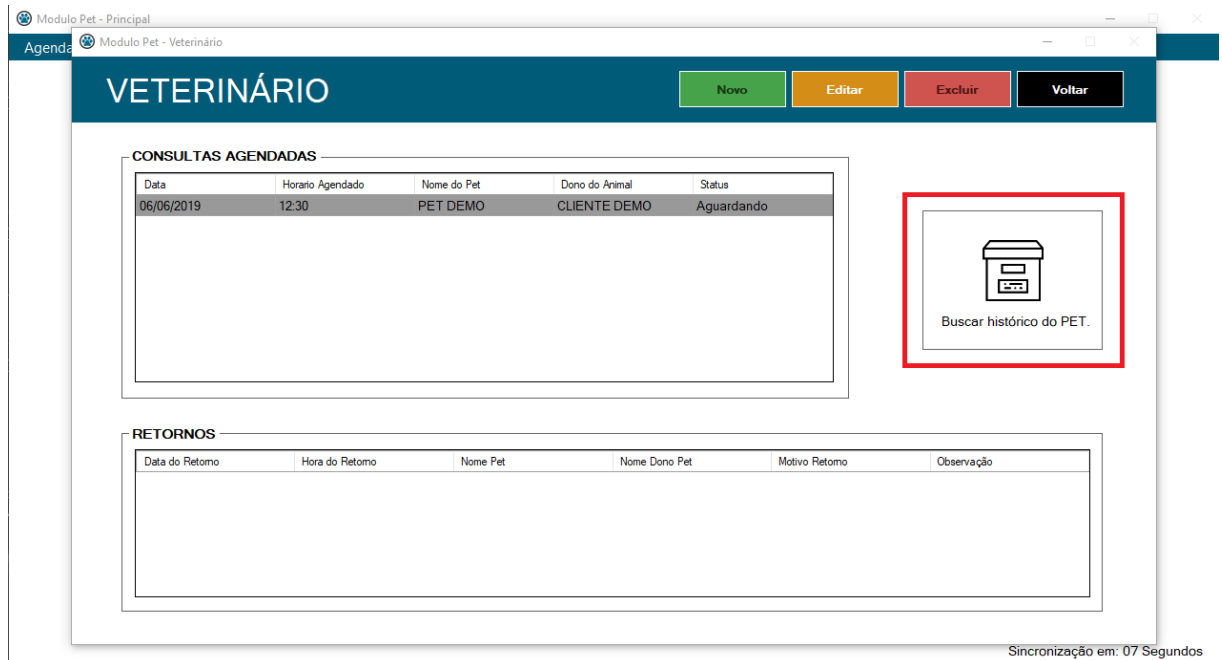

Para selecionar um atendimento, clique no botão **EDITAR**, habilitando assim o grid de consultas agendados. Clique duas vezes sobre o atendimento desejado para abrir a tela de Consulta Clínica.

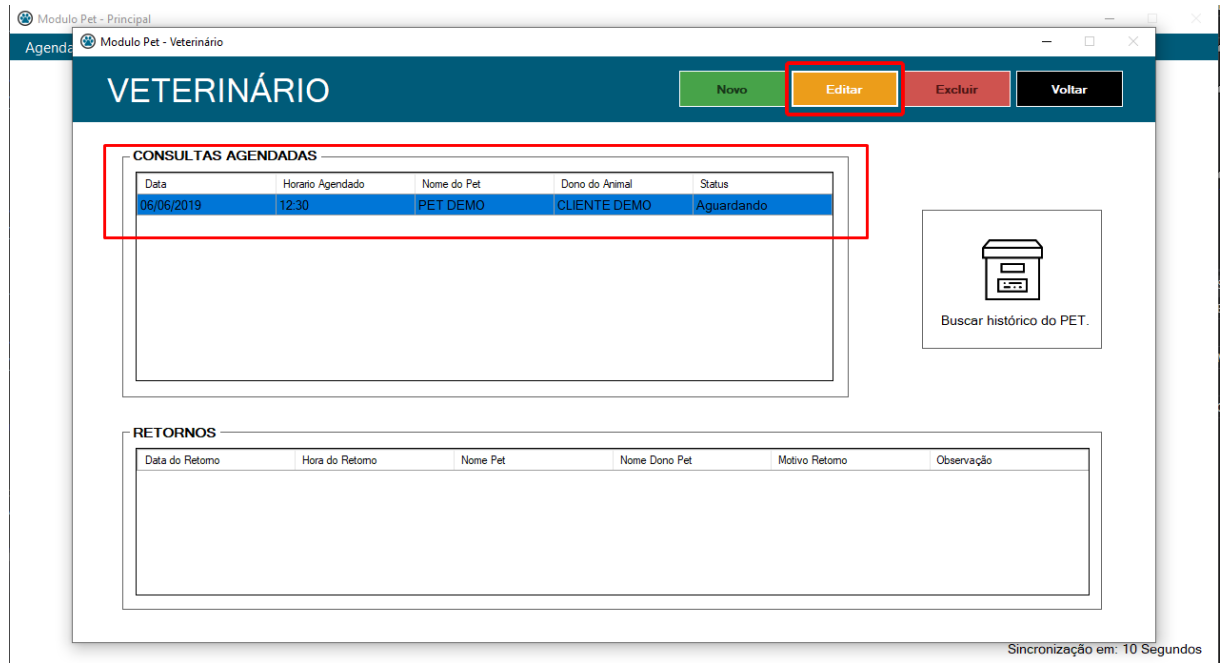

## <span id="page-36-0"></span>3.6.1 Consulta Clínica

Ao clicar duas vezes sobre o atendimento desejado, abrirá a tela de **CONSULTA CLÍNICA.** onde trará os dados do agendamento como também os valores a serem cobrados de acordo com os serviços que serão realizados.

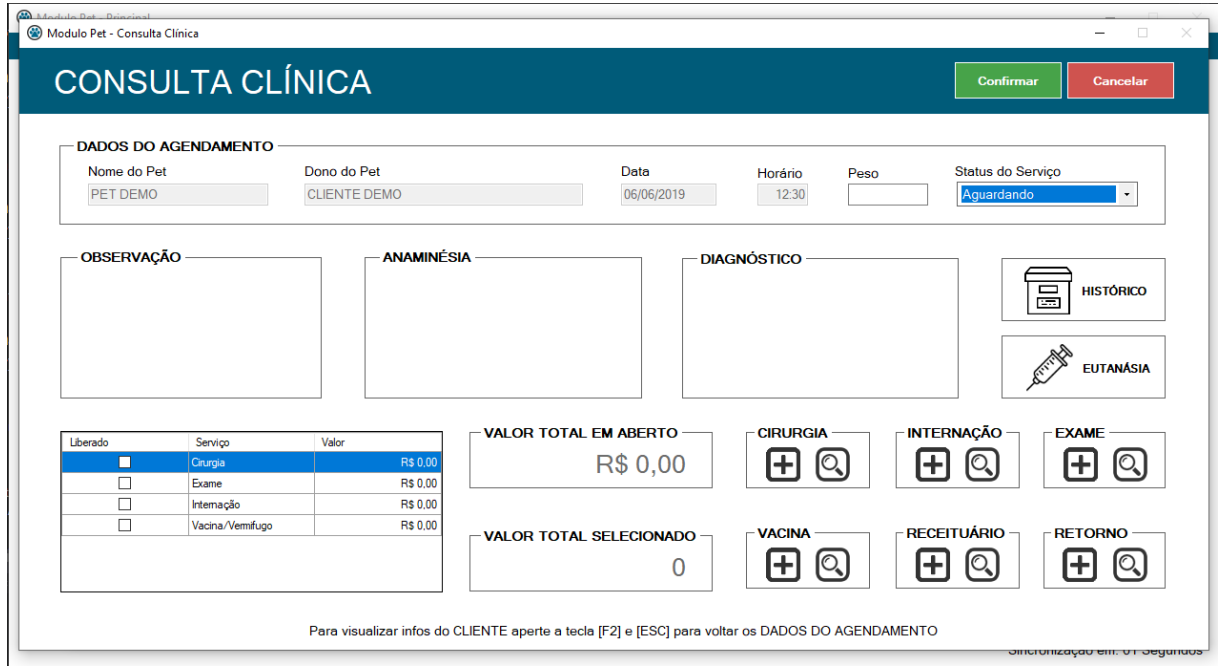

Toda consulta que for realizada é necessário informar o peso atual do PET para ficar armazenado em seu histórico.

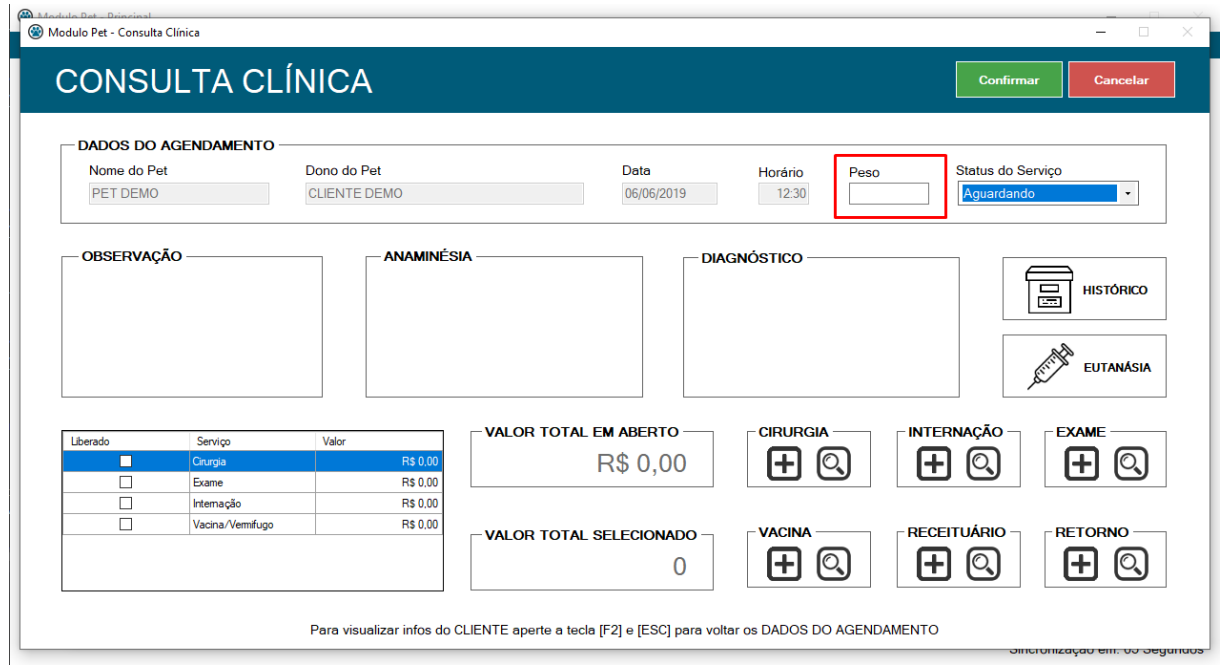

O status é alterado de acordo com os serviços ou agendamentos realizados, caso o status seja alterado para finalizado o mesmo já estará constando no grid de **Pets Aguardando Dono** na tela principal do sistema.

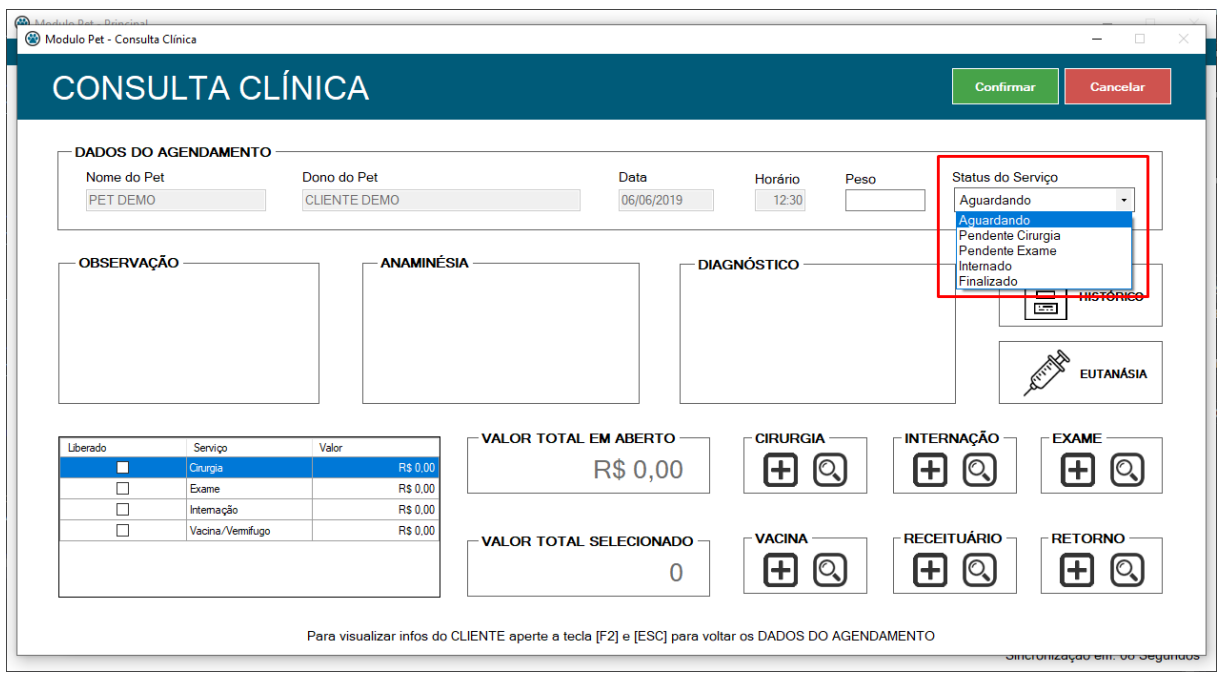

Ao analisar o PET, o veterinário deve preencher os campos: **ANAMNÉSIA E DIAGNÓSTICO.**

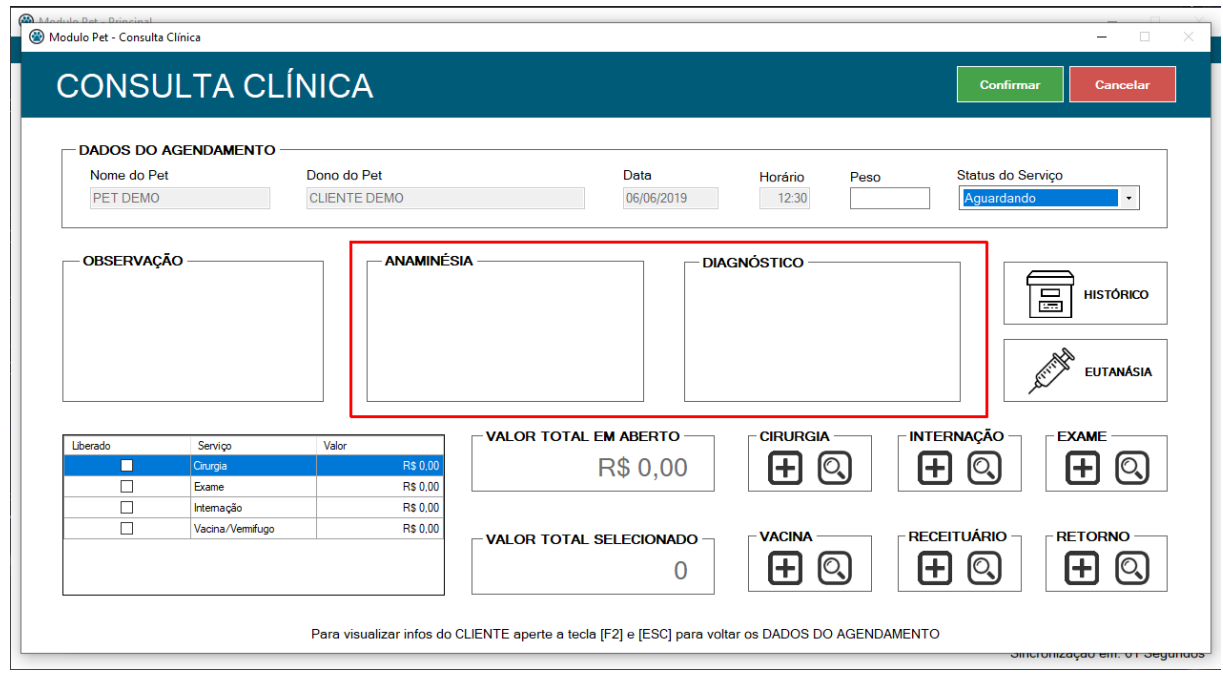

Se desejar visualizar todo o histórico de consultas do PET, clique no botão **HISTÓRICO** (ícone de caixa).

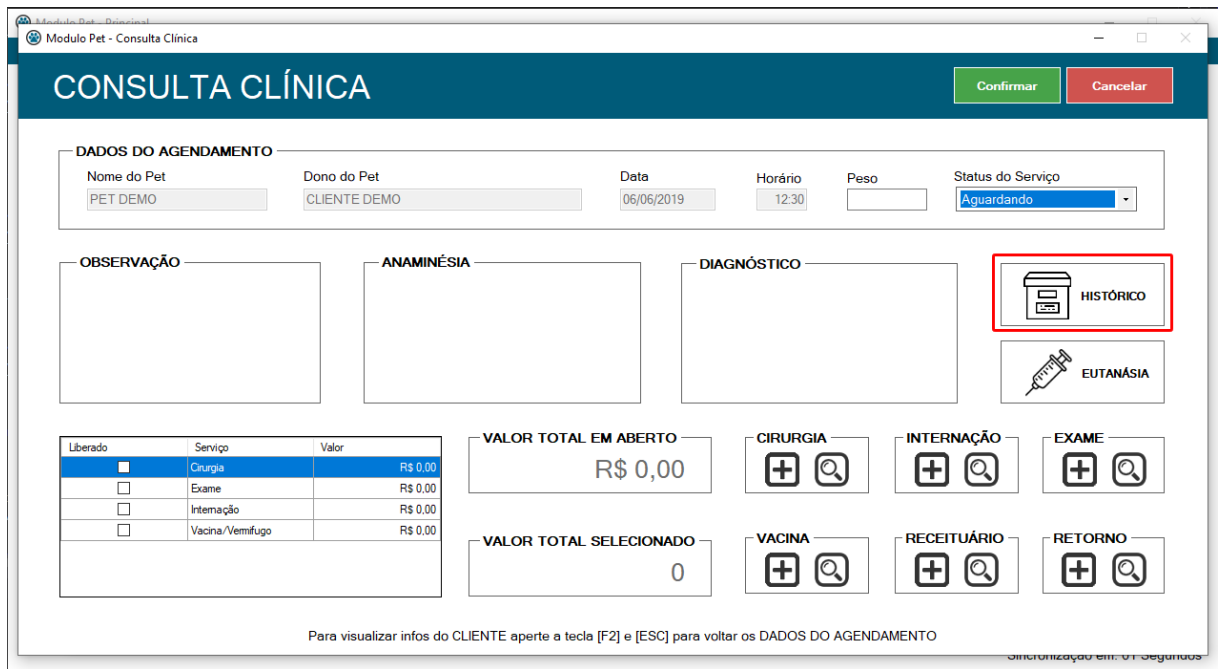

Será aberto a tela de **HISTÓRICO DO PET** exibindo toda a listagem de atendimentos clínicos do mesmo.

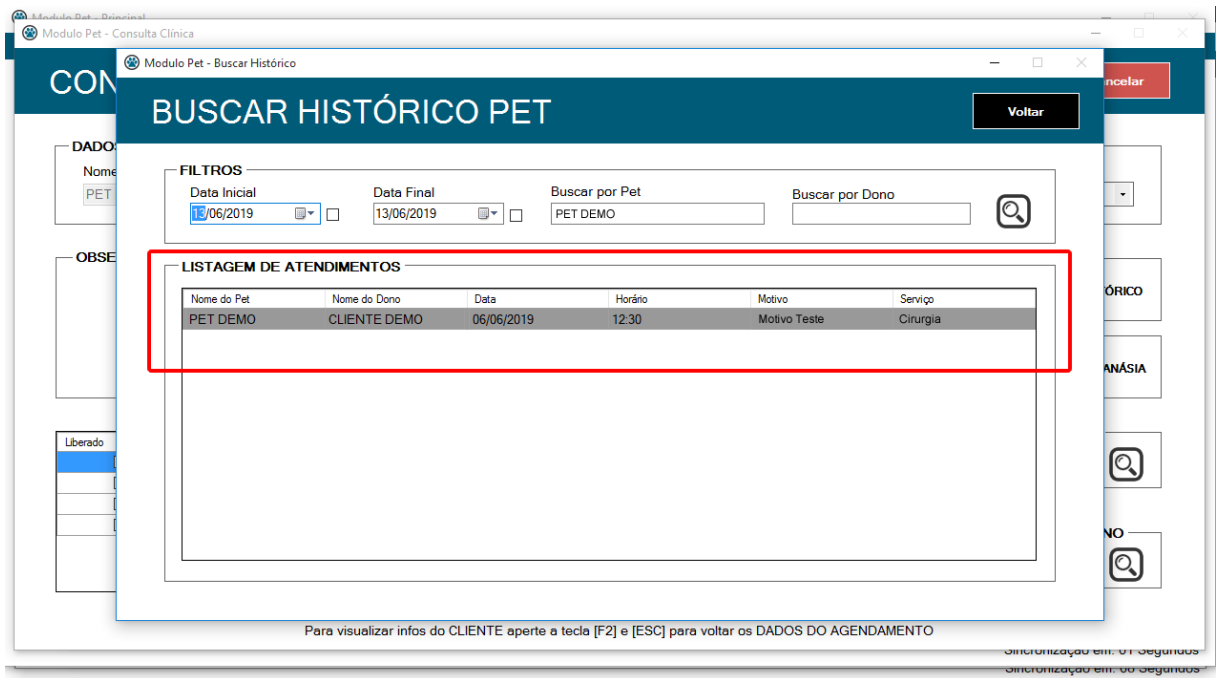

Para imprimir um termo de autorização de eutanásia do PET, clique no botão **EUTANÁSIA** (ícone de seringa).

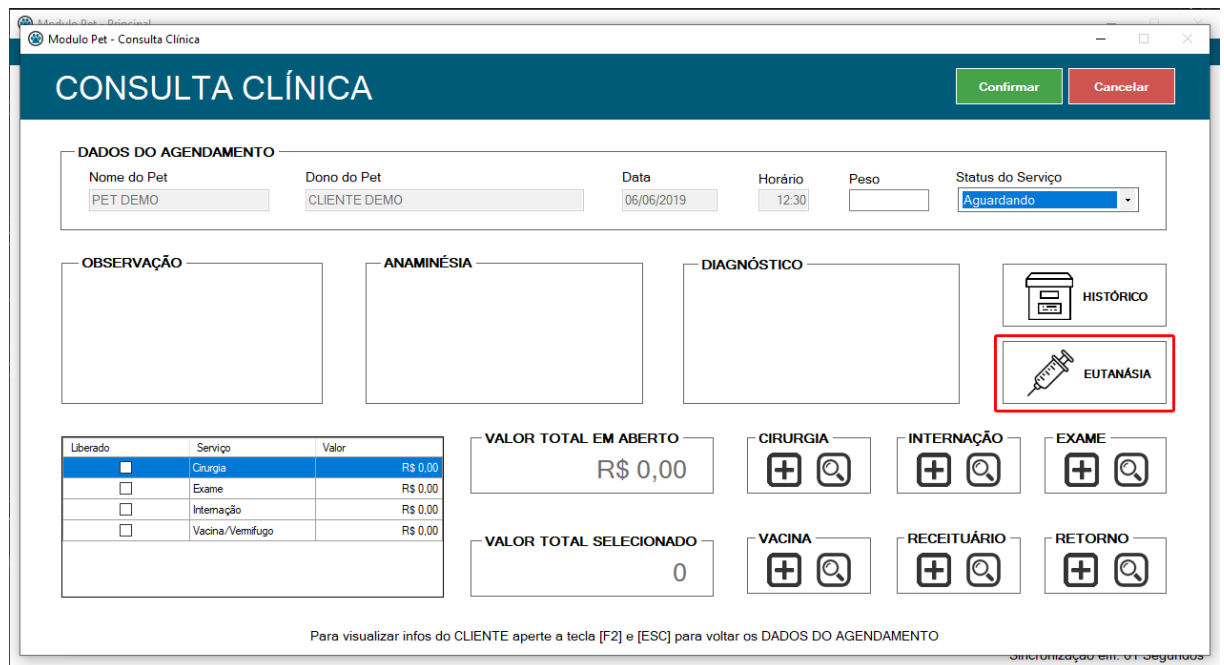

Ainda na tela de consulta, existe a opção de adicionar outros serviços a consulta tais como: **CIRURGIA, INTERNAÇÃO, EXAME, VACINA.**

Também é possível incluir um **RECEITUÁRIO** e imprimir o mesmo, como também agendar um **RETORNO** do PET se necessário.

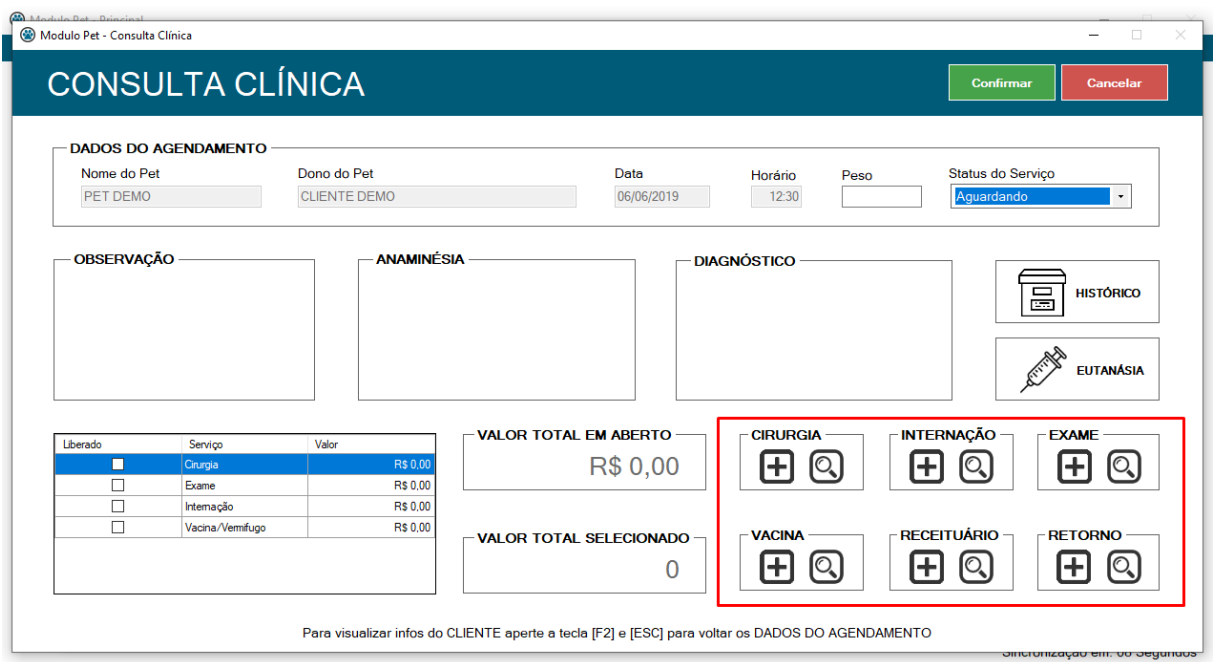

#### <span id="page-40-0"></span>3.6.1.1 Cirurgia

Para realizar a inclusão de uma cirurgia é preciso clicar no botão **NOVO** (ícone de mais) dentro do campo cirurgia. Em seguida irá abrir uma nova tela para o agendamento da mesma.

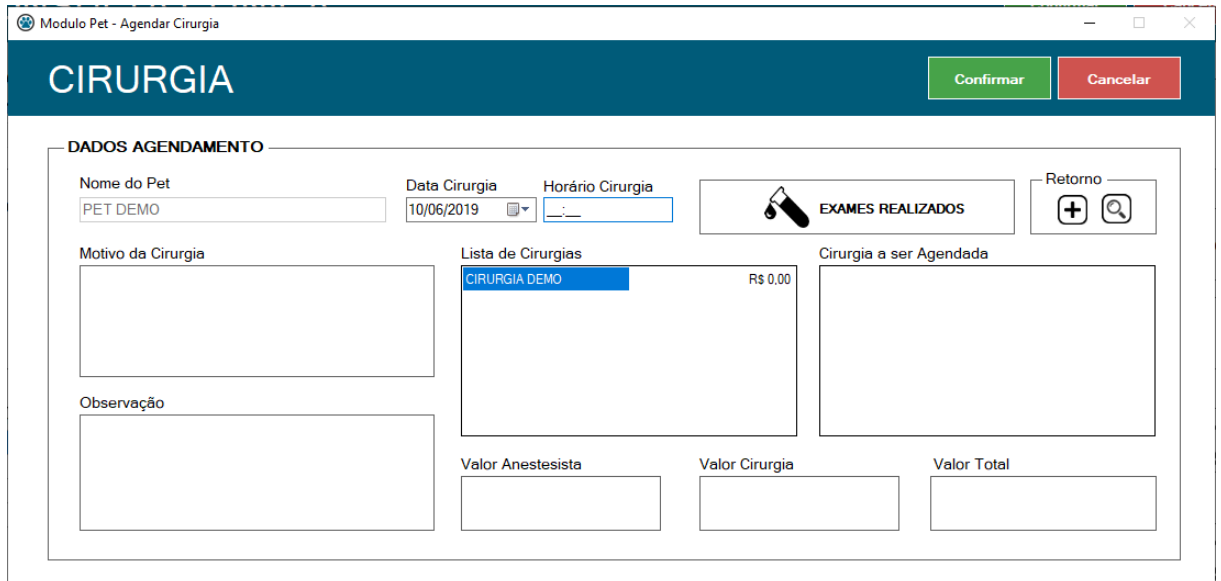

Para realizar o agendamento da **CIRURGIA** é necessário preencher alguns campos, tais como: **HORÁRIO DA CIRURGIA, MOTIVO DA CIRURGIA,** que são obrigatórios.

O valor da **ANESTESIA** deve ser incluído manualmente (caso não haja valor definir como 0 (zero)) após isso é necessário apertar a tecla **TAB** no teclado para que a formatação e o cálculo entrem em vigor, é possível também alterar o valor da cirurgia dando um clique em cima do campo do valor da cirurgia desejada no grid esquerdo (**LISTA DE CIRURGIAS**) e definindo manualmente de acordo com o valor a ser cobrado.

Após feito isso, para adicionar a cirurgia desejada clique duas vezes na cirurgia listada no grid esquerdo (**LISTA DE CIRURGIAS**), automaticamente a mesma será adicionada no grid ao lado direito (**CIRURGIA A SER AGENDADA**), efetuado estes passos o valor total do agendamento será calculado automaticamente.

Para concluir o agendamento da cirurgia basta clicar no botão **CONFIRMAR**.

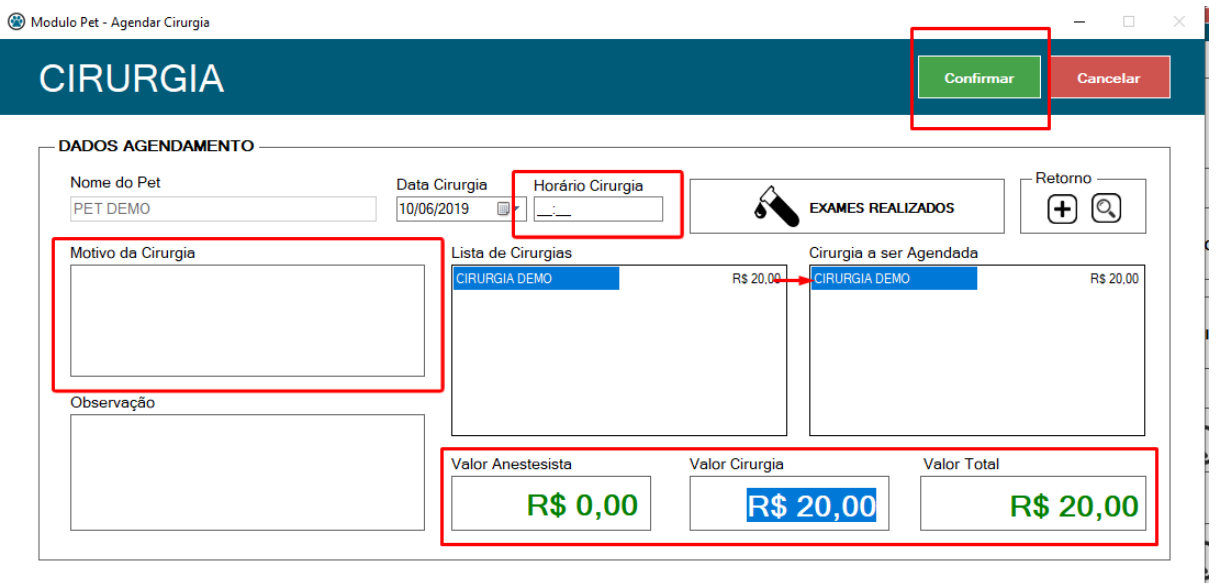

Após confirmar o agendamento da cirurgia uma mensagem de sucesso irá aparecer, clique no botão **OK** para finalizar o agendamento.

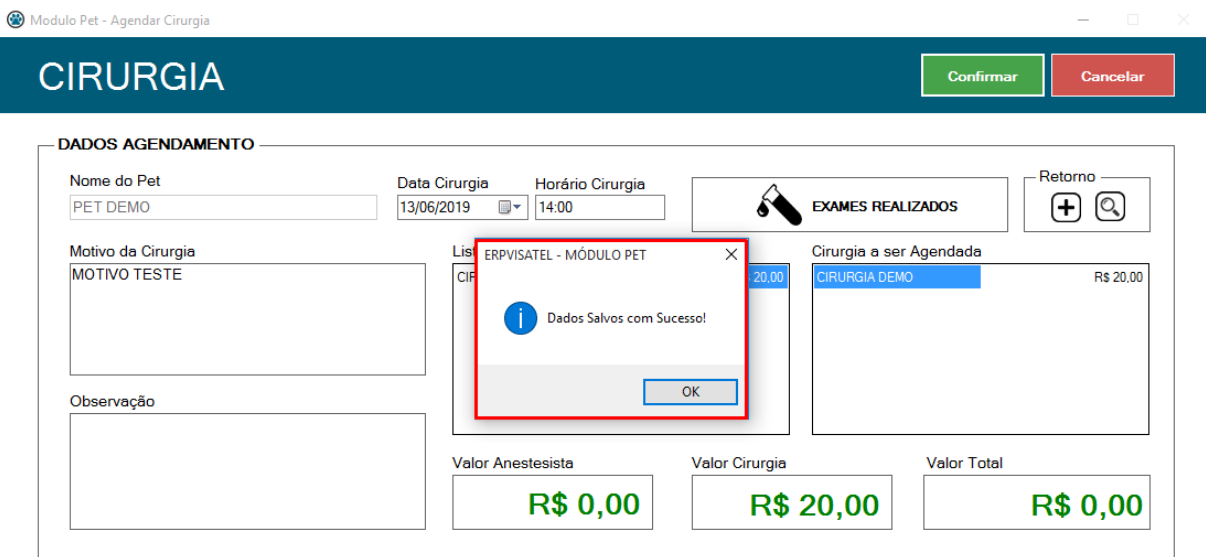

Além de realizar a inclusão do agendamento da Cirurgia também é possível realizar a pesquisa das cirurgias agendadas relacionadas ao Pet clicando no botão **PESQUISAR** (ícone de lupa) dentro do campo cirurgia, que abrirá uma tela com a pesquisa em questão.

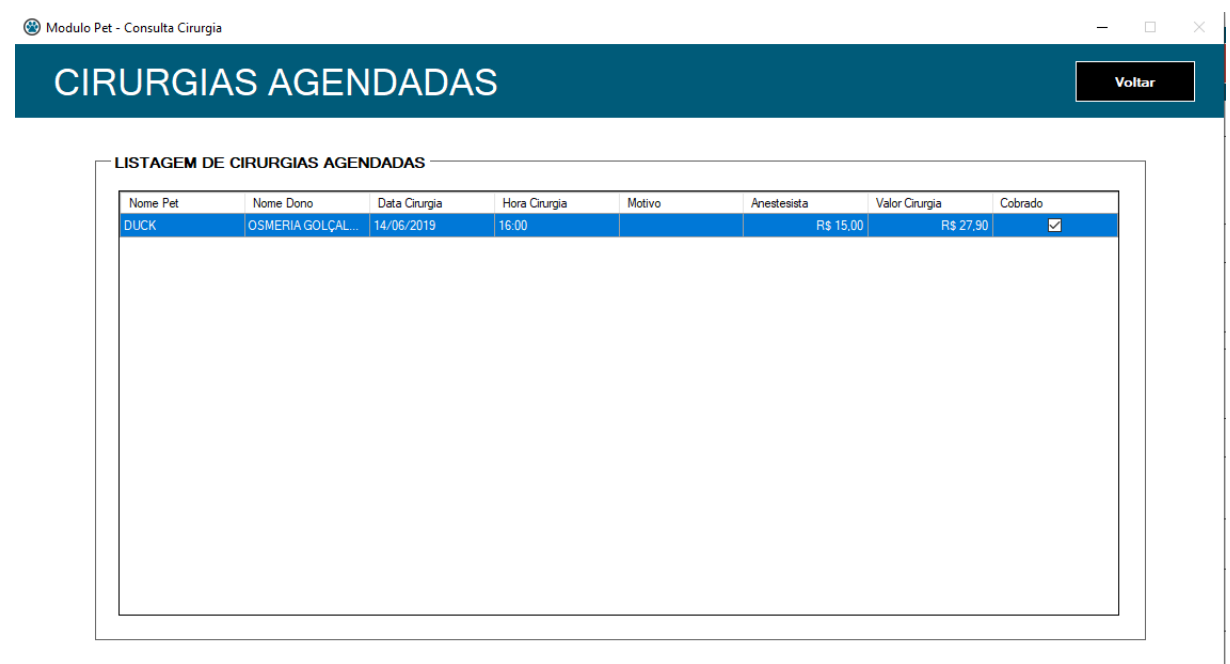

# <span id="page-43-0"></span>3.6.1.2 Internação

Para realizar a inclusão de uma **INTERNAÇÃO** é preciso clicar no botão **NOVO** (sinal de mais) dentro do campo internação. Em seguida irá abrir uma nova tela para a inclusão da internação.

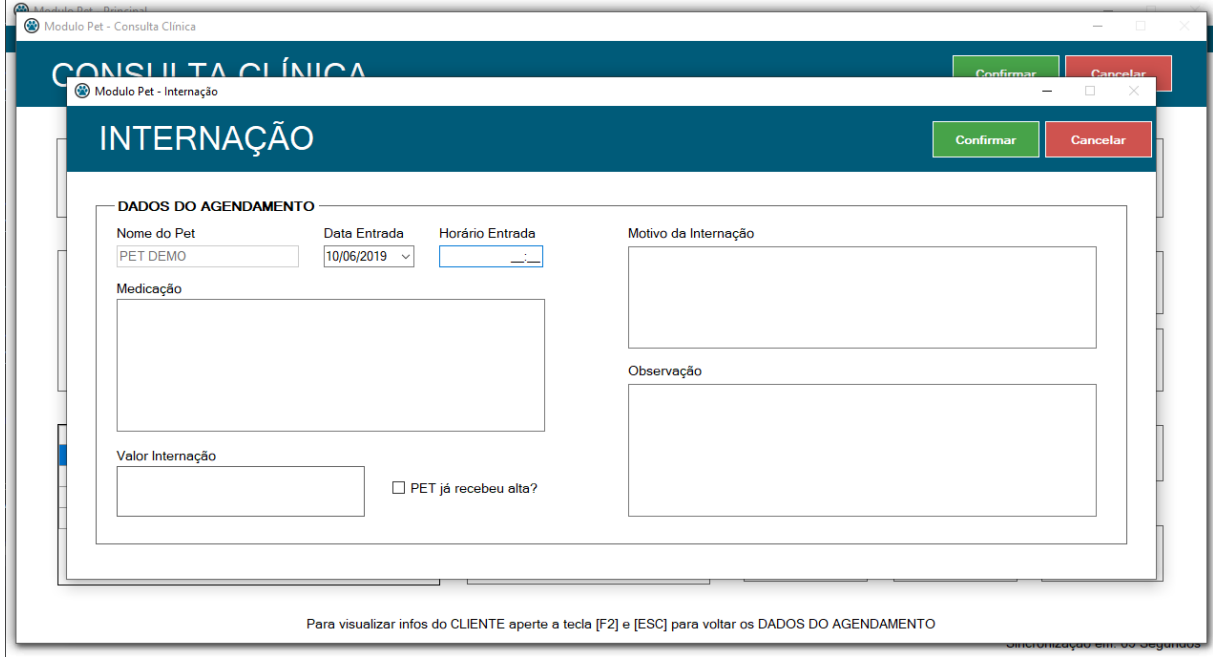

Para realizar o agendamento ou inclusão da **INTERNAÇÃO** é necessário preencher alguns campos, tais como: **HORÁRIO DA ENTRADA, MOTIVO DA INTERNAÇÃO E VALOR DA INTERNAÇÃO** que são obrigatórios, sendo que após a inclusão do valor é preciso apertar a tecla **TAB** no teclado para acatar a formatação do campo.Para concluir a inclusão da internação basta clicar no botão **CONFIRMAR**

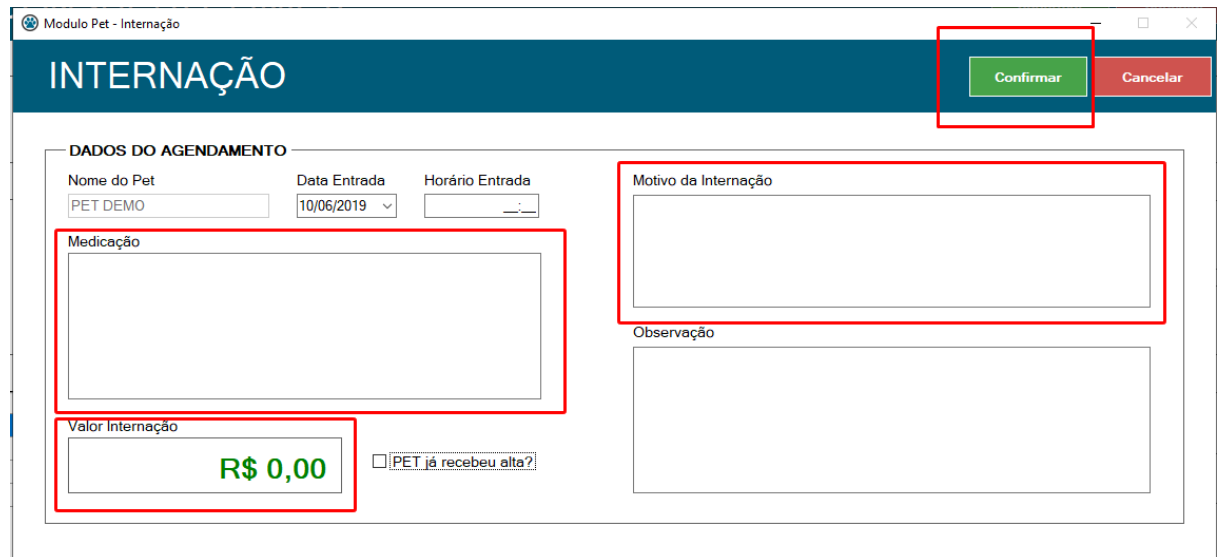

Após confirmar a inclusão da internação uma mensagem de sucesso irá aparecer, clique no botão **OK** para finalizar o agendamento.

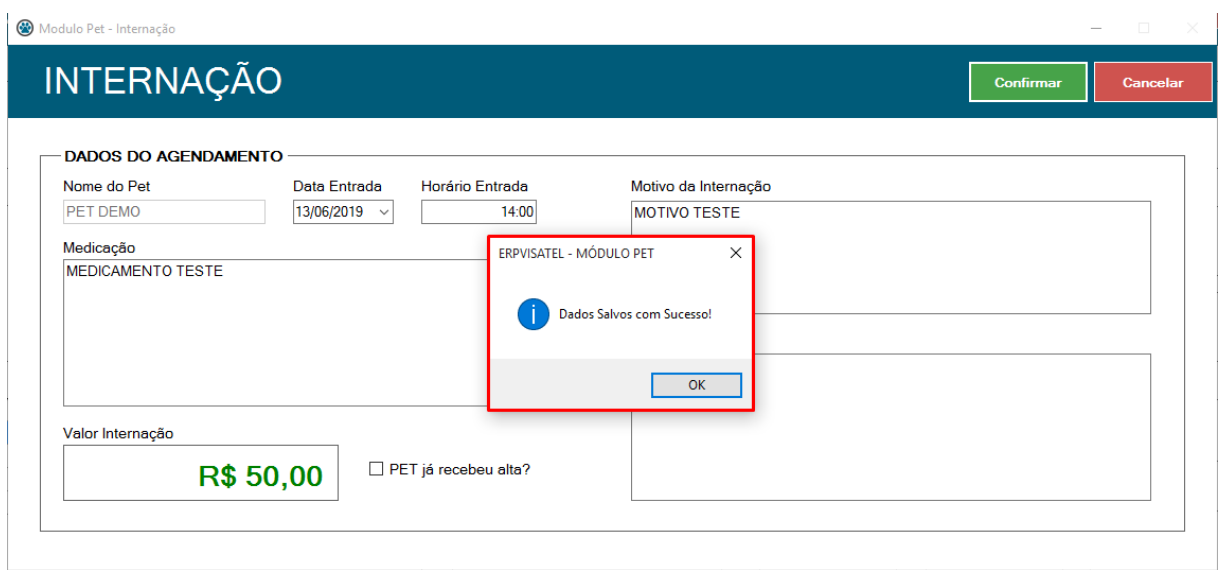

Além de realizar a inclusão da Internação também é possível consultar o histórico de internações do mesmo Pet, clicando no botão **PESQUISAR** (ícone de lupa) dentro do campo Internação, que abrirá uma tela com a pesquisa em questão.

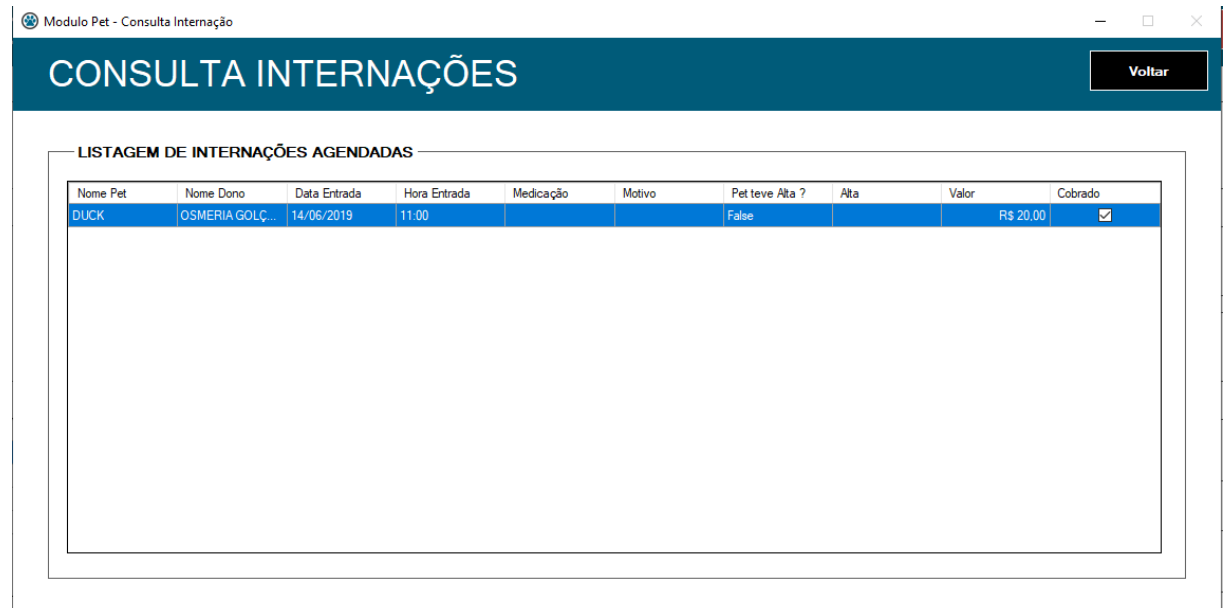

#### <span id="page-45-0"></span>3.6.1.3 Exame

Para realizar a inclusão de um **EXAME** é preciso clicar no botão **NOVO** (sinal de mais) dentro do campo exame. Em seguida irá abrir uma nova tela para o agendamento ou inclusão do exame.

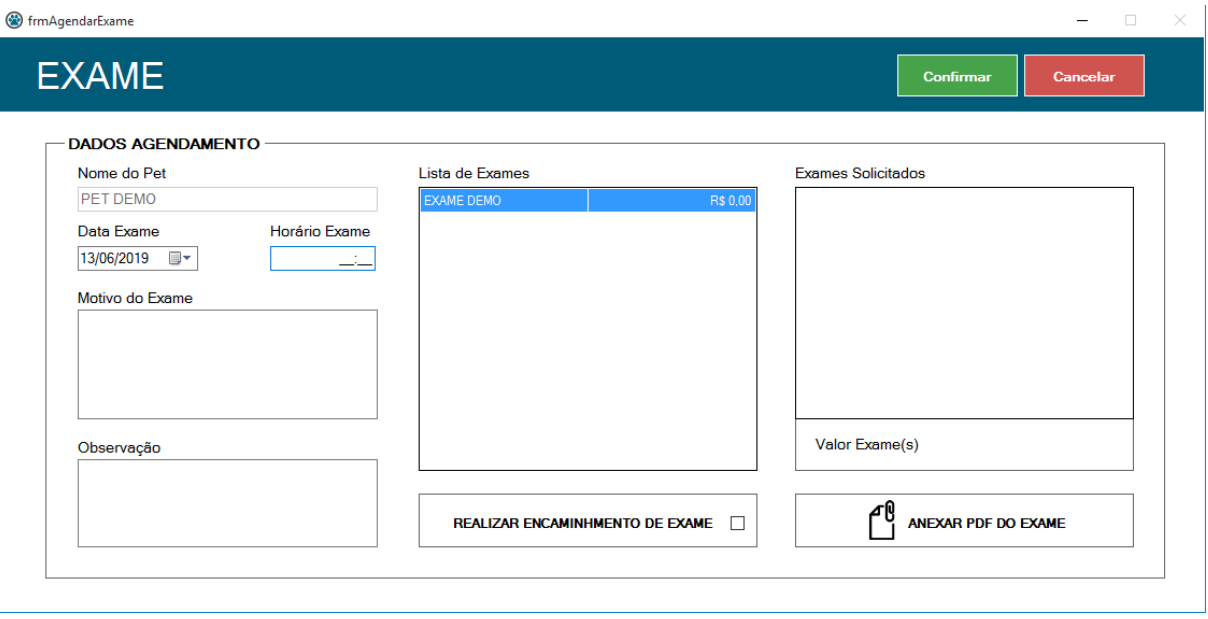

Para realizar o agendamento ou inclusão do **EXAME** é necessário preencher alguns campos, tais como: **HORÁRIO O EXAME, MOTIVO DO EXAME,** que são obrigatórios. É possível alterar o valor do exame dando um clique em cima do campo do valor do exame desejada no grid esquerdo (**LISTA DE EXAMES**) e definindo manualmente de acordo com o valor a ser cobrado.

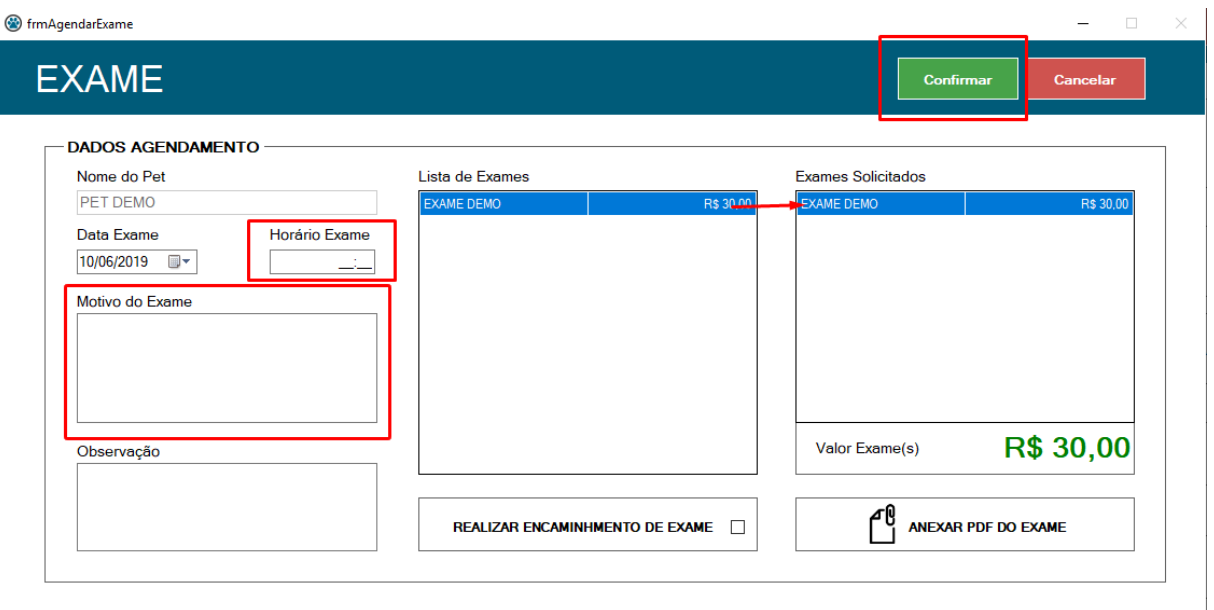

Para adicionar o exame desejado clique duas vezes na cirurgia listada no grid esquerdo (**LISTA DE EXAMES**), automaticamente o mesmo será adicionada no grid ao lado direito (**EXAMES SOLICITADOS**), efetuado estes passos o valor total do agendamento será calculado automaticamente. Para concluir o agendamento da cirurgia basta clicar no botão **CONFIRMAR**.

Após confirmar o agendamento ou inclusão do exame uma mensagem de sucesso irá aparecer, clique no botão **OK** para finalizar o agendamento.

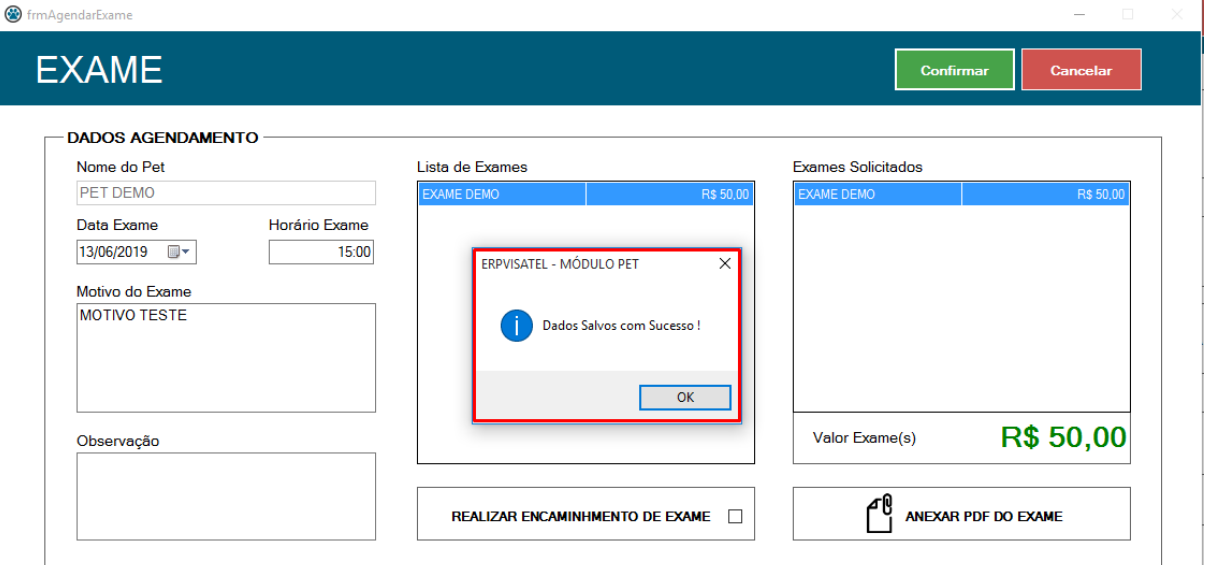

Além de realizar a inclusão/agendamento do(s) exame(s) também é possível consultar o histórico de internações do mesmo Pet, clicando no botão **PESQUISAR** (ícone de lupa) dentro do campo exame, que abrirá uma tela com a pesquisa em questão.

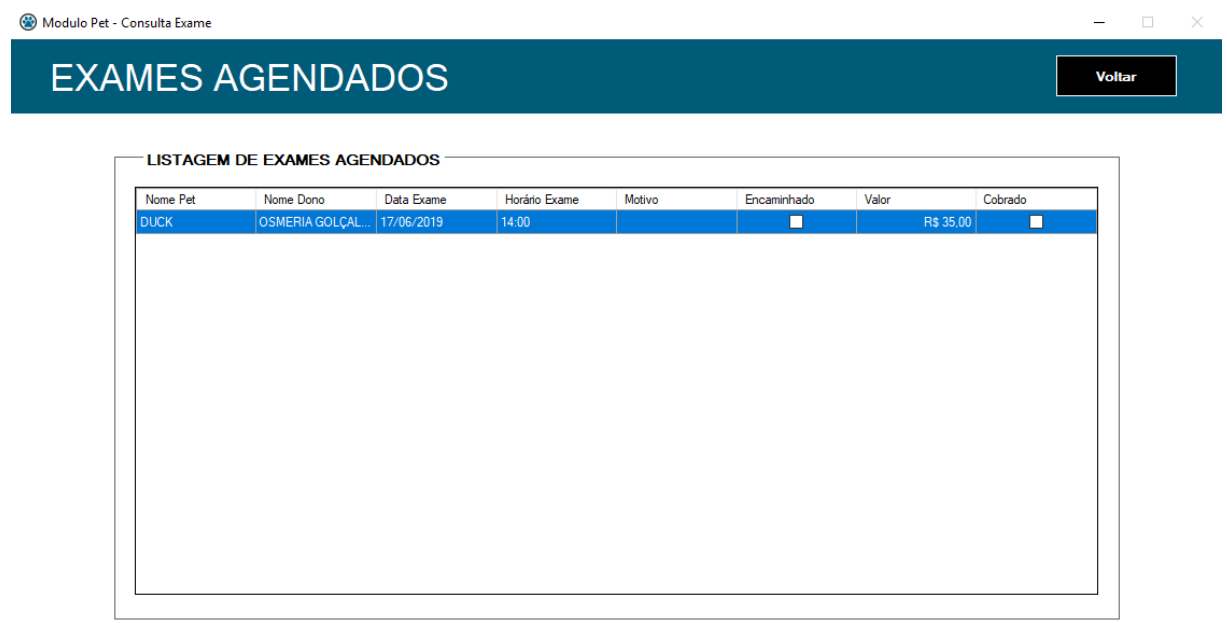

# <span id="page-47-0"></span>3.6.1.4 Vacina/Vermifugação

Para realizar a inclusão de uma **VACINA** é preciso clicar no botão **NOVO** (sinal de mais) dentro do campo vacina. Em seguida irá abrir uma nova tela para a inclusão da vacina ou vermifugação.

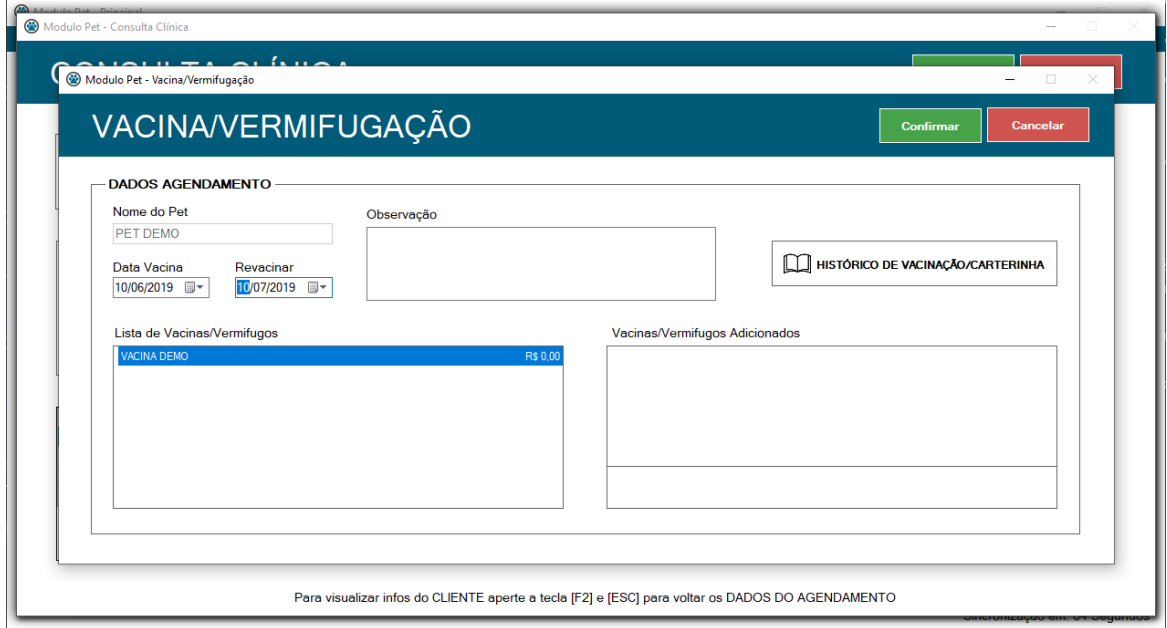

Para realizar a inclusão da **VACINA/VERMIFUGAÇÃO** é necessário preencher alguns campos, tais como: **DATA DA VACINA, DATA DE REVACINAÇÃO E ADICIONAR O SERVIÇO DESEJADO** que são obrigatórios. Para concluir a inclusão da vacinação/vermifugação basta clicar no botão **CONFIRMAR.**

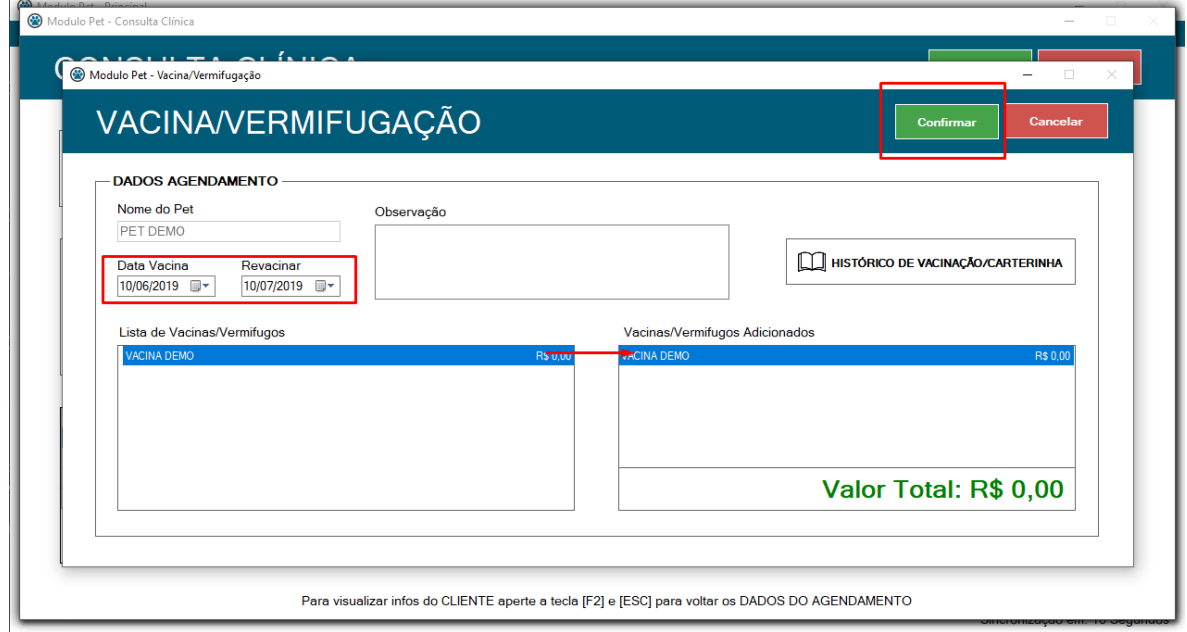

Após confirmar a inclusão da vacinação ou vermifugação uma mensagem de sucesso irá aparecer, clique no botão **OK** para finalizar o agendamento.

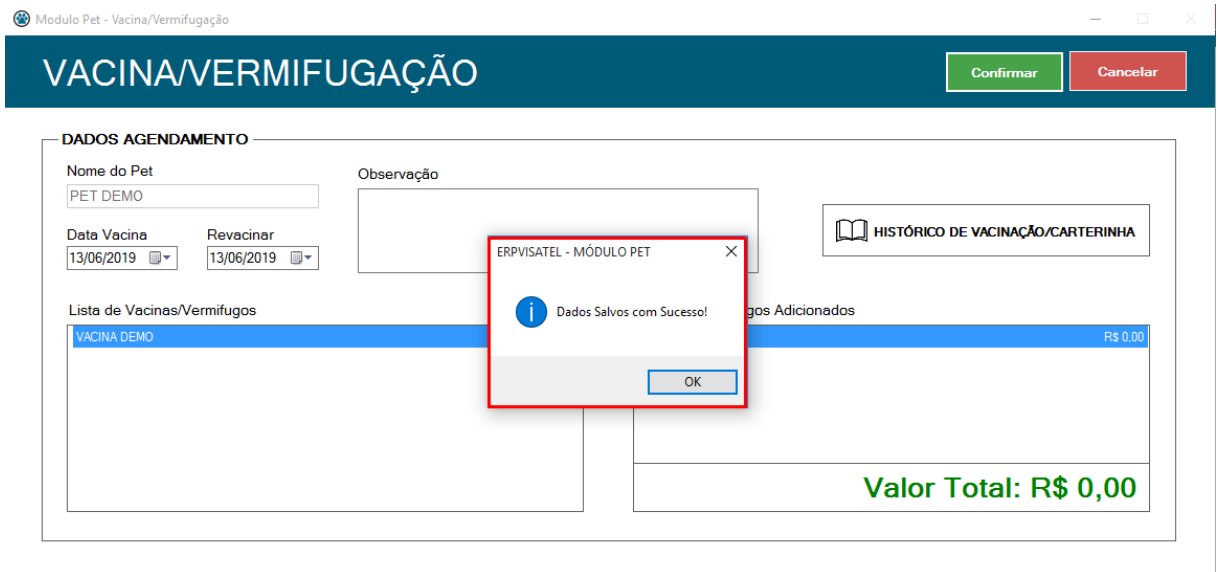

Além de realizar a inclusão das vacinas/vermífugos aplicados é possível consultar o histórico do mesmo Pet, clicando no botão **PESQUISAR** (ícone de lupa) dentro do campo Vacina, que abrirá uma tela com a pesquisa em questão.

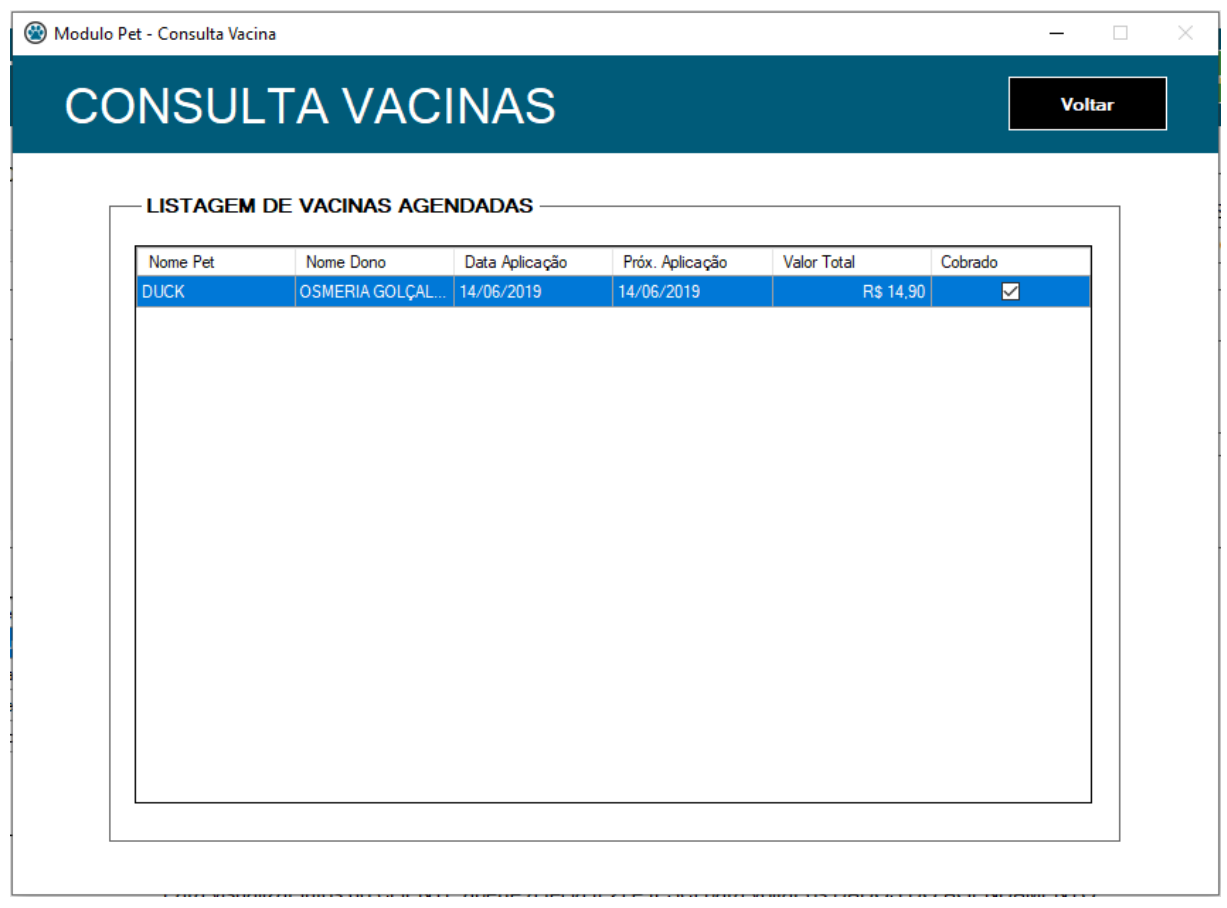

#### <span id="page-49-0"></span>3.6.1.5 Receituário

Para realizar a inclusão e impressão de um **RECEITUÁRIO** é preciso clicar no botão **NOVO** (sinal de mais) dentro do campo receituário. Em seguida irá abrir uma nova tela para a inclusão do receituário.

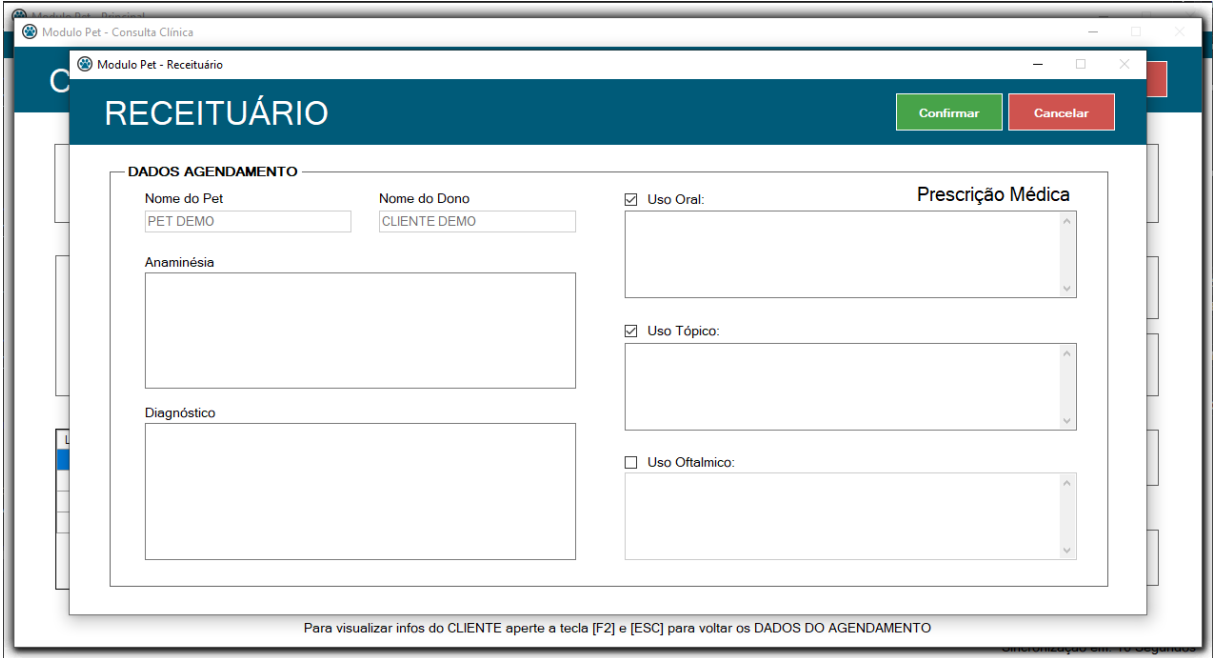

Para realizar a inclusão do **RECEITUÁRIO** é necessário preencher alguns campos, que precisam ser liberados para inclusão, para liberar é necessário ticar o **USO** desejado tal como: **USO ORAL, USO TÓPICO E USO OFTALMICO** de acordo com a necessidade do cliente. Para concluir a inclusão do basta clicar no botão **CONFIRMAR.**

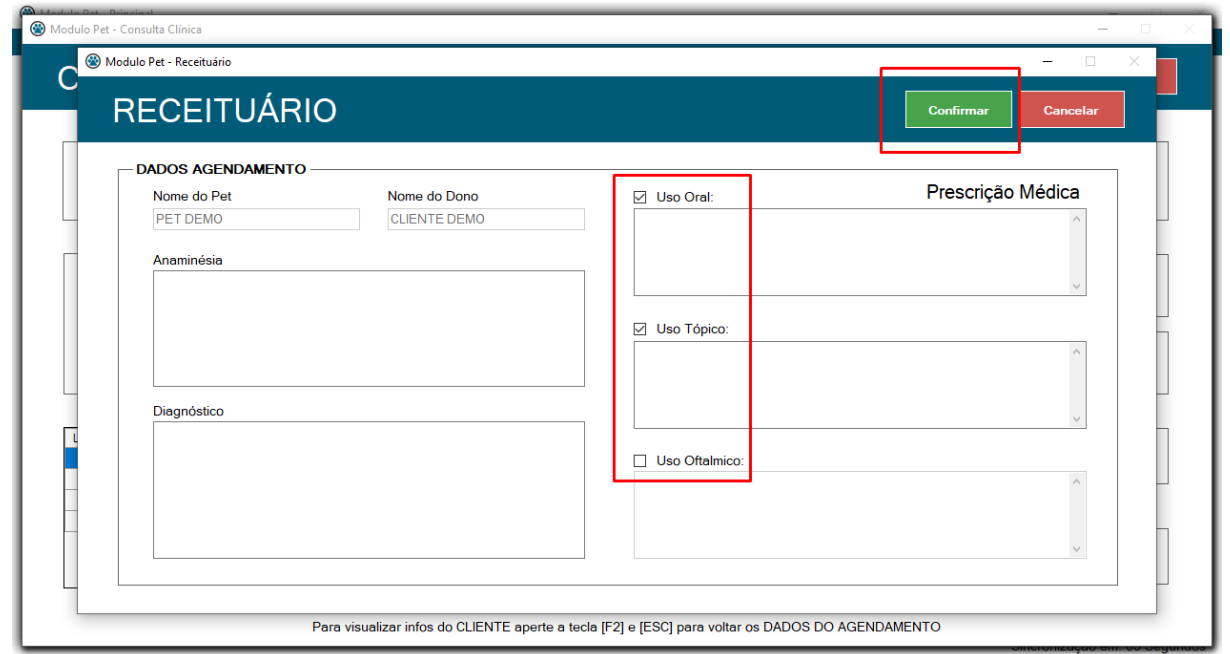

Após a confirmação será exibido uma nova página com o **RECEITUÁRIO** criado, pronto para ser impresso. O mesmo ocupa somente metade de uma folha A4.

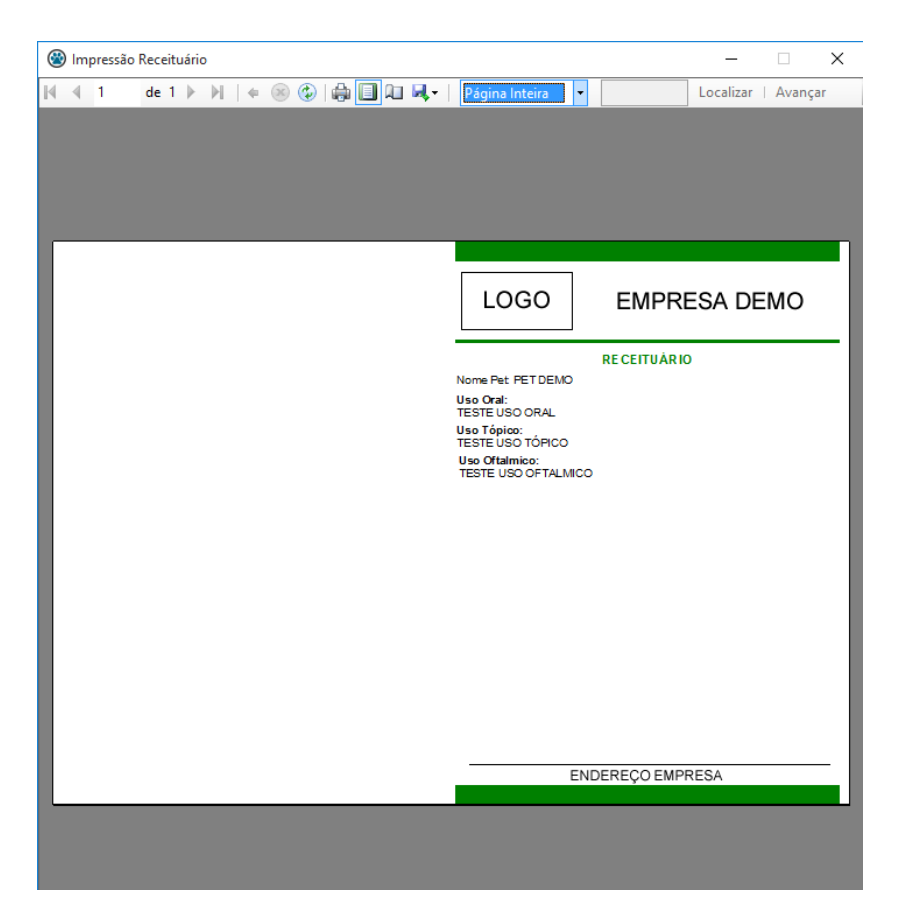

Após confirmar a impressão do receituário e fechamento da tela uma mensagem de sucesso irá aparecer, clique no botão **OK** para finalizar a inclusão.

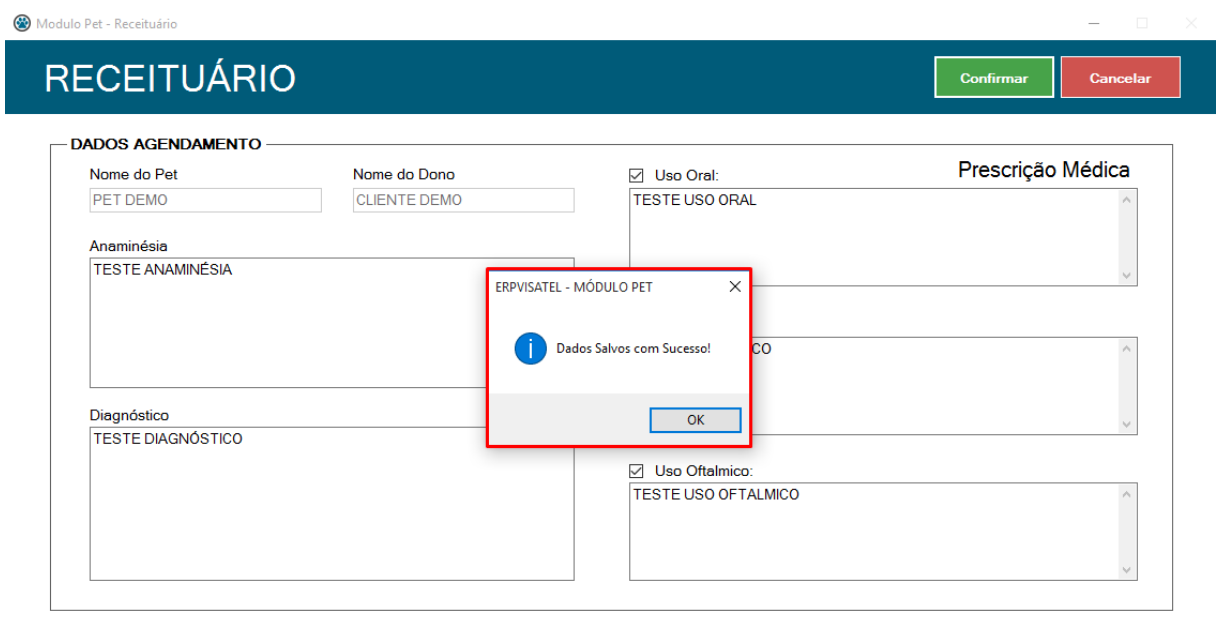

Além de realizar a inclusão do Receituário também é possível consultar o histórico de Receituários do mesmo Pet, clicando no botão **PESQUISAR** (ícone de lupa) dentro do campo Receituário, que abrirá uma tela com a pesquisa em questão.

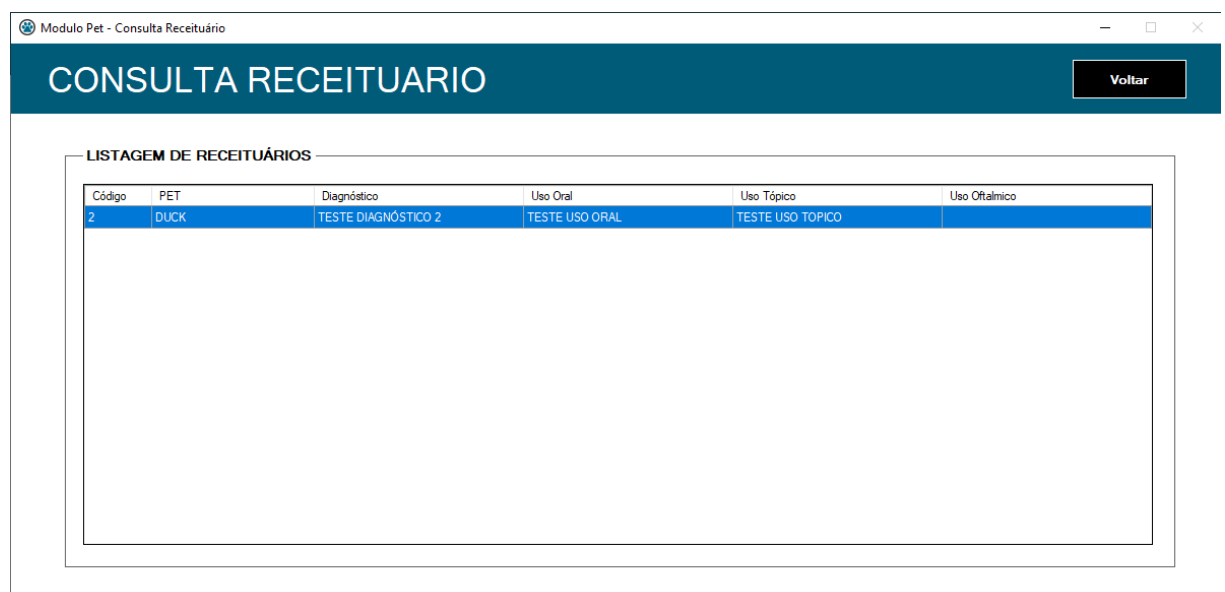

#### <span id="page-51-0"></span>3.6.1.6 Retorno

Para realizar a inclusão de um **RETORNO** é preciso clicar no botão **NOVO** (sinal de mais) dentro do campo retorno. Em seguida irá abrir uma nova tela para a inclusão do retorno.

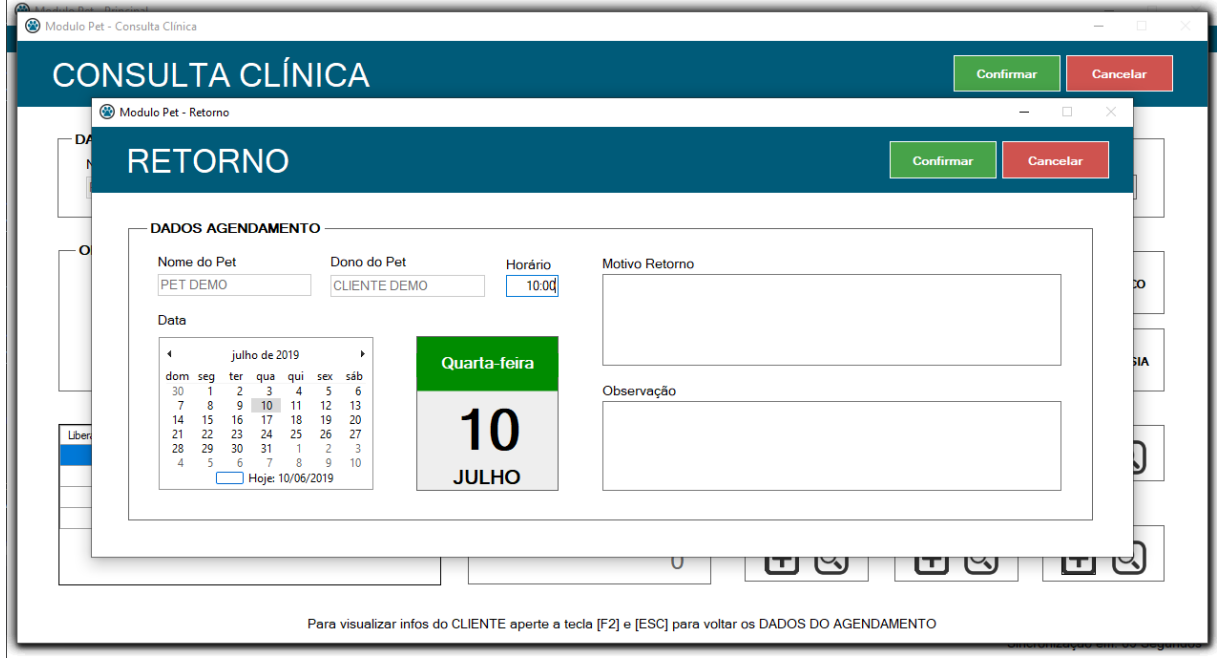

Após a confirmação será exibido uma nova página para a inclusão do retorno. Para realizar a inclusão do mesmo é preciso o preenchimento de alguns campos, tais como: **HORÁRIO DO RETORNO, DATA DO RETORNO E MOTIVO DO RETORNO.**

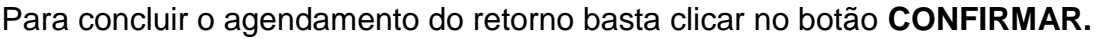

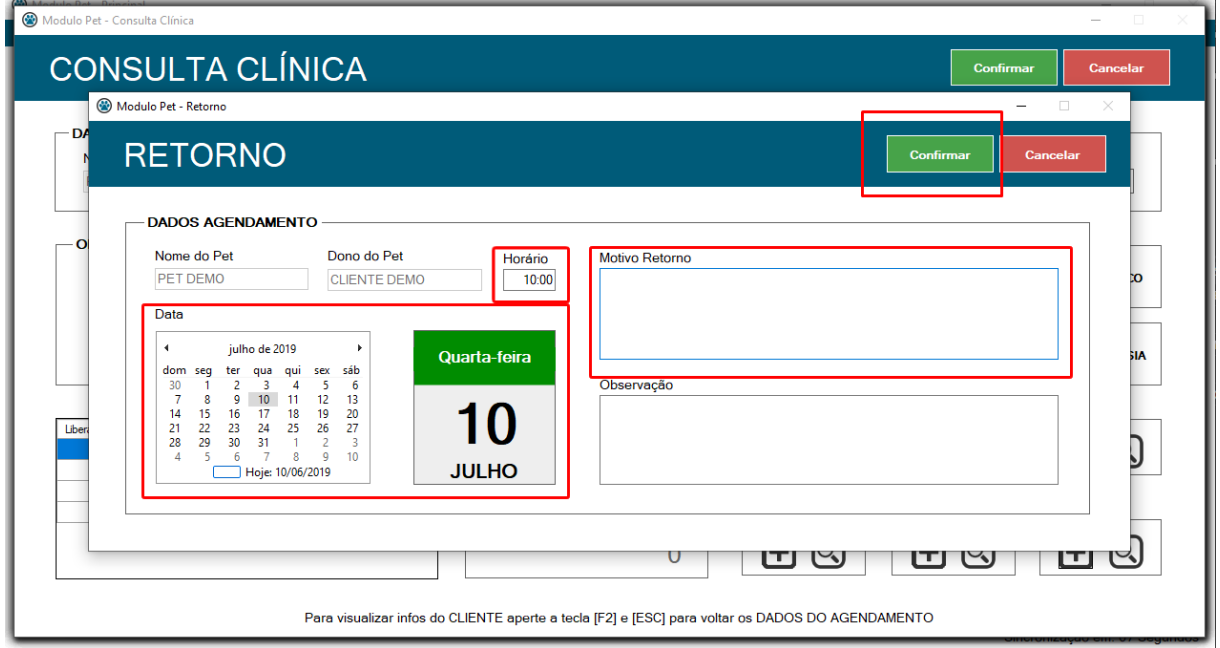

Após confirmar o agendamento do retorno uma mensagem de sucesso irá aparecer, clique no botão **OK** para finalizar a inclusão.

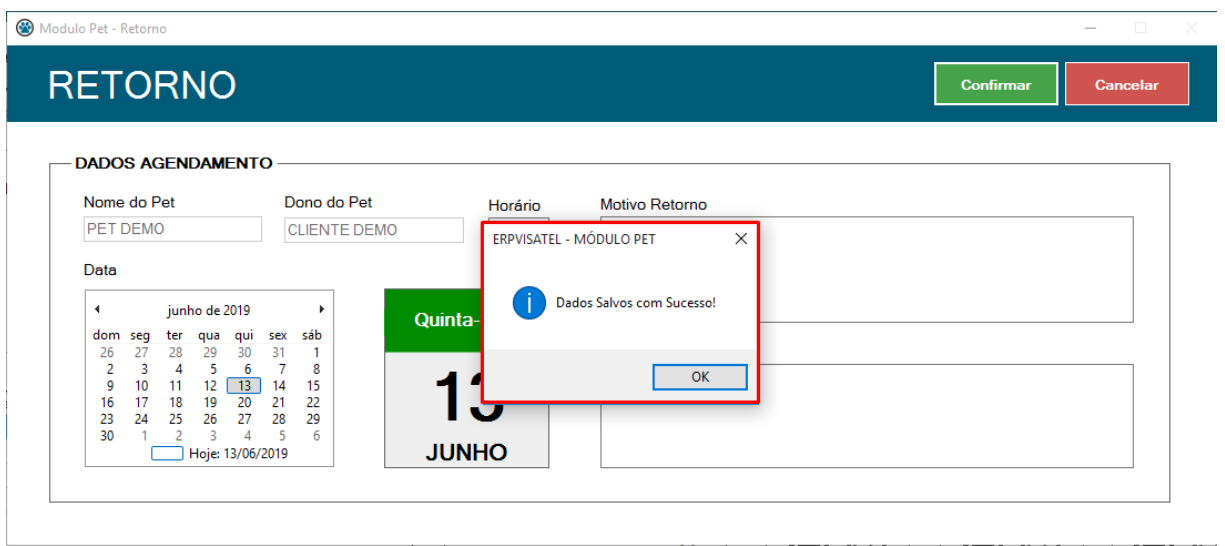

Além de realizar o agendamento do retorno do Pet também é possível consultar o histórico de retornos agendados do mesmo, clicando no botão **PESQUISAR** (ícone de lupa) dentro do campo Retorno, que abrirá uma tela com a pesquisa em questão.

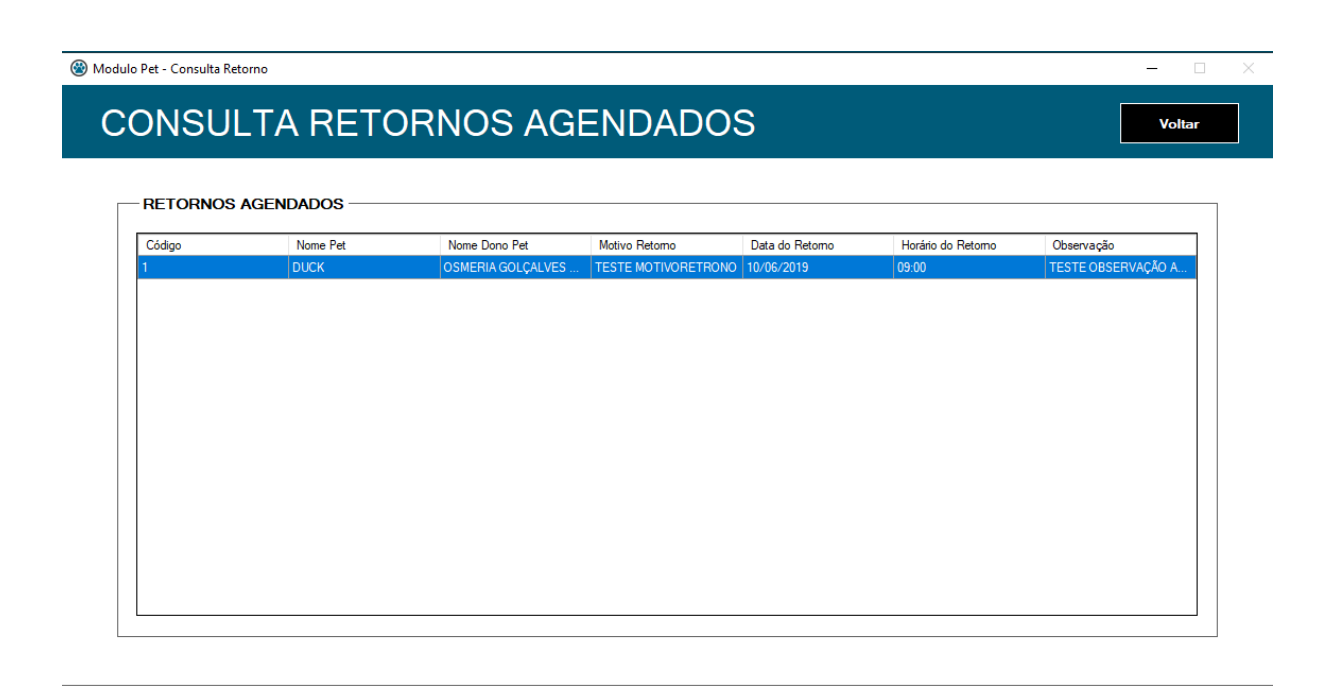

#### <span id="page-53-0"></span>3.6.1.7 Finalizando Consulta Clínica

Após realizados todos os serviços e agendamentos necessário para a consulta aberta temos a listagem dos serviços realizados no atendimento em um grid no qual mostra os valores a serem cobrados, juntamente com o **Valor Total em Aberto** e o **VALOR TOTAL SELECIONADO**.

Para selecionar os serviços a serem cobrado é preciso liberar o mesmo para cobrança, selecionando a opção liberado. Conforme são incluídos os serviços a serem cobrados o **VALOR TOTAL EM ABERTO** subtrai e o **VALOR A SER COBRADO** soma os valores liberados para cobrança.

Após selecionados todos os serviços a serem cobrados o **STATUS DO SERVIÇO** deve ser alterado de acordo com a necessidade, lembrando que ao finalizar a Consulta o Pet já estará liberado para ser entregue ao seu dono.

Com os serviços a serem cobrados selecionados basta clicar no botão **CONFIRMAR**.

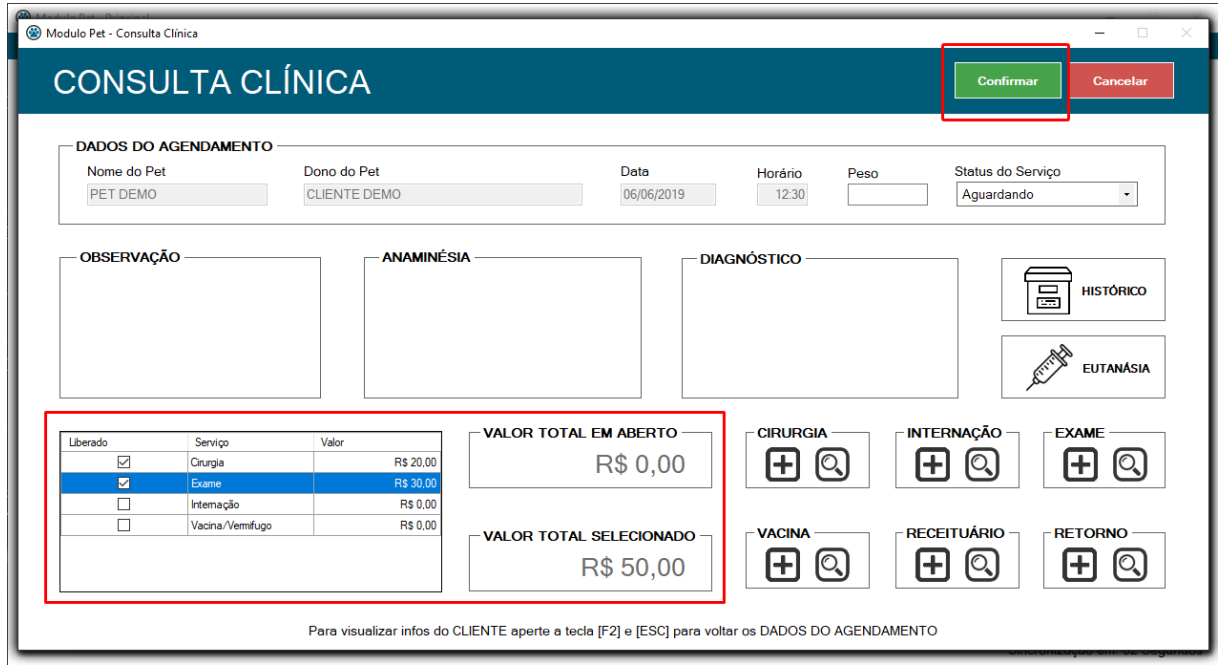

Após confirmar a finalização ou alteração de status da consulta com os valores a serem cobrados selecionados será exibida uma mensagem da cobrança gerada, clique no botão **OK** para finalizar a operação e imprimir o comprovante da cobrança gerado.

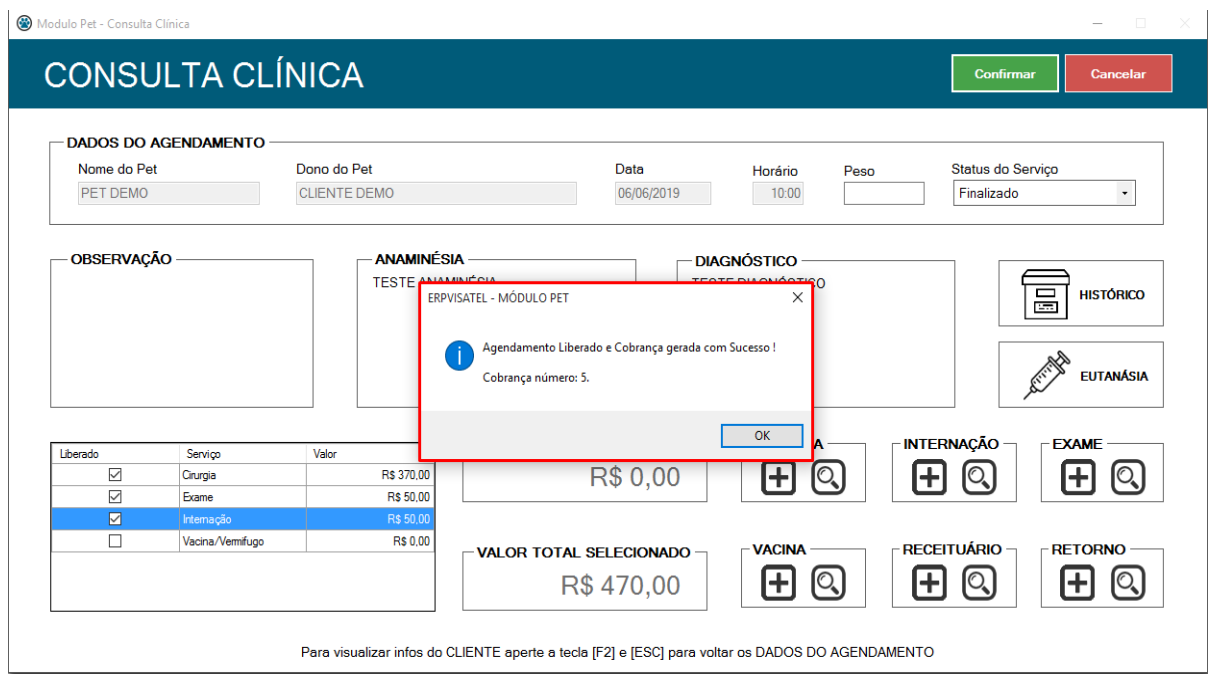

Em seguida será exibida uma mensagem da consulta atualizada com sucesso, clique no botão **OK** para finalizar.

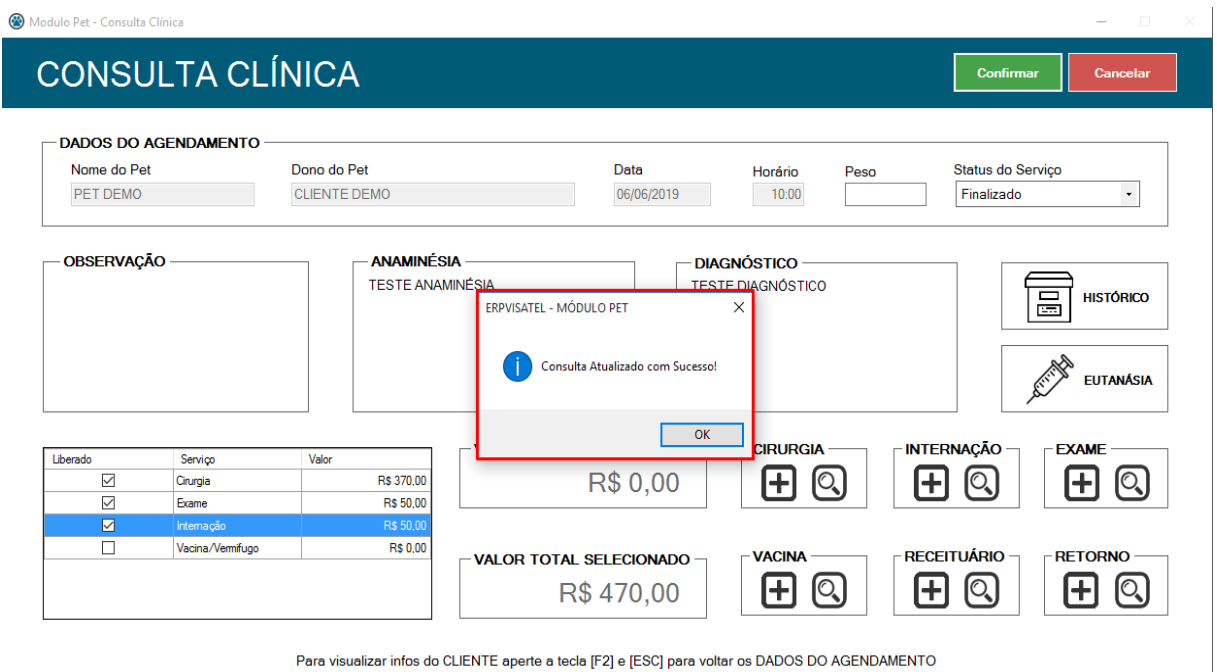

# <span id="page-55-0"></span>3.7 Agendamentos Futuros

Na tela principal existe o menu **AGENDAMENTOS FUTUROS,** ao clicar abrirá a tela desejada.

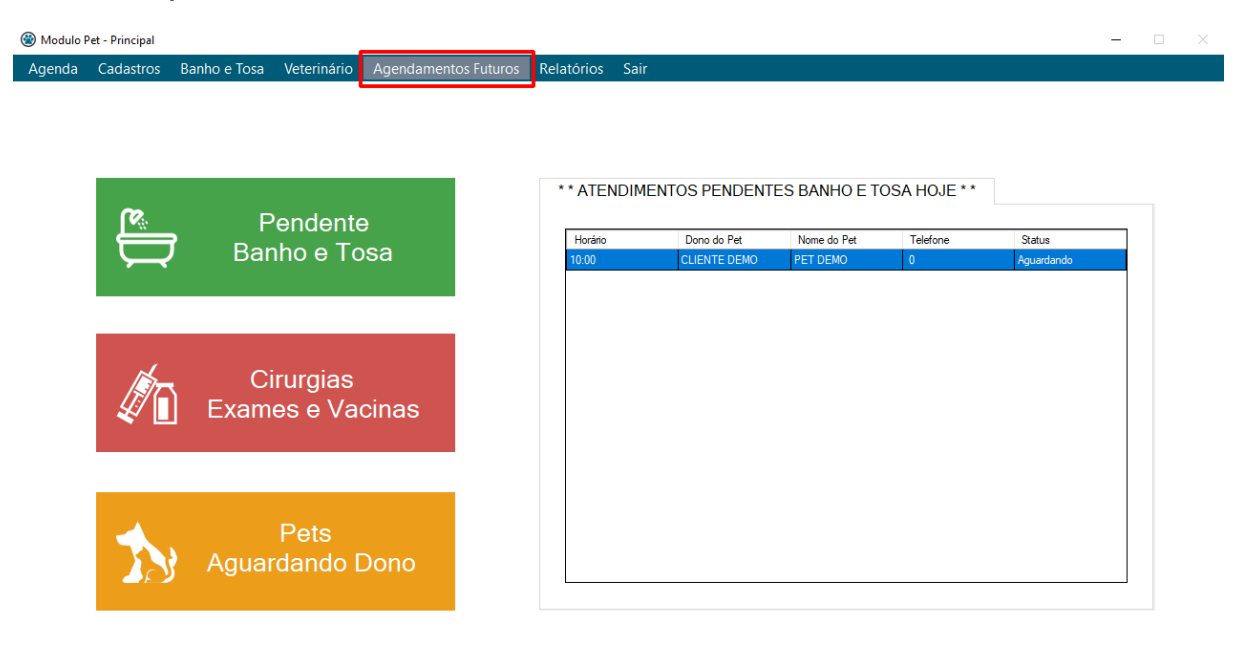

Sincronização em: 10 Segundos

Para visualizar os agendamentos futuros, basta utilizar os filtros de acordo com sua necessidade. Clique no botão **FILTRAR** (ícone de funil), os agendamentos serão exibidos no grid.

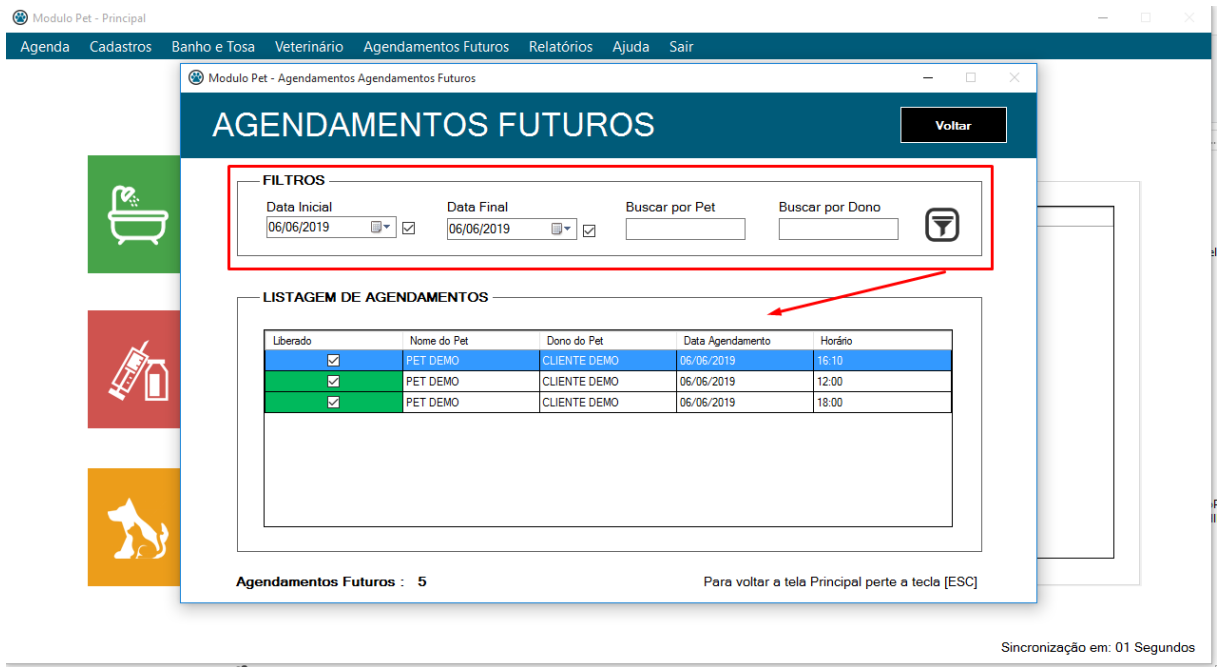

# <span id="page-56-0"></span>3.8 Relatórios

Na tela principal existe o menu **RELATÓRIOS,** ao clicar abrirá a tela desejada.

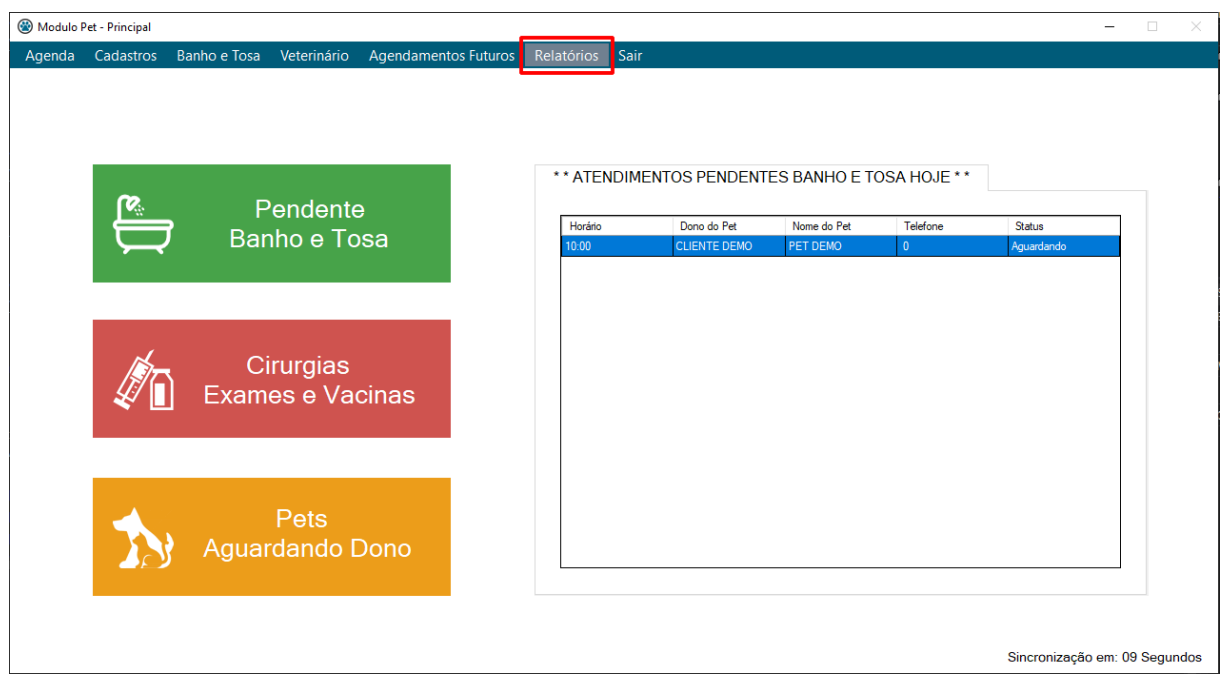

No primeiro card é possível emitir um relatório de **BANHO E TOSA,** o mesmo pode ser emitido por **PERÍODO** especificando a data inicial e final. Pode ser emitido um relatório por **PLANOS** ou também de um **DONO/PET** especifico. Feito isso, clique no botão **VISUALIZAR/IMPRIMIR.**

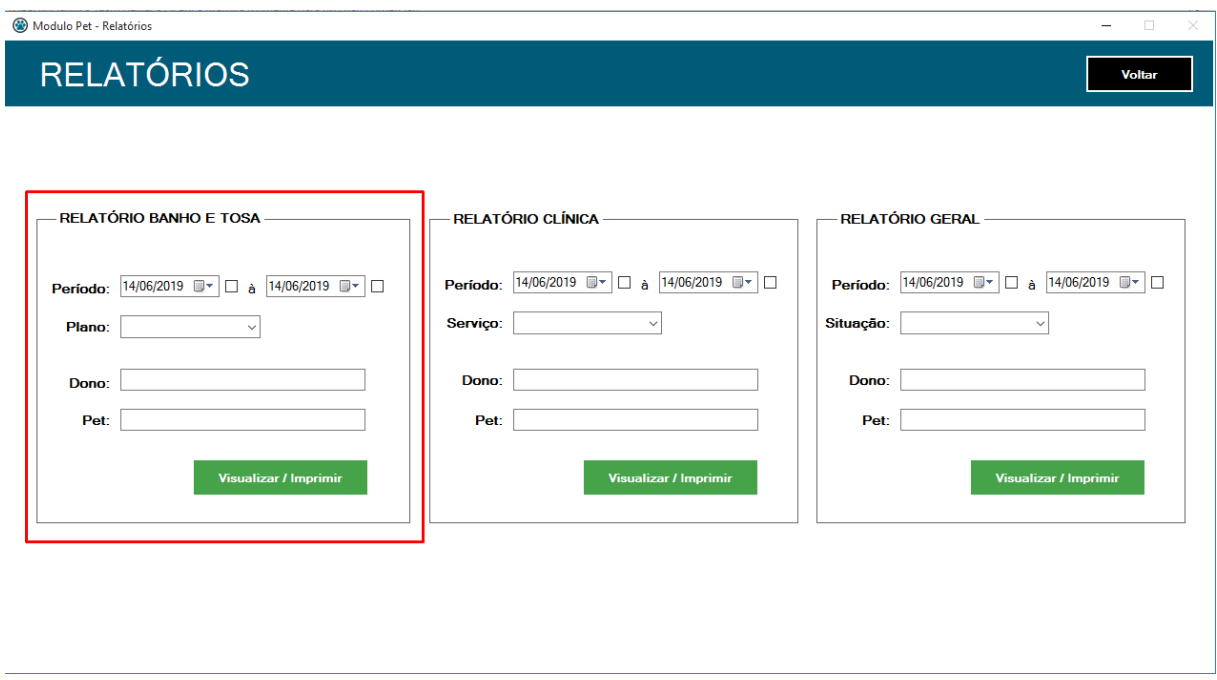

Ao clicar no botão **VISUALIZAR/IMPRIMIR** o relatório será processado.

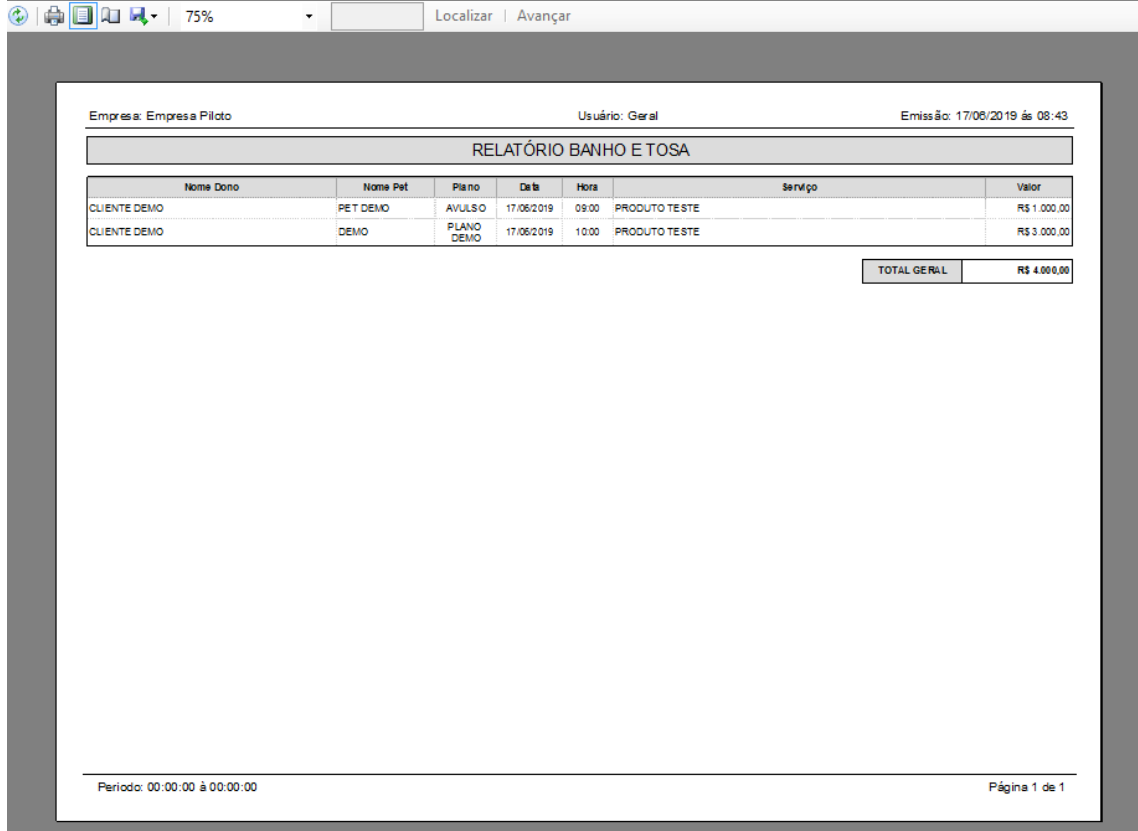

No segundo card é possível emitir um relatório da **CLÍNICA,** o mesmo pode ser emitido por **PERÍODO** especificando a data inicial e final. Pode ser emitido um relatório por um **DONO/PET** especifico. Neste relatório o preenchimento do campo **SERVIÇO** é obrigatório. Feito isso, clique no botão **VISUALIZAR/IMPRIMIR.**

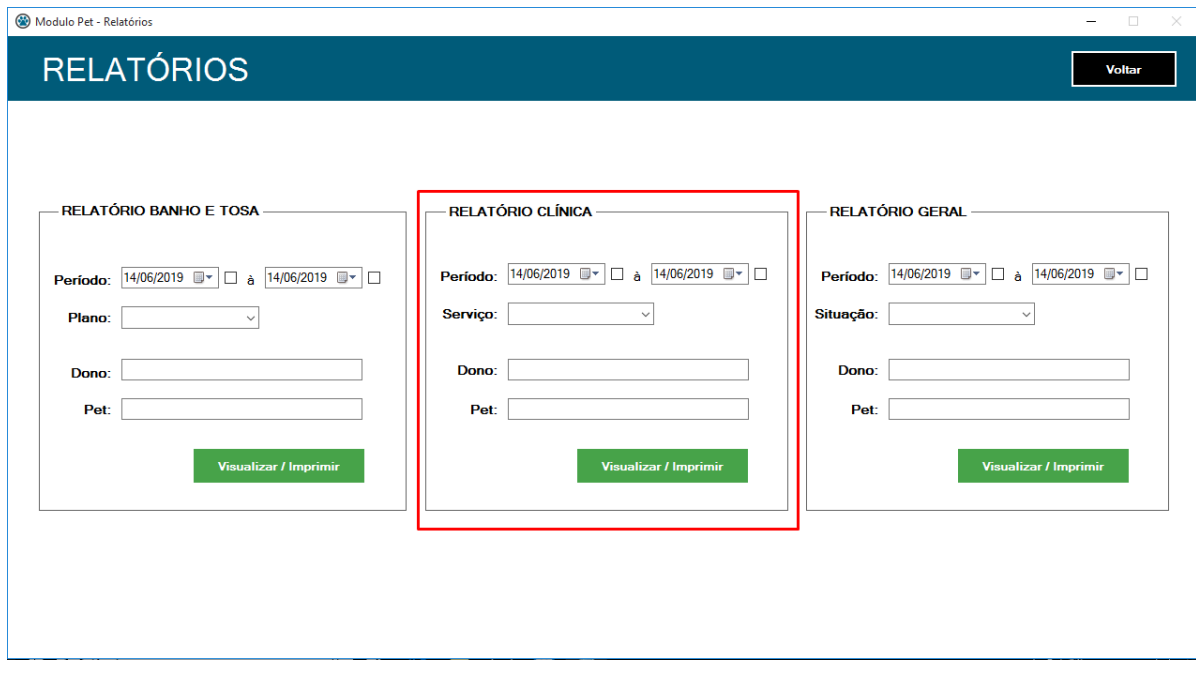

Ao clicar no botão **VISUALIZAR/IMPRIMIR** o relatório será processado.

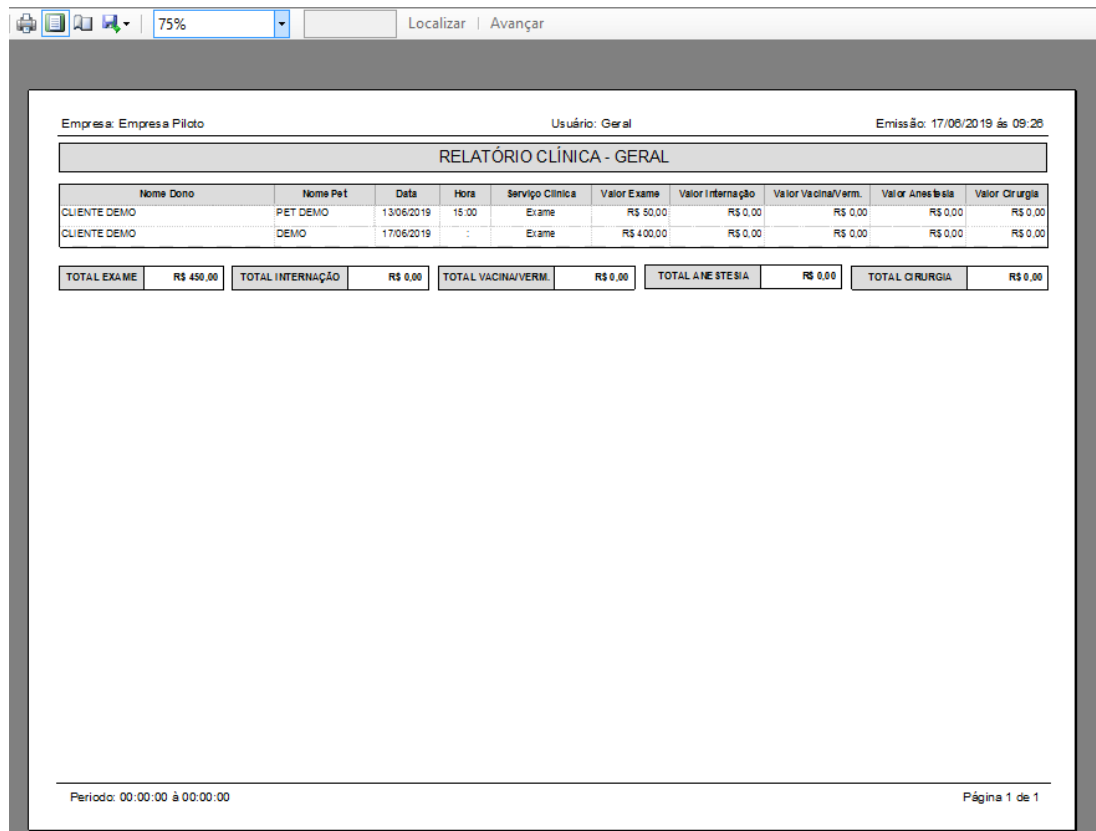

No terceiro card é possível emitir um relatório **GERAL,** o mesmo pode ser emitido por **PERÍODO** especificando a data inicial e final. Pode ser emitido também por um **DONO/PET** especifico. Neste relatório o preenchimento do campo **SITUAÇÃO** é obrigatório. Feito isso, clique no botão **VISUALIZAR/IMPRIMIR.**

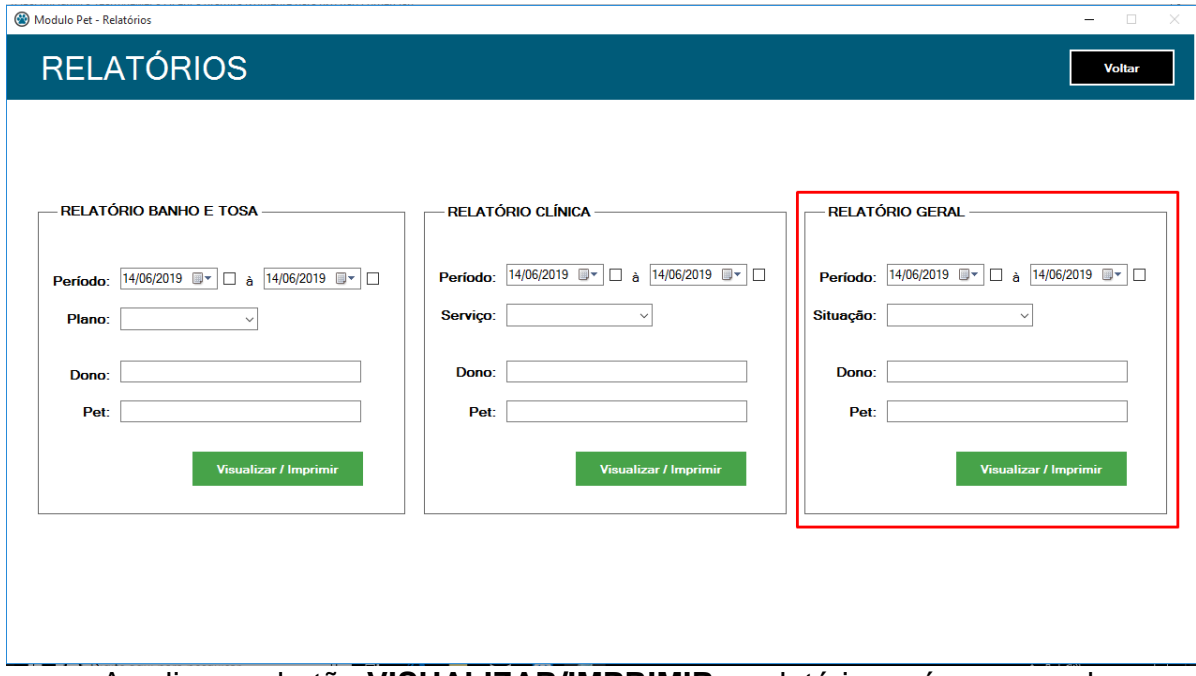

Ao clicar no botão **VISUALIZAR/IMPRIMIR** o relatório será processado.

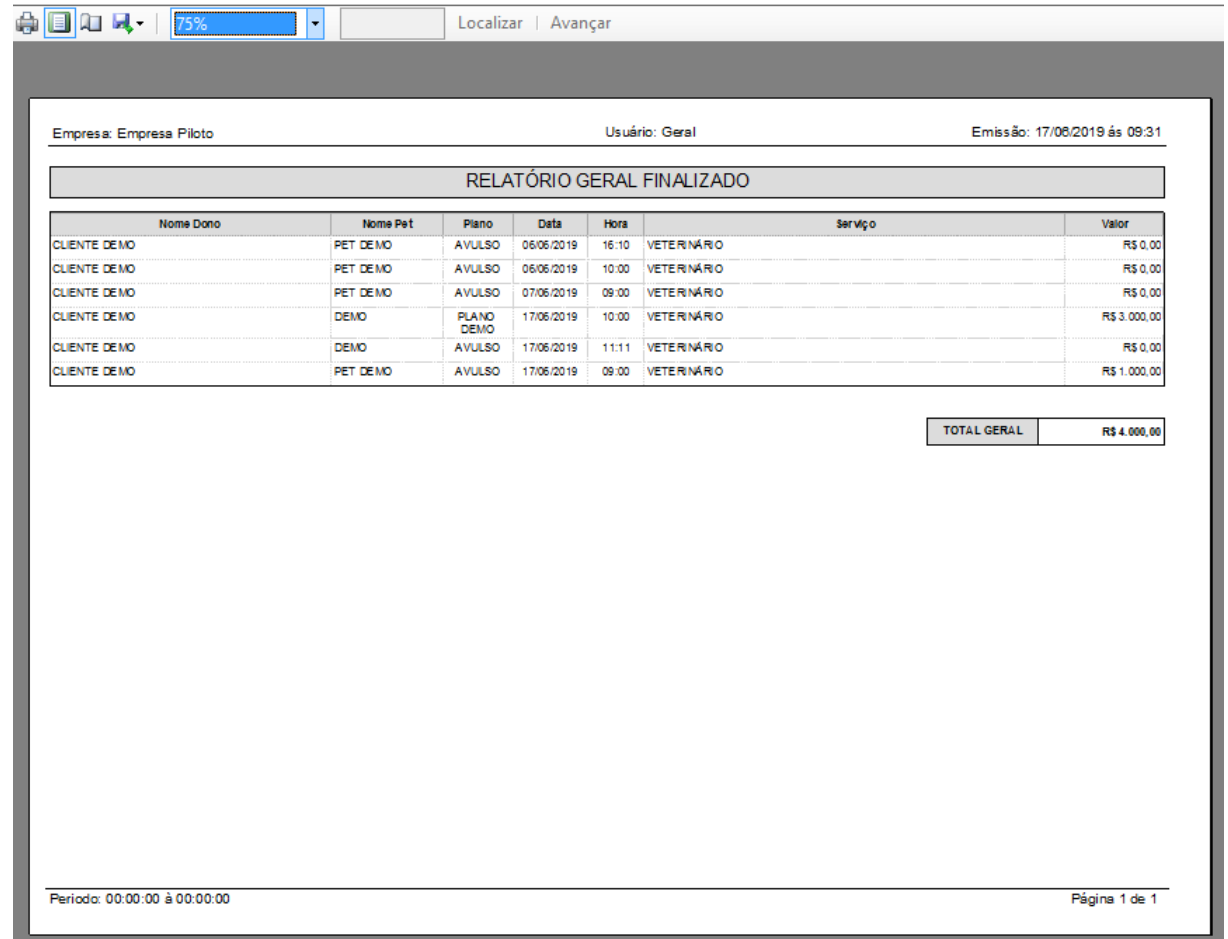